Colegio de Abogados de Quilmes

La guia del<br>TOKEN

**EN ESTE NÚMERO** UNIR PT **COMPRIM REGISTRO DE DOMICILIOS ELECTRÓNICOS** 

**INICIO DE MEDIACIÓN** 

**INSCRIPCIÓN DE QUARCI** 

**MEDIDAS CAUTELARES** 

**DOS LETRADOS FIRMAN UNA PRESENTACIÓN** 

# **COMISIÓN DE INFORMÁTICA - CAQ**

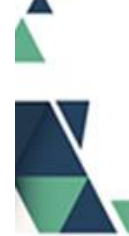

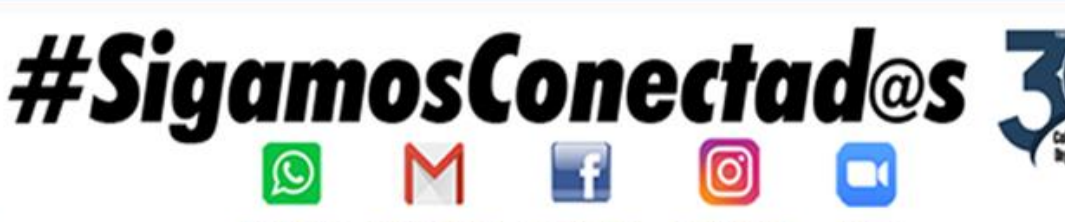

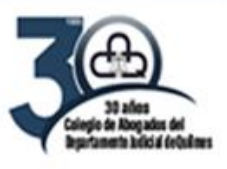

 $N^{\circ}5$ 

## **COLEGIO DE ABOGADOS DEL DEPARTAMENTO JUDICIAL DE QUILMES**

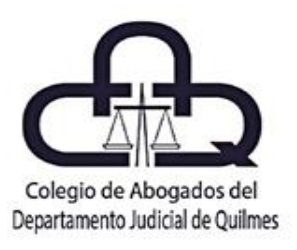

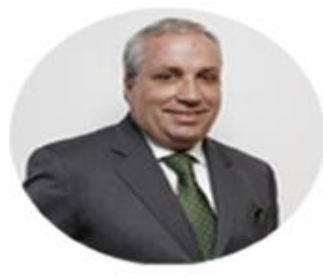

Dr. Bienvenido **Rodríguez Basalo Presidente** 

## Comisión de Informática Jurídica

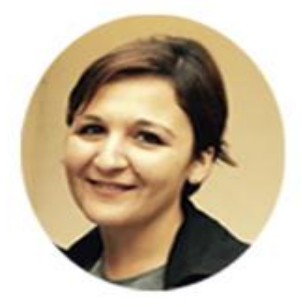

Dra. Gabriela Casimiro

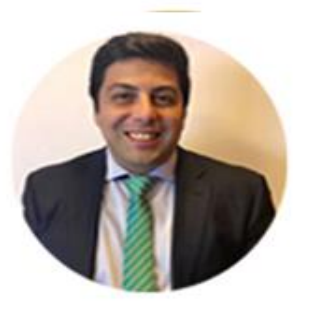

Dr. José R. "Token" Balmaceda

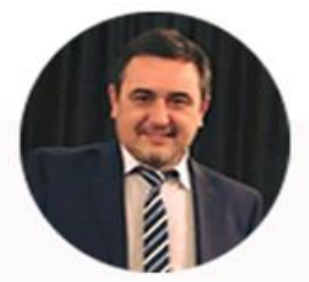

**Dr. Gabriel Restelli** 

**COLABORA EN ESTE NÚMERO:** 

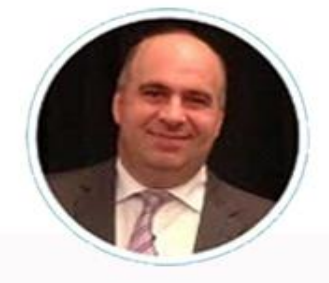

Dr. Gabriel **Martínez** 

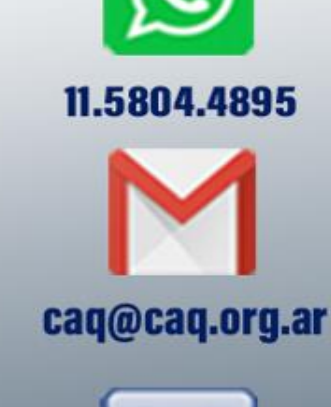

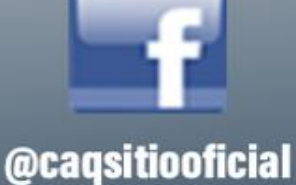

**Colegio de Abogados** 

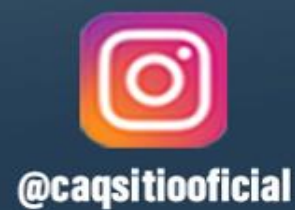

@caqsitiooficial

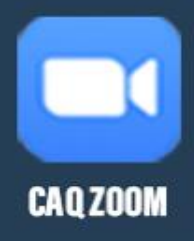

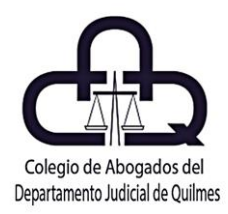

#### **EDITORIAL**

Bienvenidos a la quinta edición de la "*Guía del Token*", que nos encuentra acercando nuevas herramientas para la tarea profesional diaria, en consonancia con la constante actualización profesional en el campo de lo digital.

Creemos que cada aporte y el material que se acerca, contribuye a la tarea de capacitarse y actualizarse, en este nuevo desafío que nos presenta la Procuración Digital.

La pandemia no terminó y es nuestra responsabilidad continuar renovando nuestro compromiso con la capacitación y las herramientas que nos permitan seguir ejerciendo nuestra profesión. Por ello, en éste número, queremos agradecer el aporte del Jefe de la Oficina de Mandamientos y Notificaciones del Departamento Judicial de Quilmes, Dr. Eduardo Baldi, quien ha puesto a disposición de todos las abogadas y abogados quilmeños, modelos guía para la confección de cédulas y mandamientos a diligenciarse por el organismo.

A su vez, resaltamos su predisposición y su participación en la jornada llevada a cabo el pasado 10 de agosto, junto a la Comisión de Informática Jurídica del CAQ, realizada a través de la Plataforma ZOOM del CAQ, donde se abordaron todos los temas inherentes a la tramitación de las piezas.

En este número, además, se acercan temas como: Unir y comprimir PDF de una forma sencilla, el novedoso Registro de Domicilios Electrónicos, el inicio de mediación aportado por el Dr. Gabriel Martínez, titular del Centro de Mediación del CAQ, medidas cautelares y la firma conjunta de presentaciones electrónicas. Todo ello en forma práctica y con sus respectivos paso a paso.

Creemos que todos los actores del sistema de justicia debemos trabajar en conjunto, generando herramientas y un trabajo mancomunado que nos permita enriquecer nuestro campo de conocimiento y trabajar cada día mejor.

*Sigamos conectados.*

Dr. Bienvenido Rodríguez Basalo Presidente

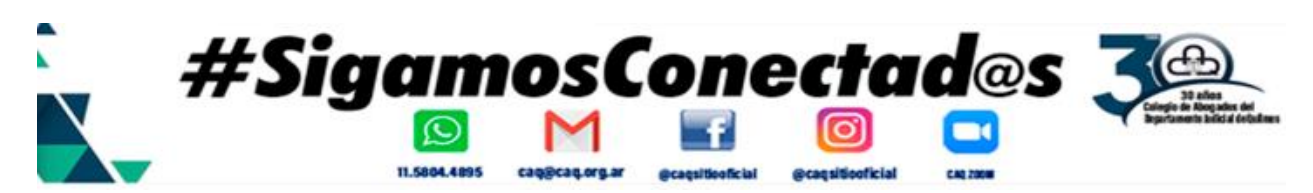

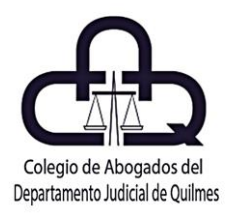

#### **MODELO DE CÉDULA APORTADO POR EL Dr. EDUARDO BALDI Jefe de la Oficina de Mandamientos y Notificaciones Quilmes.**

Acompañamos un modelo de cédula con las instrucciones abordadas en la Jornada en conjunto con la Comisión de Informática Jurídica del CAQ, realizada el día 10 de agosto del 2021, donde se acercó a las y los matriculados, las leyendas a incorporar de acuerdo a las acordadas vigentes de la SCBA, y lo referido a los códigos QR de las piezas de notificación.

A continuación, se acompañan las leyendas a transcribirse en las cédulas por la Ac. SCBA N° 3997:

## MODELOS DE LEYENDA REQUERIDA POR EL ART. 8 o 9 AC.3997 PARA LAS CÉDULAS o MANDAMIENTOS CON TRASLADO DE DOCUMENTAL DIGITALIZADA

 $1 -$ 

Se deja constancia que el presente se encuentra suscripto con FIRMA DIGITAL. Para verificar su autenticidad e integridad -o en el caso de que la pieza posea como archivo adjunto documentación digital-, deberá escanear el código QR inserto al final del documento a través de un dispositivo móvil o bien ingresar manualmente el código verificador en el subsitio web habilitado por la SCBA: https://notificaciones.scba.gov.ar/verificar.aspx (Ac.3997 SCBA)

 $2 -$ 

Se hace saber al destinatario que la presente cedula se encuentra suscripta con firma digital y contiene documentación adjunta. Para verificar su autenticidad y/o acceder a la documental, deberá acceder al sitio web: https://notificaciones.scba.gov.ar/verificar.aspx e ingresar el código alfanumérico que obra al pie del documento; o bien escanear el código QR inserto en el presente documento, a través de un dispositivo móvil

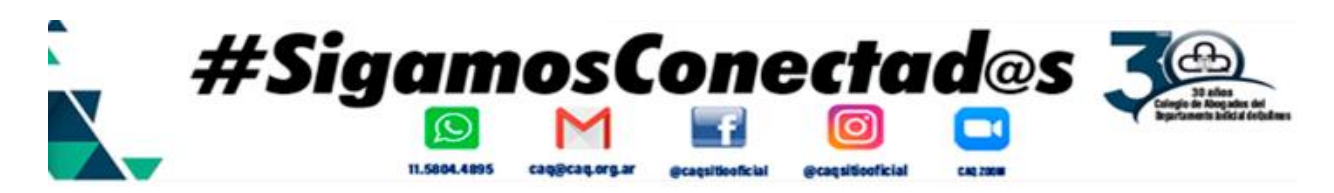

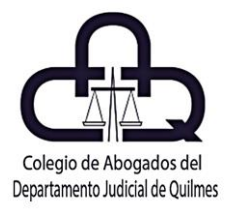

#### **MODELO DE CÉDULA APORTADO POR EL Dr. EDUARDO BALDI**

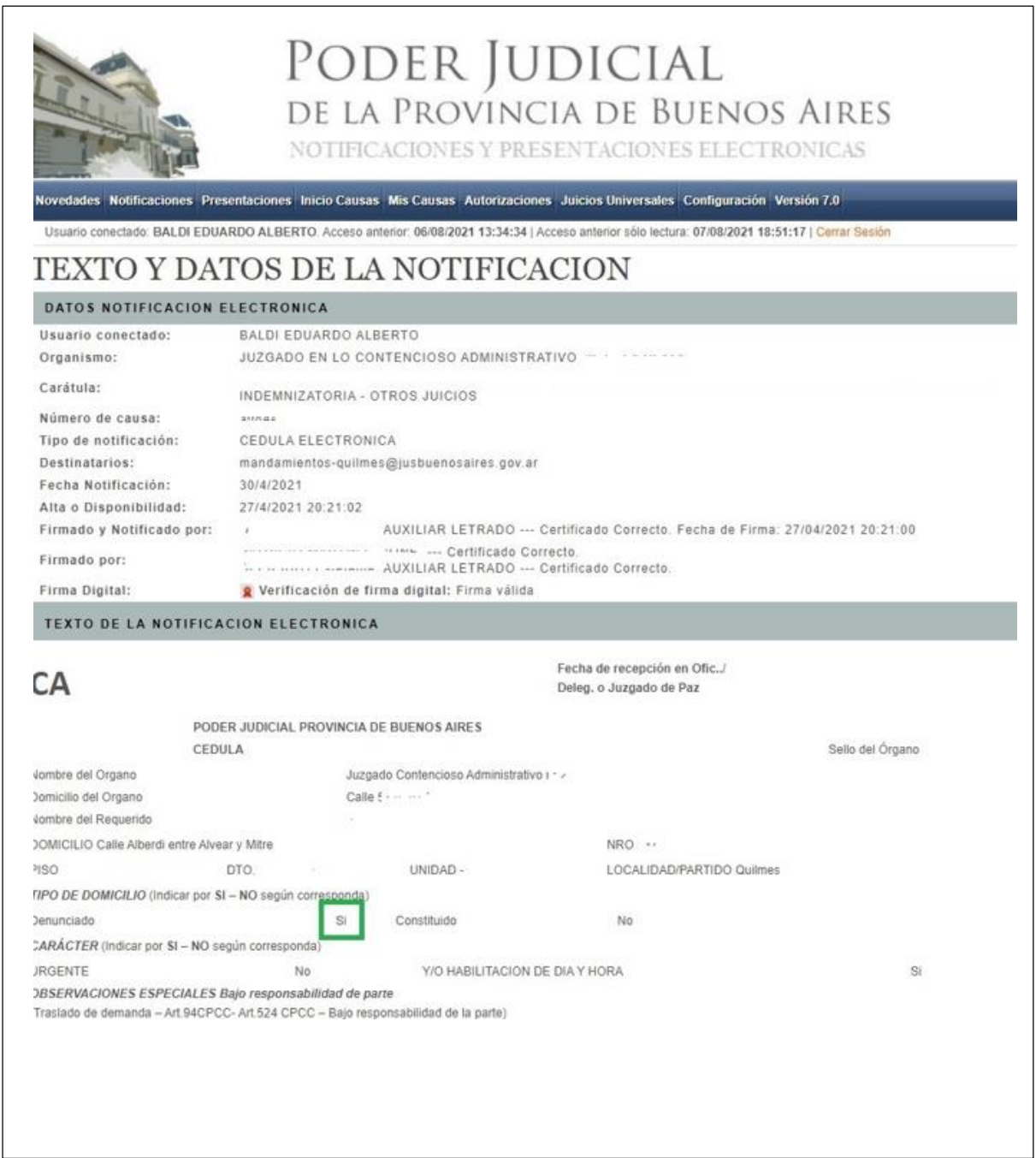

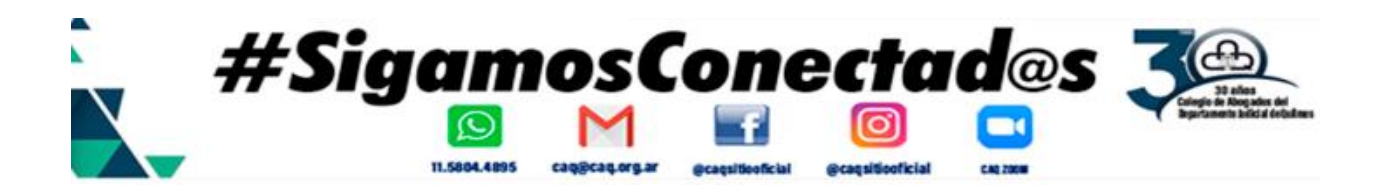

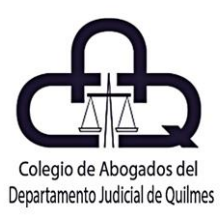

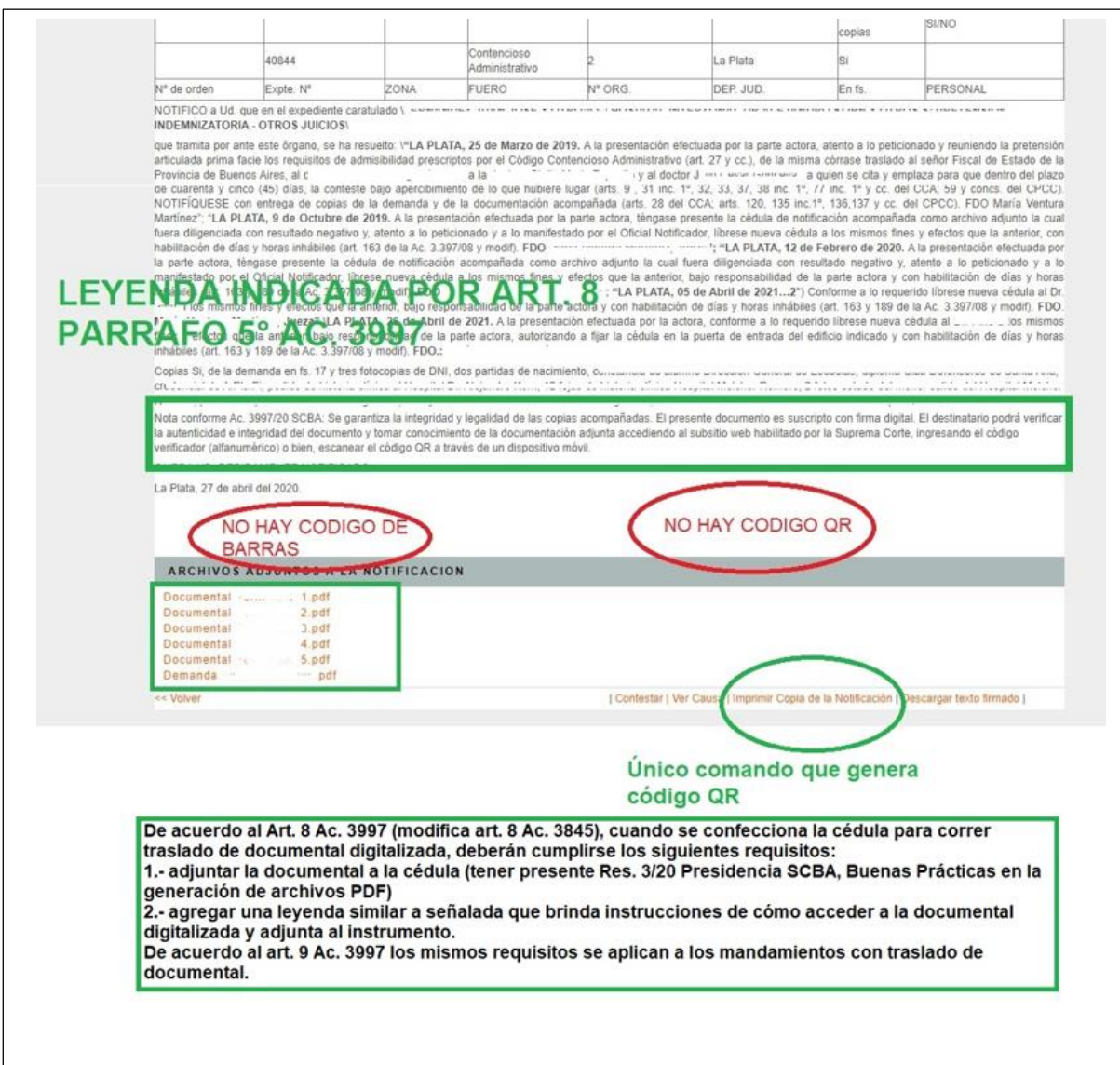

#### **REVIVI TODAS LAS JORNADAS EN NUESTRO CANAL DE YOUTUBE**

Hacé clic en la imagen

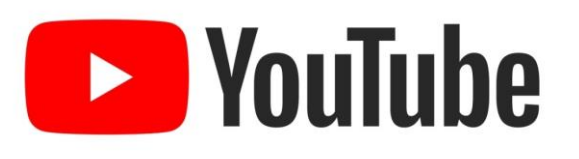

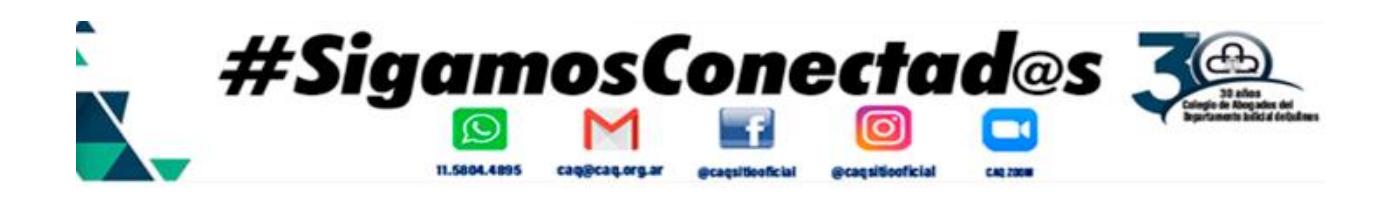

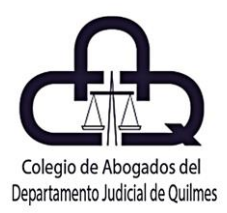

#### **UNIR y/o COMPRIMIR ARCHIVOS PDF**

Mediante la Resolución de la Presidencia de la Suprema Corte de Justicia de Bueno Aires, Nº 3/20, se aprueba el reglamento de Buenas Prácticas para creación de archivos PDF que se adjuntan en sistema de gestión de expedientes Augusta y en el portal de Notificaciones y Presentaciones electrónicas.

Entre otras disposiciones de su Anexo I se establece que, para adjuntar electrónicamente, *"al sistema de Notificaciones y Presentaciones Electrónicas", (…) debe crearse un archivo PDF único."*

Veamos el procedimiento para generar este único archivo desde varios archivos PDF y luego proceder a su compresión, así lograr archivos de menor tamaño.

Aclaración: El software empleado es I LOVE PDF (versión web).

Sin embargo, puede utilizarse el que sea de su preferencia. Dispone de más programas gratuitos de descarga directa en la web de expediente digital:

#### **http://www.expedientedigital.com.ar/utiles.html**

#### **PRIMERO**

Ingresar en el sitio web https://www.ilovepdf.com/es, luego (por única vez) procedemos al registro gratuito haciendo clic en la opción REGISTRO.

Procedemos a completar el formulario o elegir iniciar con alguna de las cuentas que nos permite (Google o Facebook), seguidamente hacer clic en el botón REGISTRO.

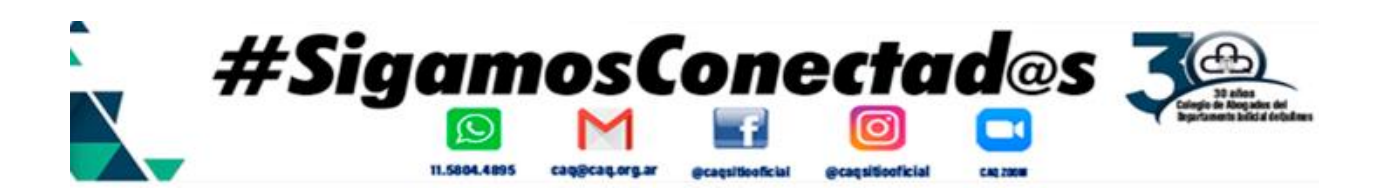

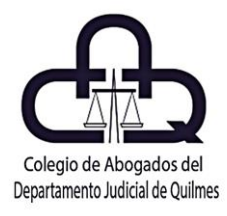

Al confirmar la cuenta seleccionada emerge una nueva ventana donde se indica que el registro ha sido exitoso.

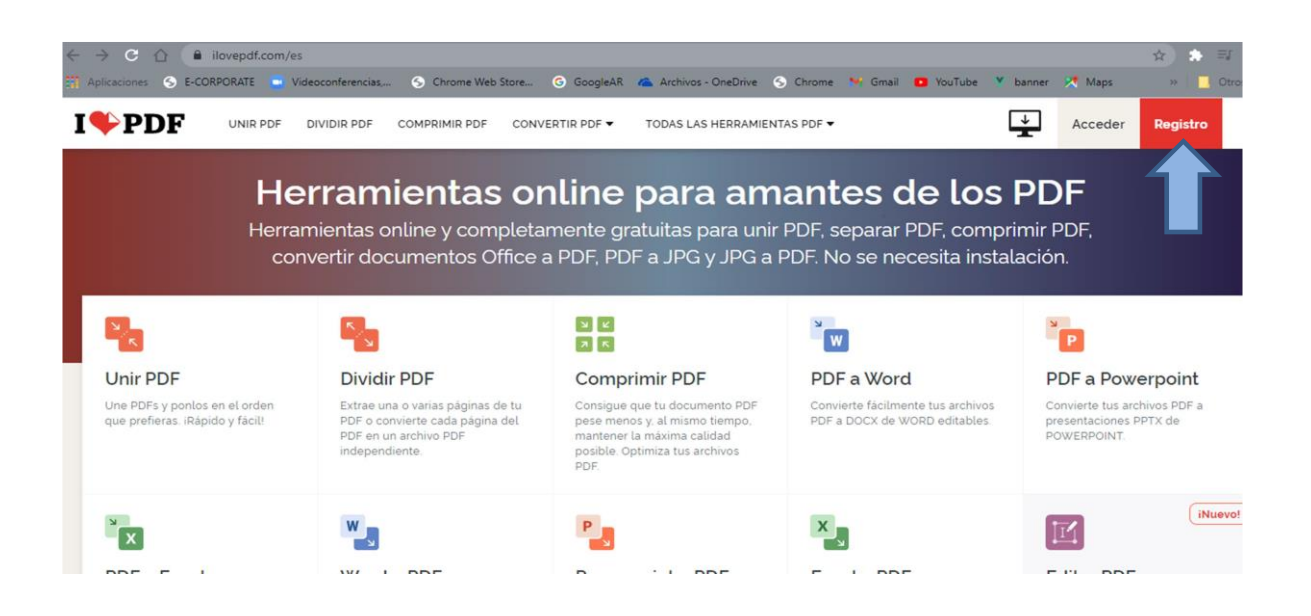

#### **SEGUNDO**

UNIR ARCHIVOS PDF (permite la generación de archivos PDF únicos desde varios archivos PDF)

#### **Paso 1.-**

Hacer clic en la opción Unir PDF, luego clic en el botón Seleccionar archivos

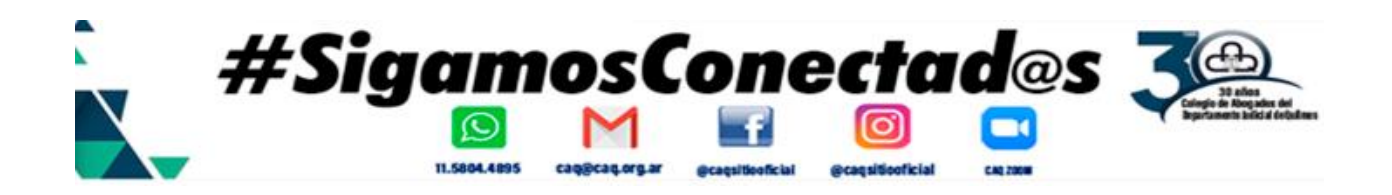

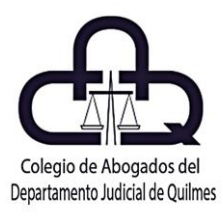

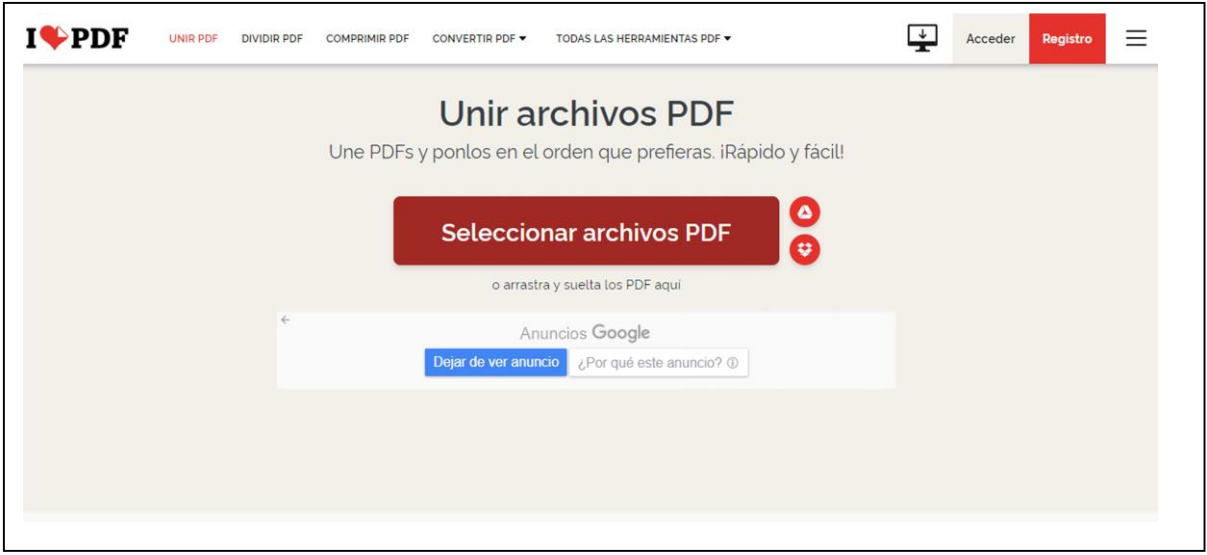

#### **Paso 2.-**

Seleccionar los archivos PDF que deseamos unificar, ingresando en la carpeta que los aloja, seguidamente hacer clic en el botón Abrir.

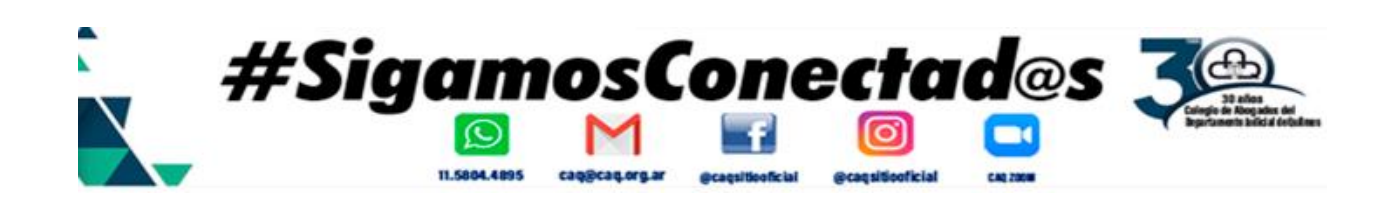

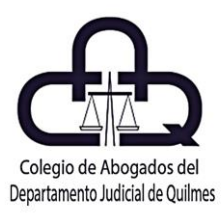

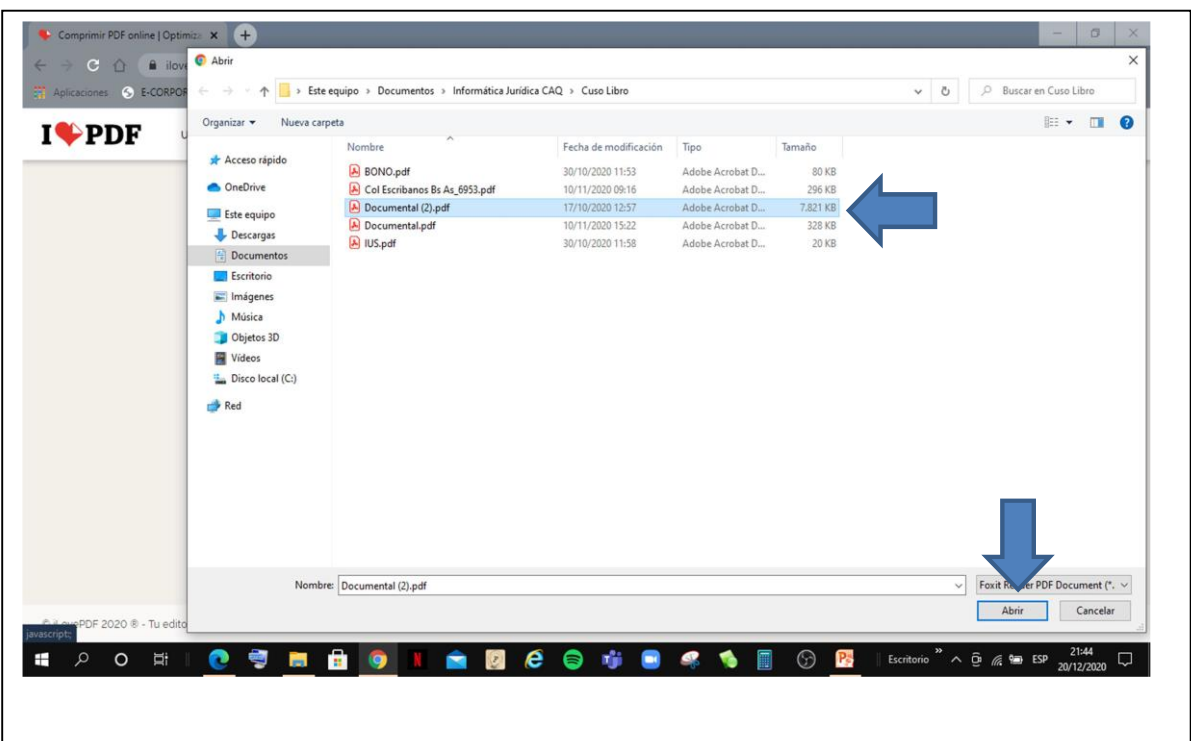

#### **Paso 3.-**

En pantalla aparecerán ordenados los archivos seleccionados, luego hacer clic en UNIR PDF.

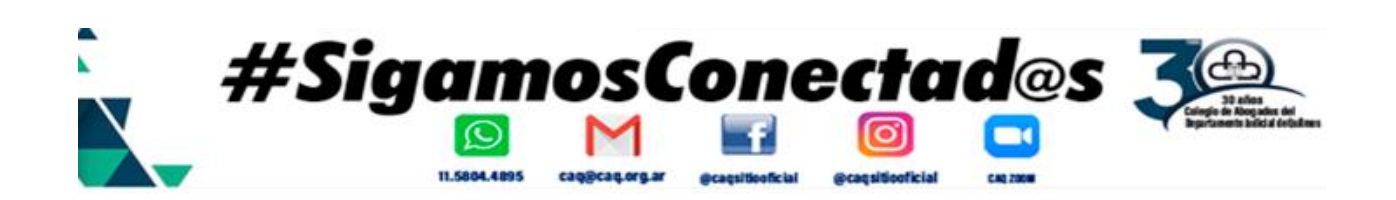

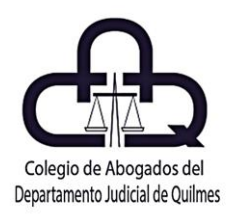

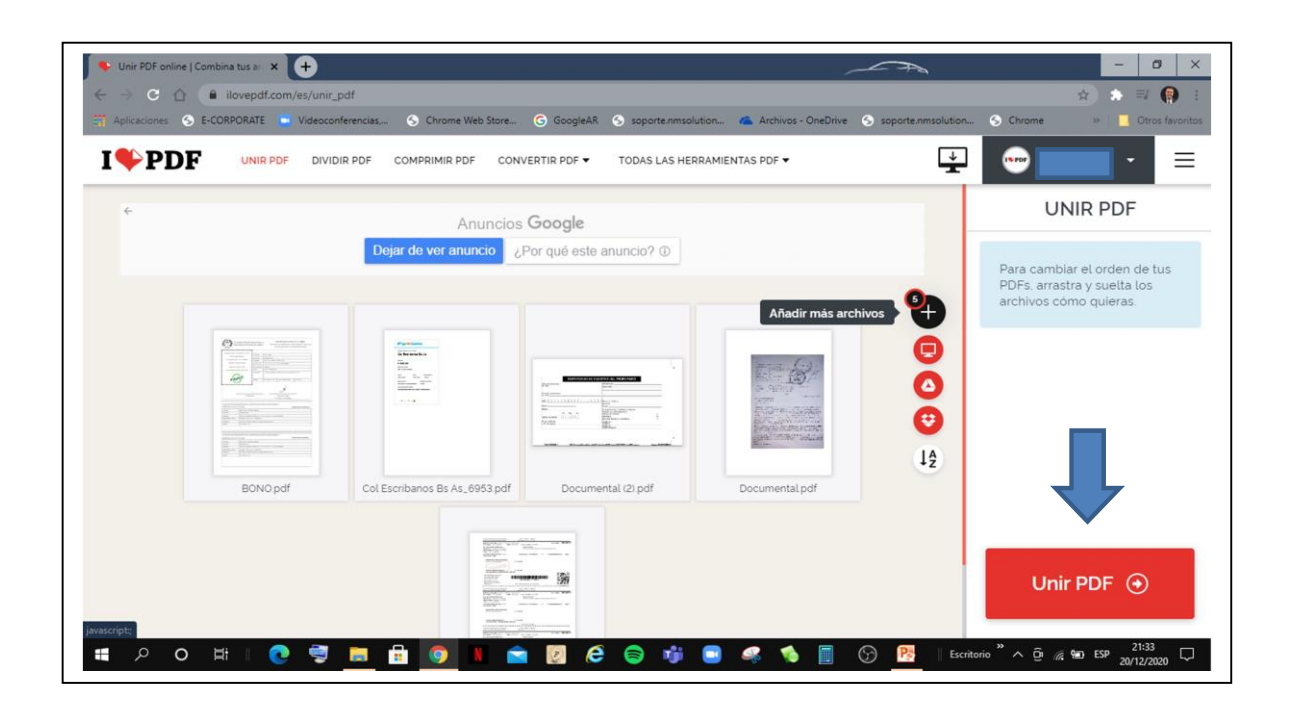

#### **Paso 4.-**

Culminado el proceso de unificación, el software permitirá la descarga del archivo generado.

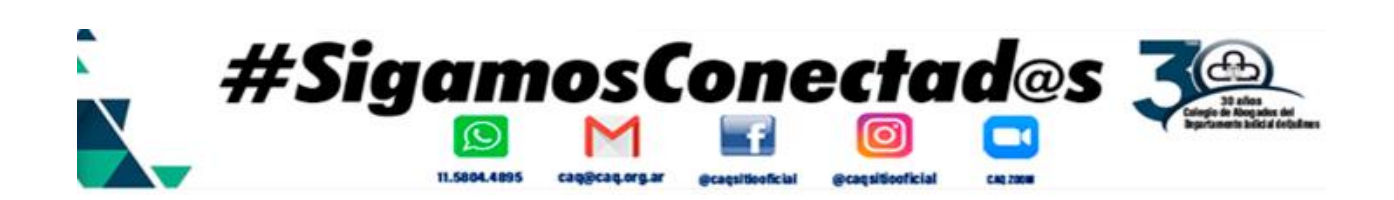

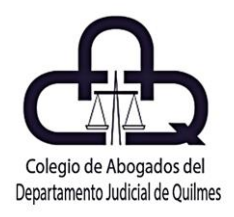

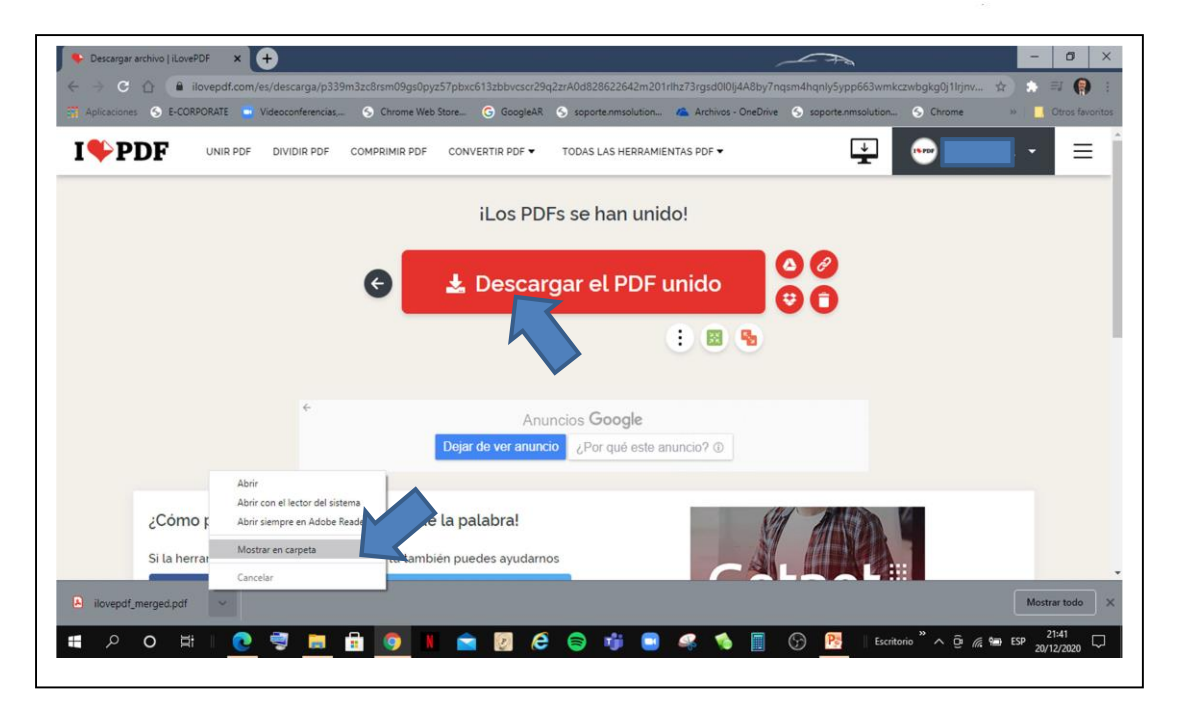

#### **TERCERO**

COMPRIMIR ARCHIVOS PDF (permite reducir el tamaño de archivos PDF)

#### **Paso 1.-**

Hacer clic en la opción Comprimir PDF, luego clic en el botón Seleccionar archivo PDF

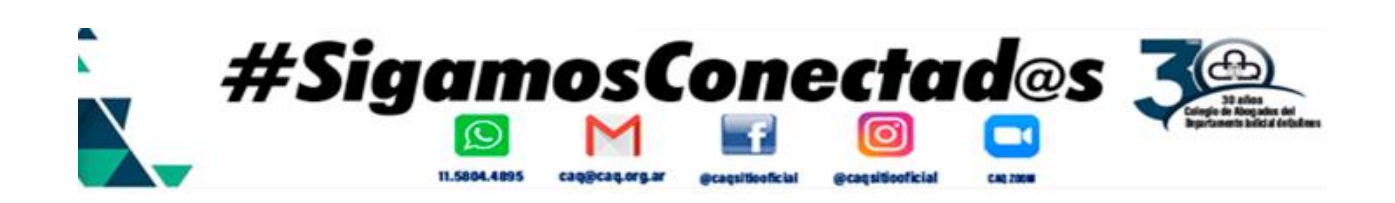

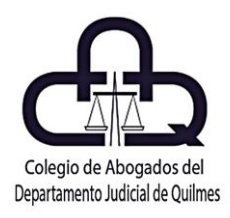

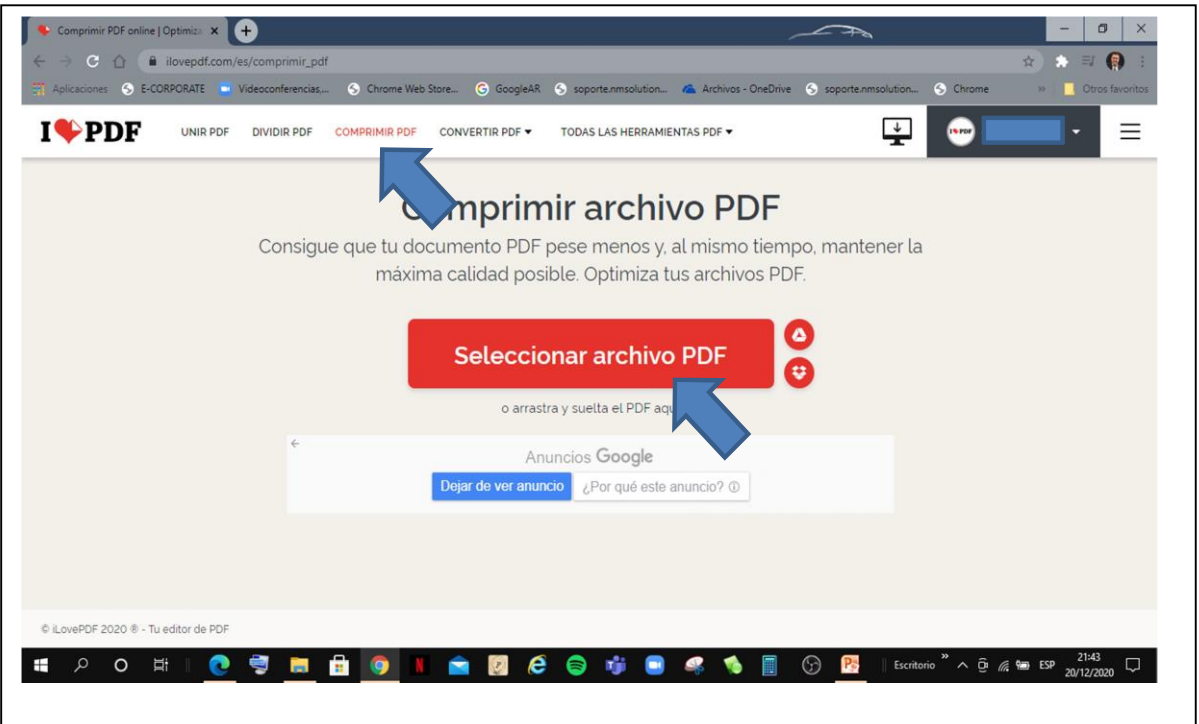

#### **Paso 2.-**

Seleccionar el archivo PDF que deseamos comprimir, ingresando en la carpeta que lo almacena, seguidamente hacer clic en el botón Abrir.

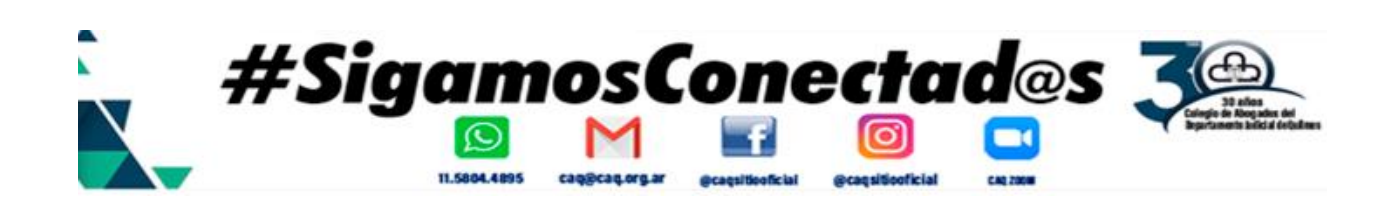

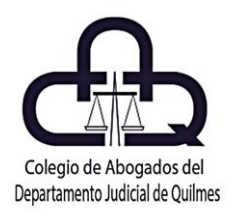

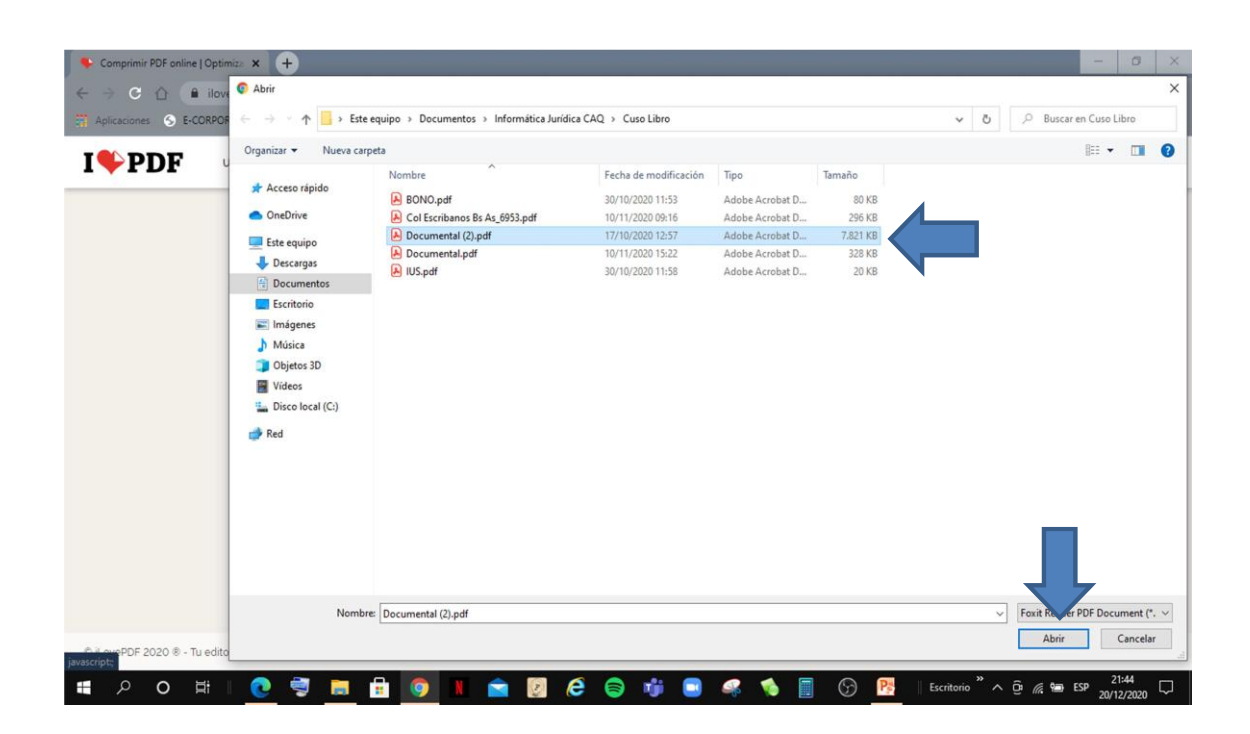

#### **Paso 3.-**

En pantalla aparecerá el archivo seleccionado, seguidamente indicamos el tipo de compresión pudiendo elegir entre Nivel de Compresión EXTREMA, RECOMENDADA o BAJA, luego hacer clic en COMPRIMIR PDF.

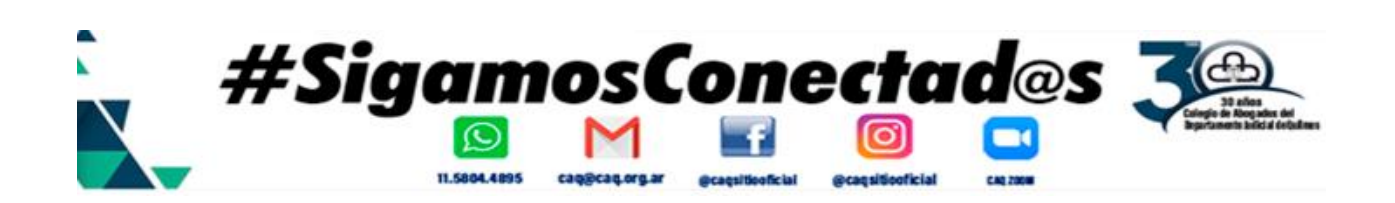

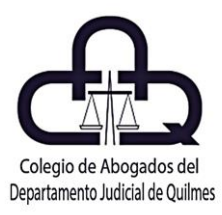

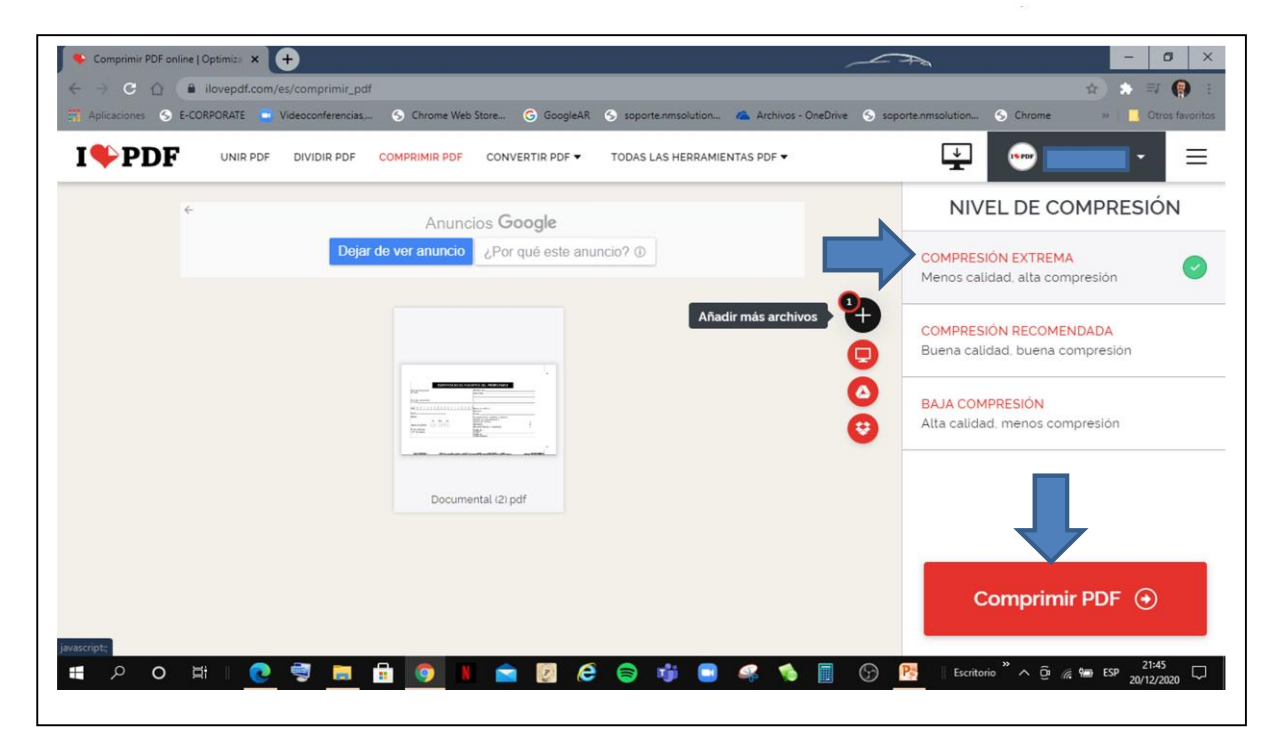

#### **Paso 4.-**

Culminado el proceso de compresión, el software permitirá la descarga del archivo generado.

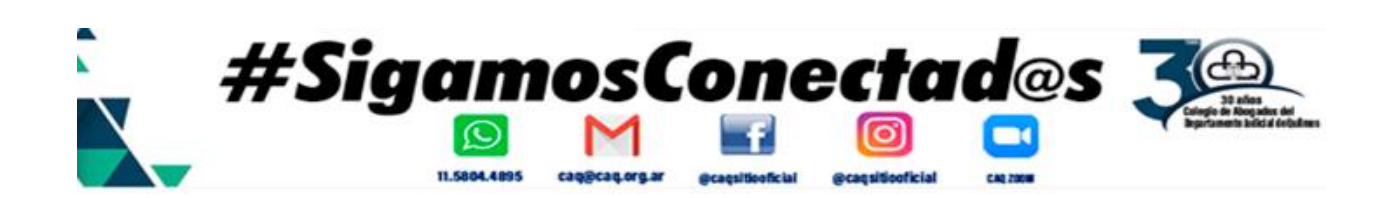

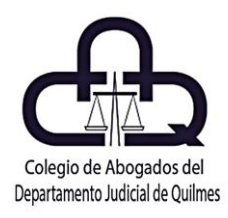

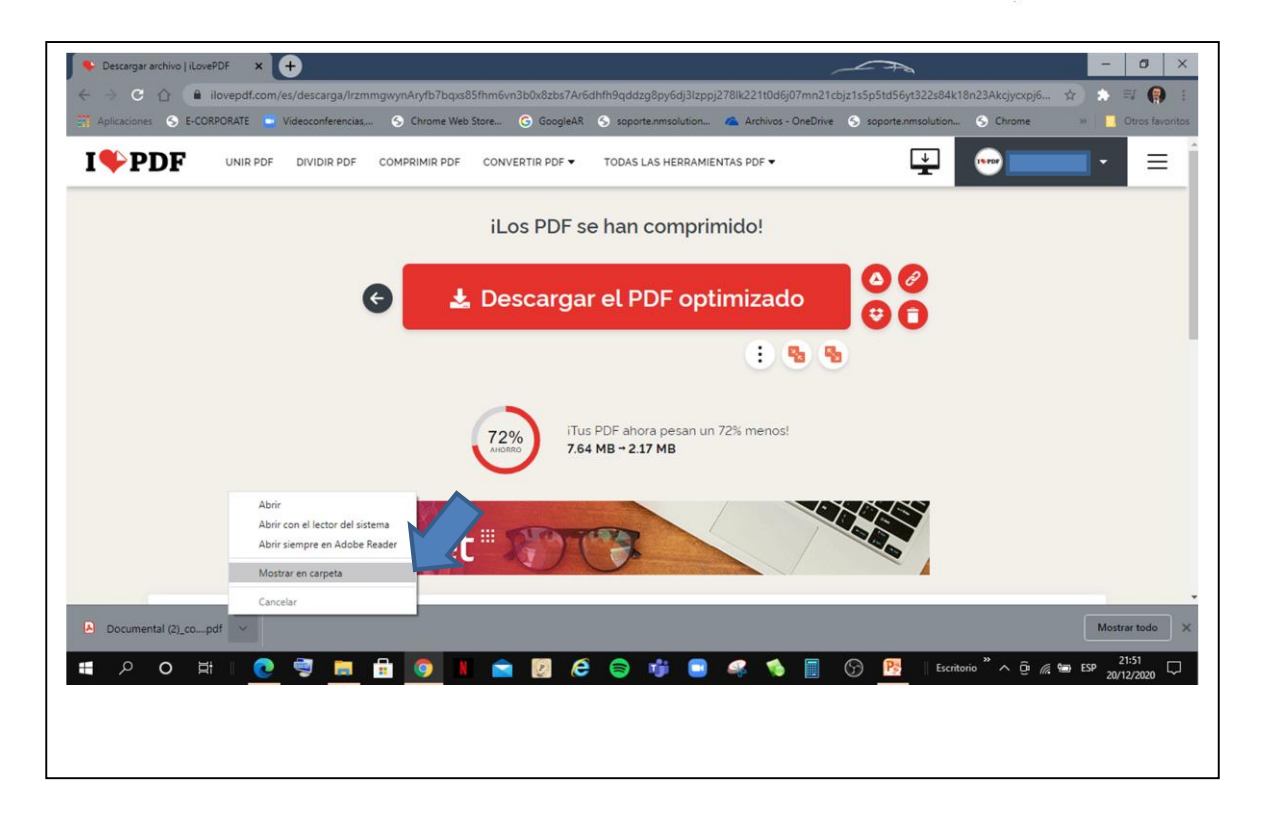

**¿QUERÉS SOLUCIONAR LOS ERRORES A LOS MÁRGENES DE CÉDULAS? Mirá el tutorial que en canal de YouTube del CAQ Buscalo en YouTube como: Colegio de Abogados de Quilmes**

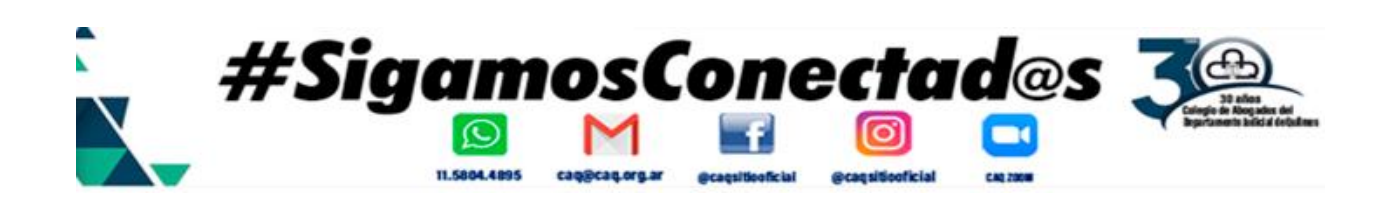

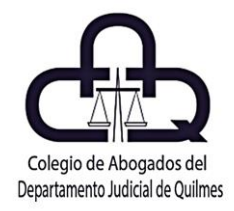

## **TOCÁ LA IMAGEN Y MIRÁ EL VIDEO AHORA**

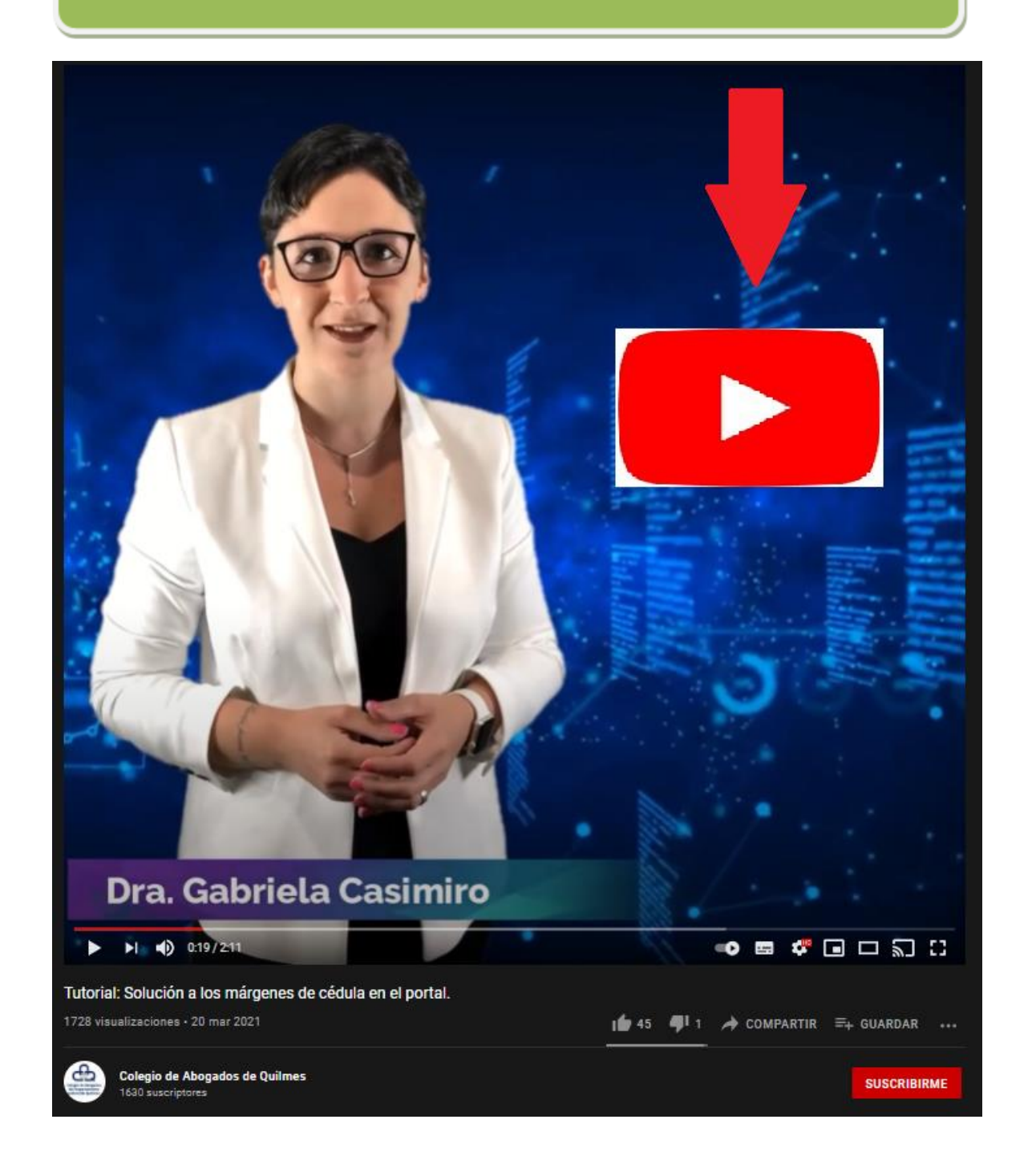

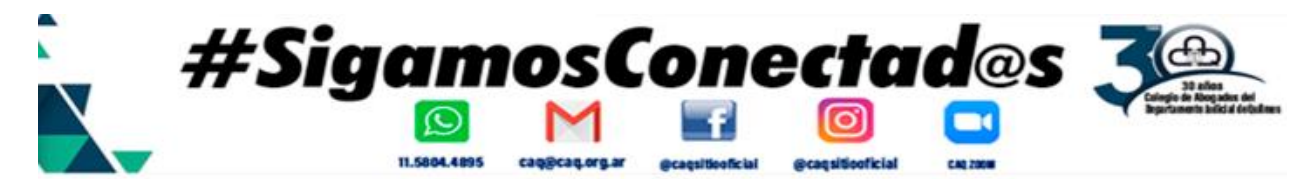

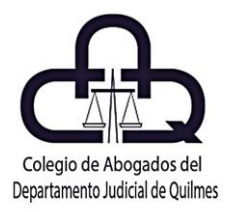

#### **PROCEDIMIENTO PARA SORTEAR UNA MEDIACION VIRTUAL LEY 13951 y LEY 15182.-**

#### **Por el Dr. Gabriel Martínez.**

¿Cómo hacer para SORTEAR una Mediación?

Como primer paso, deberemos completar el Formulario de INICIO de Juicios, imprimirlo, firmarlo y sellarlo, y luego sí proceder a escanear el mismo y transformarlo de ese modo en ARCHIVO PDF.

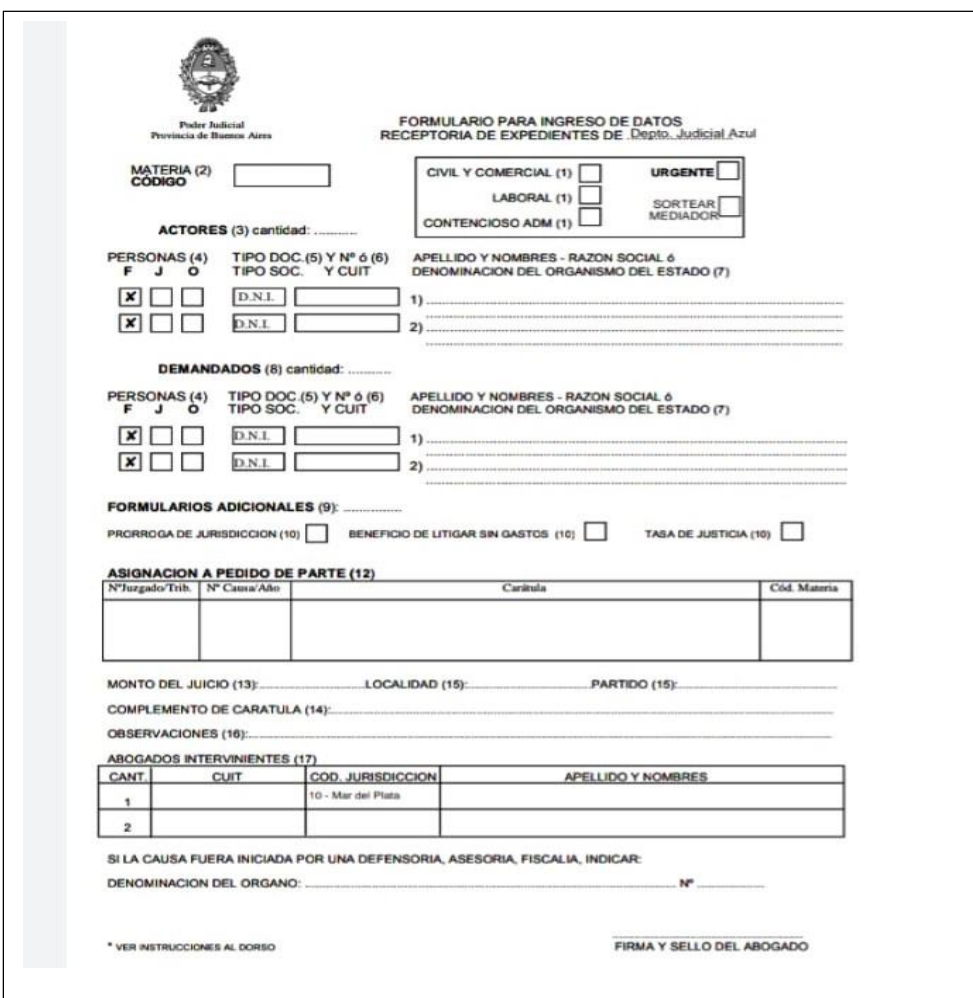

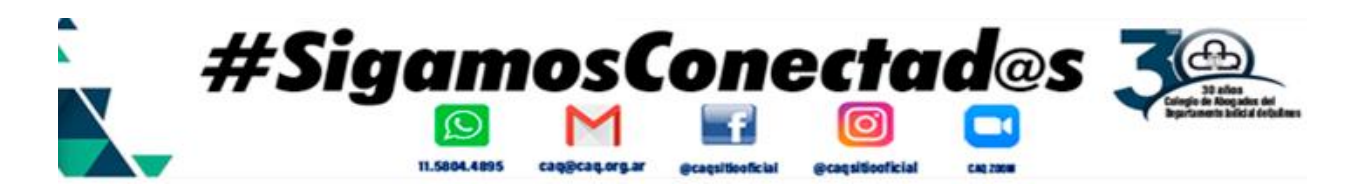

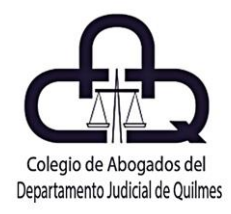

#### **FORMULARIO DE INICIO DE JUICIO**

(Lo podremos obtener desde la Página web del Sistema MEDIARE, como así también desde la web de **www.expedientedigital.com**)

En este formulario, es de suma importancia, debemos tildar el casillero que indica SORTEAR MEDIADOR, como así también en la celda de OBSERVACIONES colocar el mail del abogado REQUIRENTE, que será la casilla de Correo donde Receptoría General de Expedientes enviará el Sorteo de la causa con la designación del Mediador/a que haya salido elegido/a del sorteo.

Realizado esto, escanear el DNI o CUIT del Requirente con firma y sello del Letrado Requirente, sea PERSONA FISICA o JURIDICA respectivamente, y tenerlo como ARCHIVO PDF junto al escaneo realizado de la Planilla de INICIO DE JUICIOS.

Con todo esto ya preparado, estamos en condiciones de ingresar, en el portal de Notificaciones y Presentaciones Electrónicas de la SCBA, y con el TOKEN, proceder ahora sí, a INICIAR CAUSAS.

Comenzamos a llenar el formulario virtual del portal de Notificaciones y Presentaciones Electrónicas, tal como lo muestra la imagen precedente, colocando en la casilla de "Titulo/Sumario" la caratula completa, tal como pretendemos que sea sorteada, en el orden que pretendemos sea confeccionada la caratula cuando tenemos más de uno sea ACTOR o DEMANDADO.

Seguidamente en el casillero denominado "Observaciones Personales", insertaremos el e-mail del Letrado Requirente, que será en definitiva el mail donde Receptoría General de Expedientes enviará el SORTEO, con la designación del Mediador interviniente.

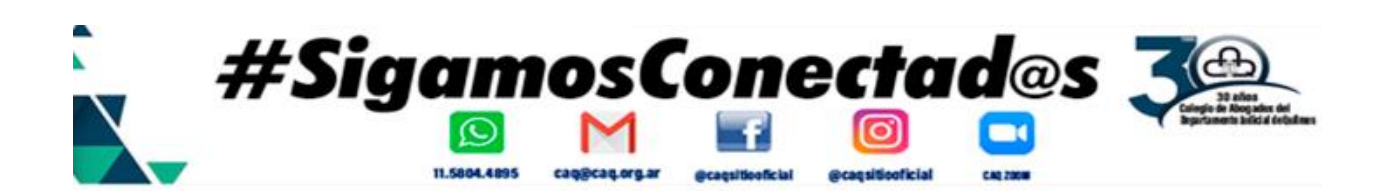

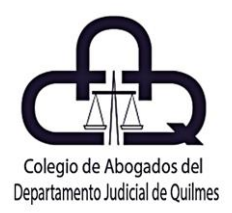

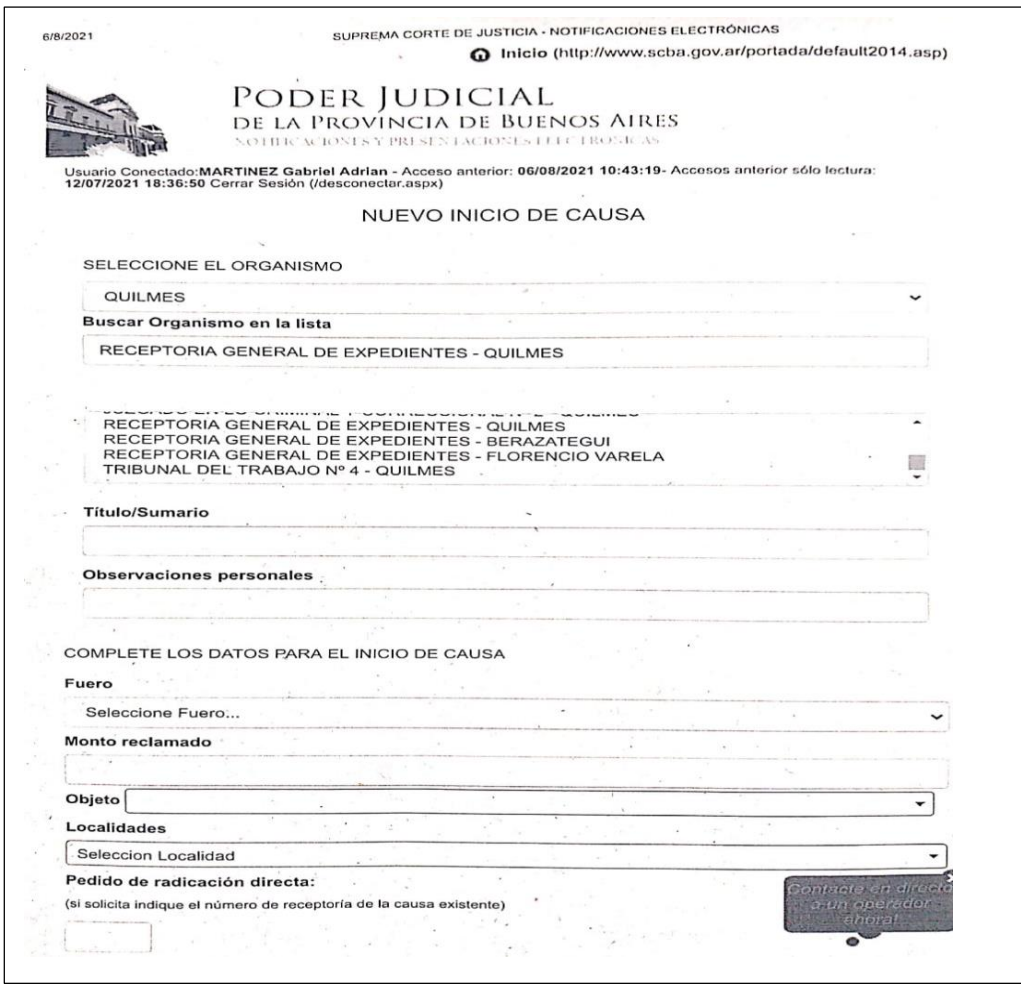

Continuamos llenando la Planilla con todos los mismos datos que contiene el Formulario de INICIO DE JUICIO que ya tenemos escaneado, como mencionamos al principio del presente capitulo.

Luego para finalizar, deberemos redactar en el espacio destinado a redactar la demanda, o presentación habitual de escritos, **el SUMARIO de la causa**, siguiendo el lineamiento del ejemplo introducido en la imagen que sigue, seleccionando desde ADJUNTAR ARCHIVO, los PDF que teníamos reservados con anterioridad al ingreso al Portal de Notificaciones y Presentaciones Electrónicas de la SCBA.

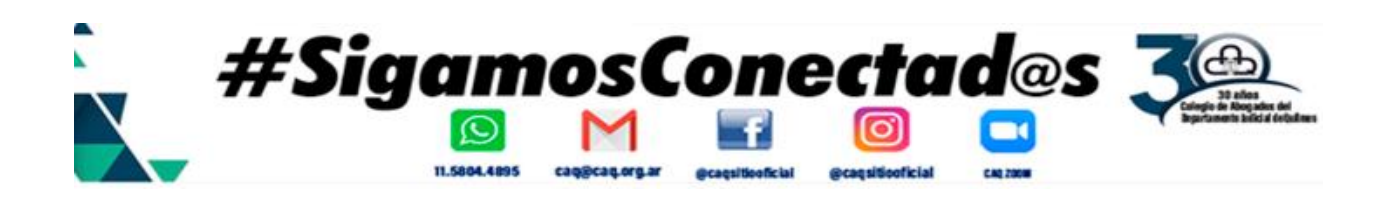

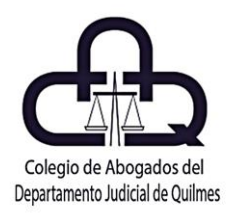

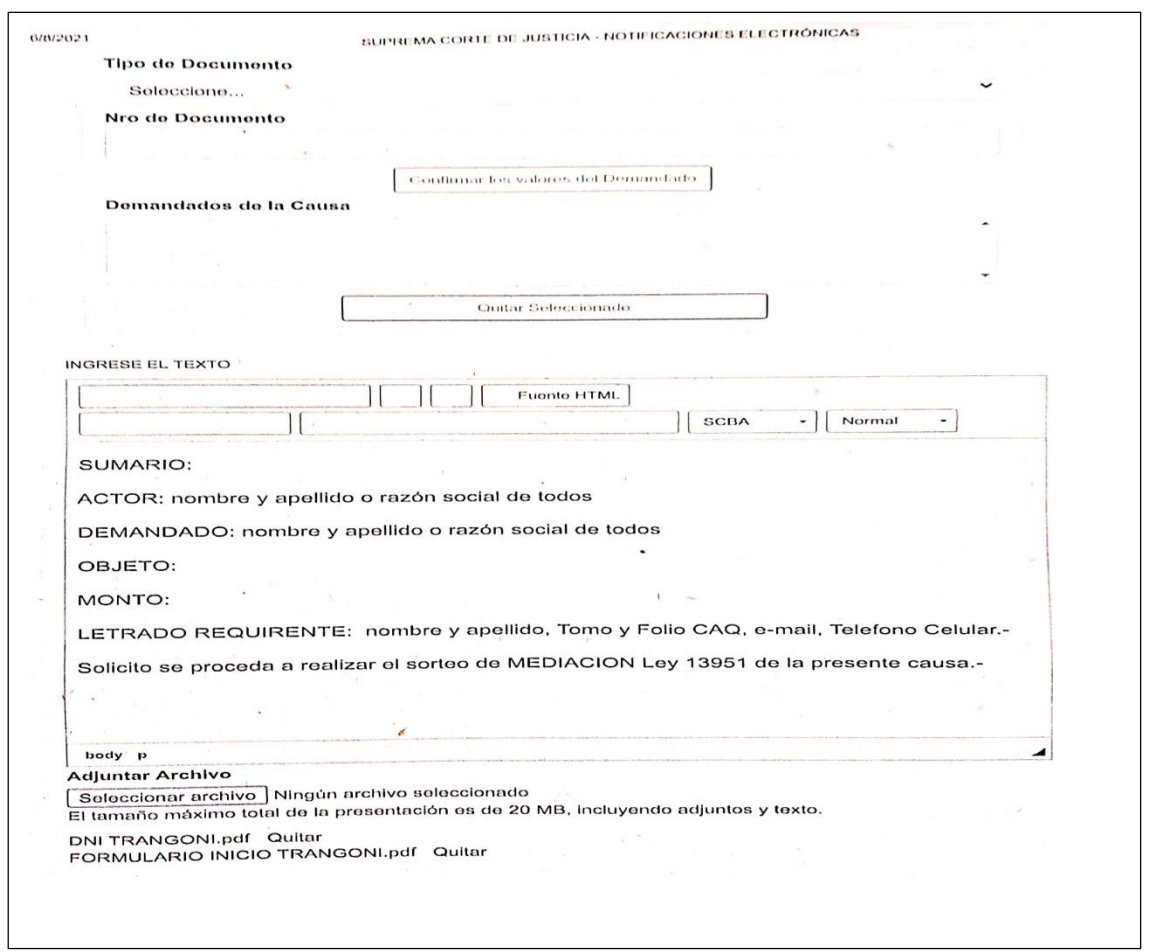

Ahora, que ya adjuntamos los ARCHIVOS PDF correspondientes, estamos en condiciones de FIRMAR Y ENVIAR PRESENTACION, la cual quedará como PENDIENTE hasta que Receptoría General de Expedientes la trate, y proceda a la realización del SORTEO DEL MEDIADOR.

Acto seguido, el LETRADO REQUIRENTE recibirá de la Receptoría General de Expedientes el sorteo de la causa con la designación del Mediador vía correo electrónico, y deberá contactar por la misma vía al Mediador designado, a fin de comenzar así con el debido proceso de Mediación Prejudicial Obligatoria, conforme lo establece la Ley 13951, modificada por Ley 15182 y reglamentada por la Res. 788/20 del MJBA.

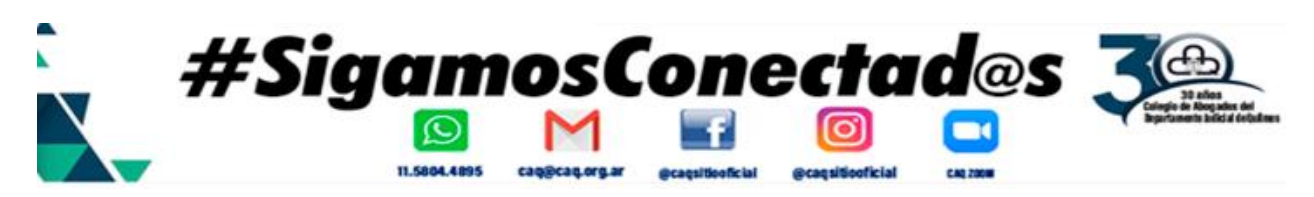

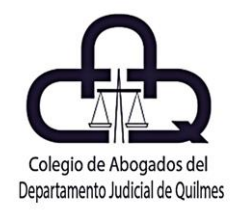

#### **¿Qué deberemos remitir al Mediador/a con el SORTEO?**

Cabe referir que el Mediador/a requerirá al Letrado Requirente que remita, Credencial de Abogado escaneada, DNI o CUIT de los Requirentes escaneados, la Declaración Jurada de Datos de Mediación generada desde el Sistema MEDIARE, el certificado del Registro de Domicilios Electrónicos donde constituye la parte Requirente en cumplimiento con la Ac.3989 de la SCBA, o en su defecto la manifestación que constituye domicilio electrónico en el de su abogado patrocinante.

Todos estos datos se completarán con el envío al Mediador/a de los gastos de NOTIFICACION, tal como lo requiera al Letrado Requirente.

#### **PLANILLA DE DECLARACION JURADA DE DATOS DE MEDIACION "SISTEMA MEDIARE"**

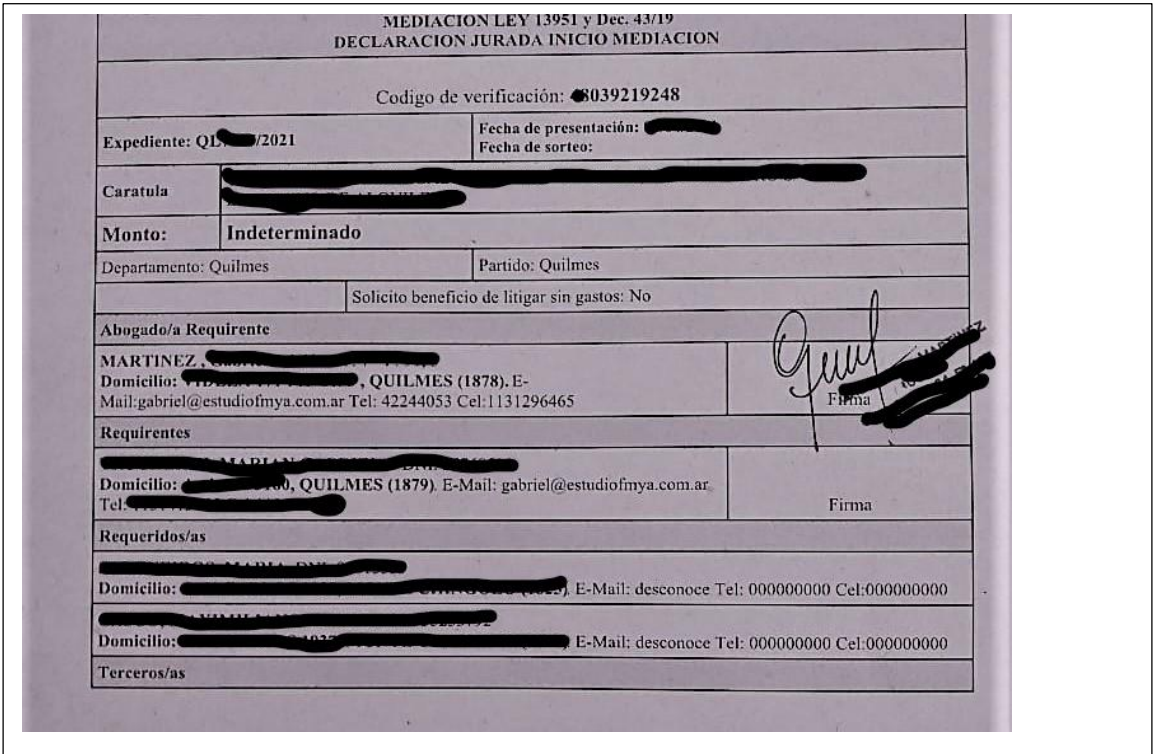

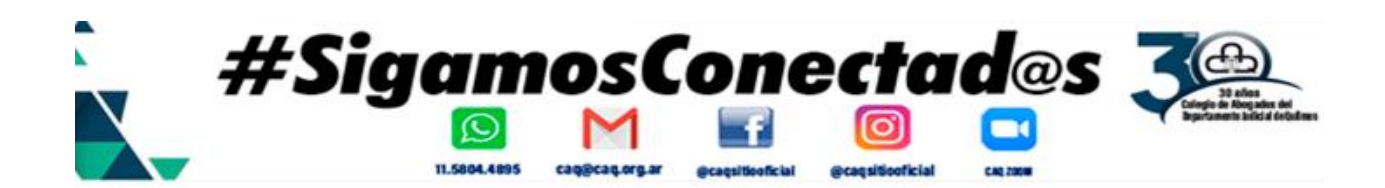

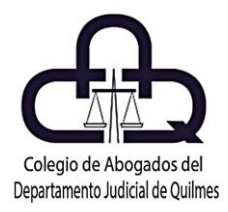

#### **PROCEDIMIENTO PARA FIRMA CONJUNTA DE ESCRITOS ELECTRÓNICOS POR DOS O MÁS LETRADOS**.

**Aclaración:** El procedimiento aplica a todo tipo de escritos electrónicos y al inicio remoto de expedientes, recientemente incorporado al Portal de Notificaciones y Presentaciones Electrónicas de la Suprema Corte de Justicia de Buenos Aires.

**Remisión:** Para consultar el procedimiento de inicio remoto de causas hacer clic en el siguiente link:

http:/[/www.expedientedigital.com.ar/documentos/guiatoken/guiatokenN3.pdf](http://www.expedientedigital.com.ar/documentos/guiatoken/guiatokenN3.pdf)

(Guía del Token 3 pág. (17 a 20).

Veamos paso a paso como firman un escrito electrónico dos o más letrados.

**INSTRUCTIVO**

#### **PASO 1:**

Ingresamos al portal SCBA, con TOKEN conectado, y generamos una nueva presentación. Seleccionamos el departamento, el organismo y el número de causa (donde irá dirigido el escrito).

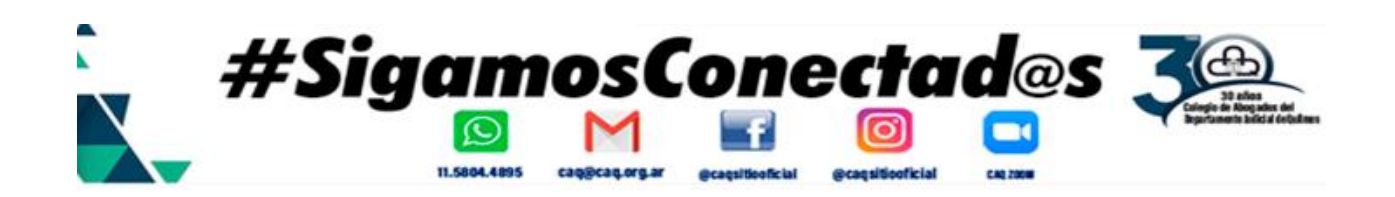

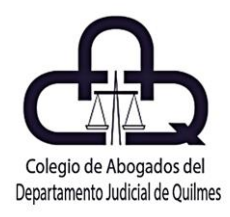

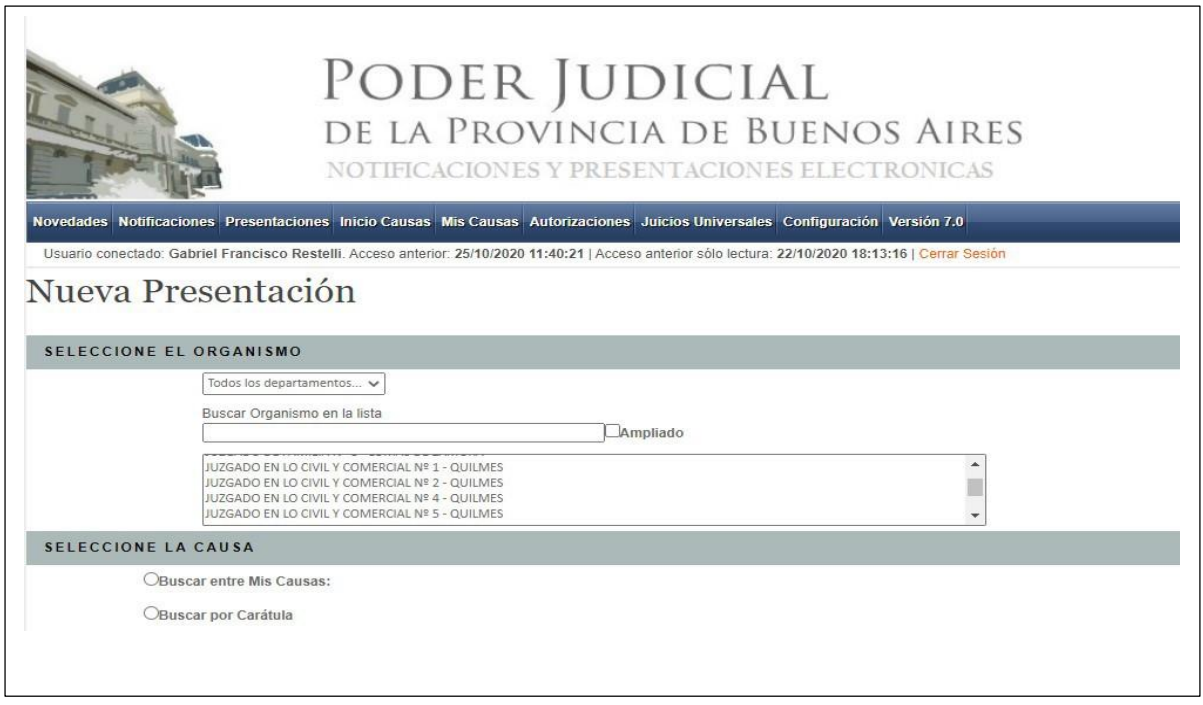

#### **PASO 2:**

Posteriormente, vamos a confeccionar el escrito, consignando en "Tipo de Presentación" que corresponde a un escrito. Debemos realizar el escrito dentro del editor de textos del portal de la SCBA, como se muestra en la imagen.

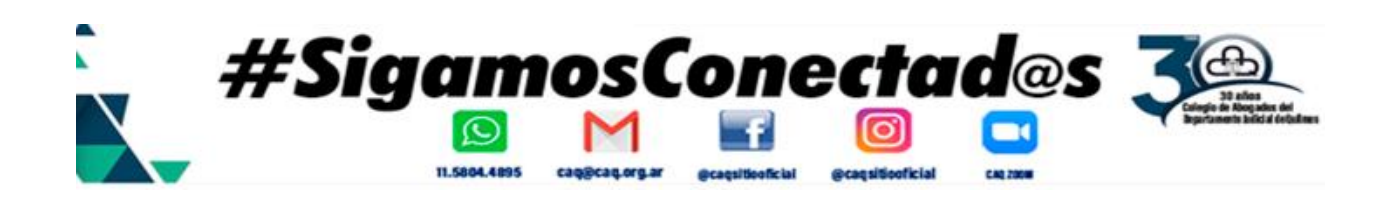

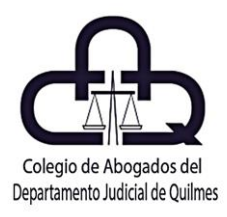

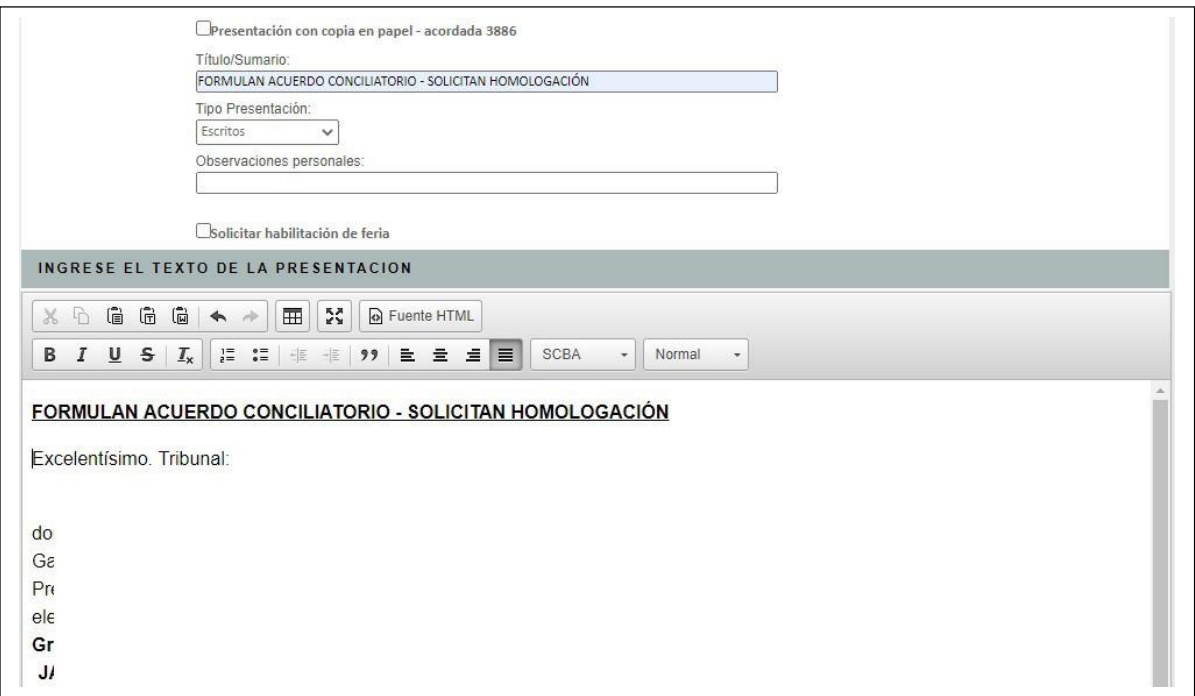

#### **PASO 3:**

Seguidamente, hacer clic en el botón "ADICIONAR DOMICILIO", para proceder a la asignación del domicilio electrónico del letrado que firmará la presentación conjuntamente con nosotros.

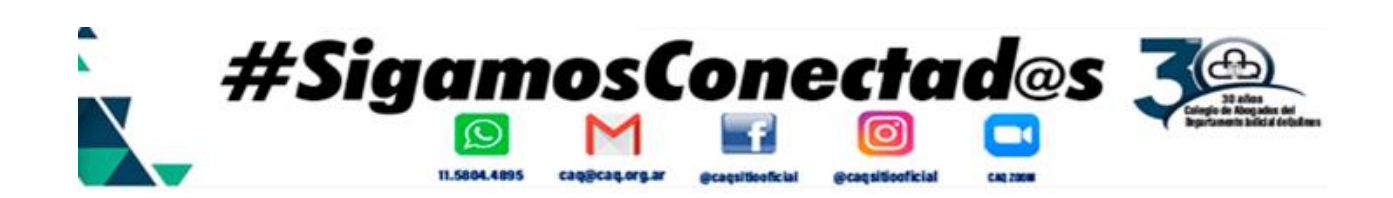

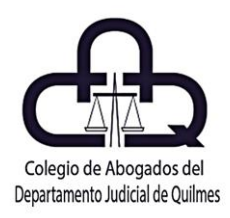

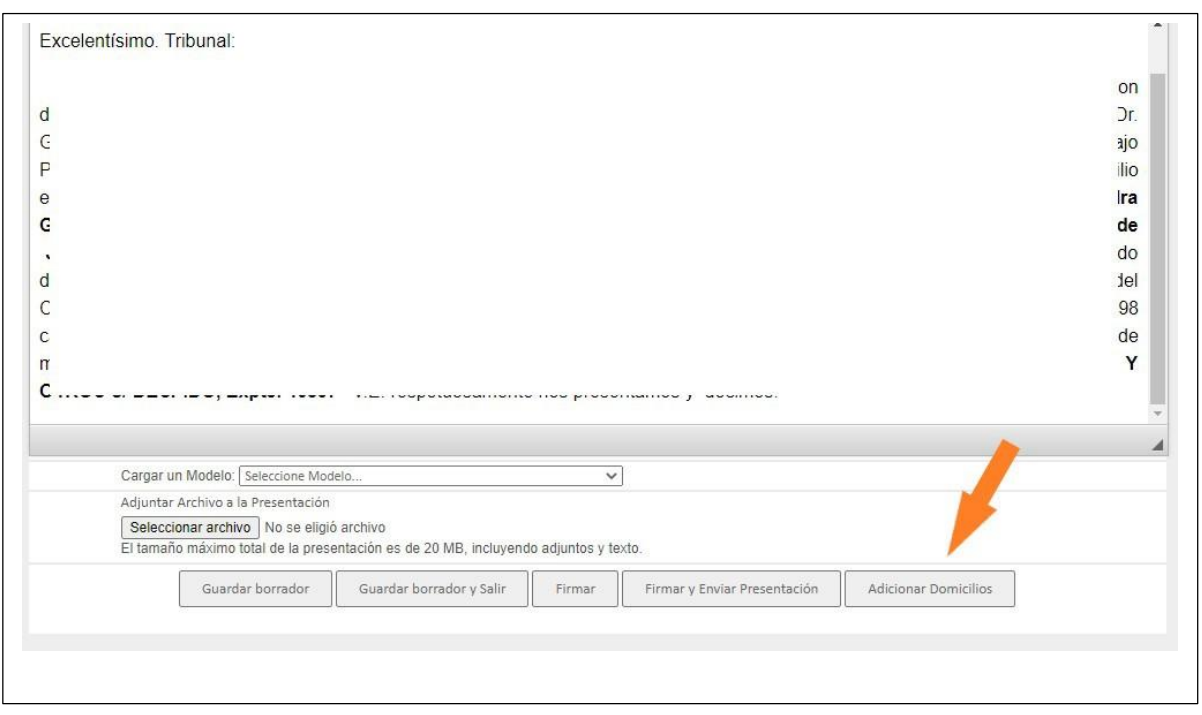

#### **PASO 3:**

Luego, completamos el formulario con los datos el domicilio electrónico del letrado que firmará la presentación conjuntamente con nosotros, asignando propiedad de "ESCRITURA", a continuación, hacer clic en "AUTORIZAR DOMICILIO ELECTRÓNICO".

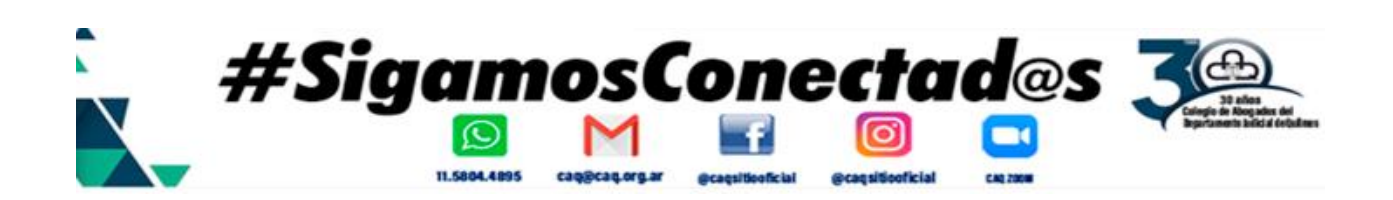

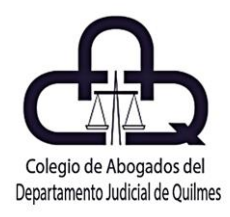

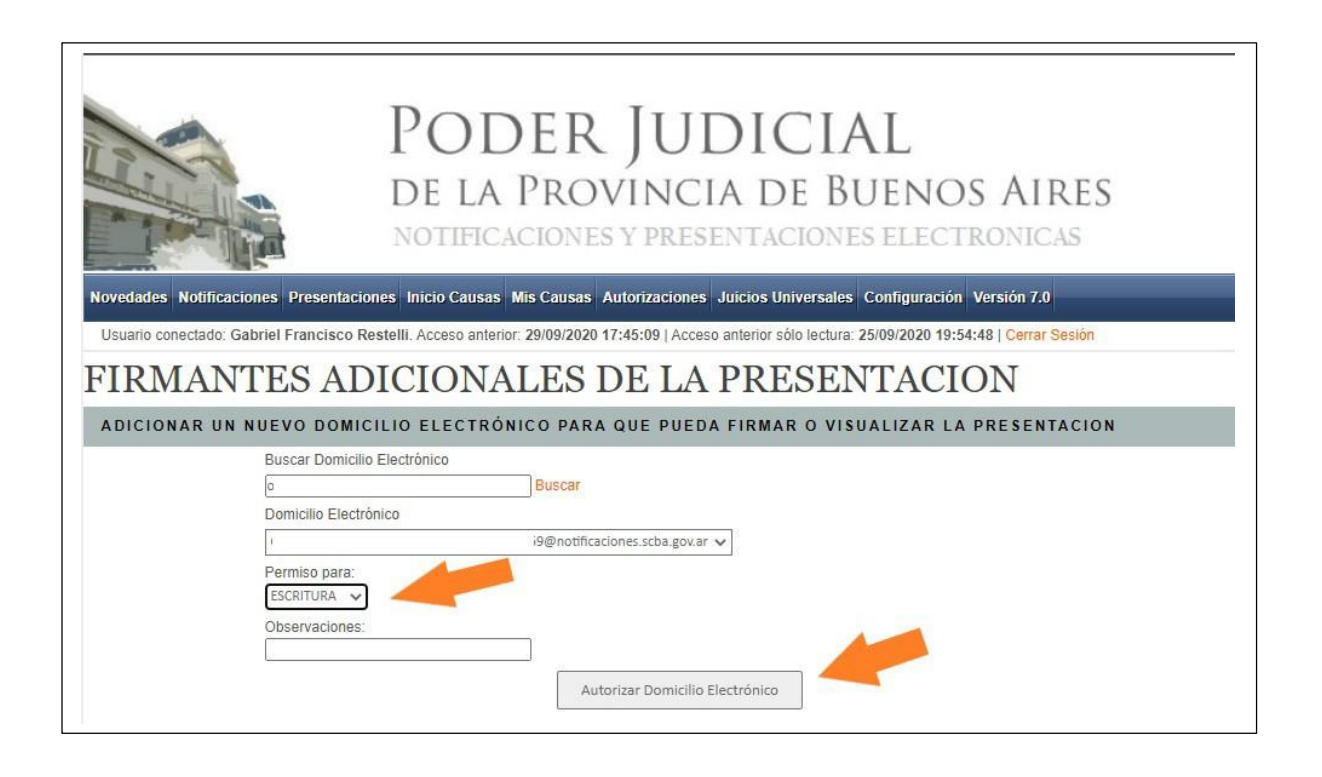

#### **PASO 4:**

Vemos que el domicilio electrónico ha sido correctamente autorizado con la propiedad de escritura "E". Luego hacer clic en "VOLVER", nos remitirá a la presentación para proceder a firmarla.

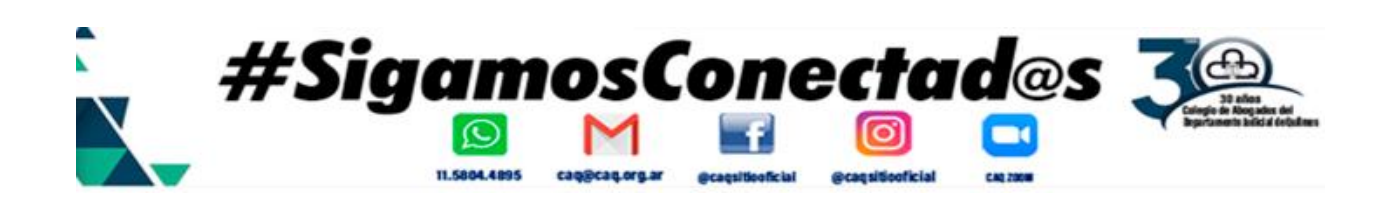

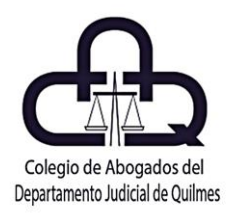

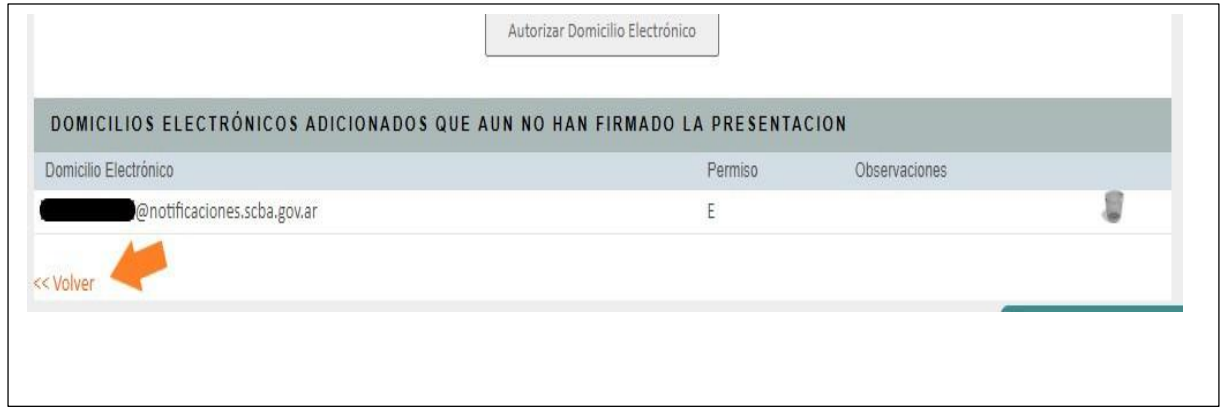

#### **PASO 5:**

Luego firmamos la presentación haciendo clic en el botón "FIRMAR".

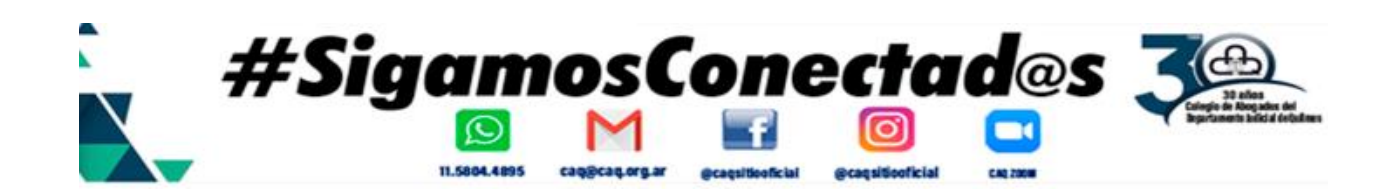

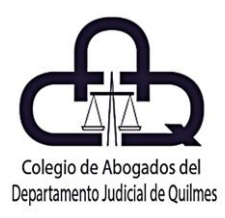

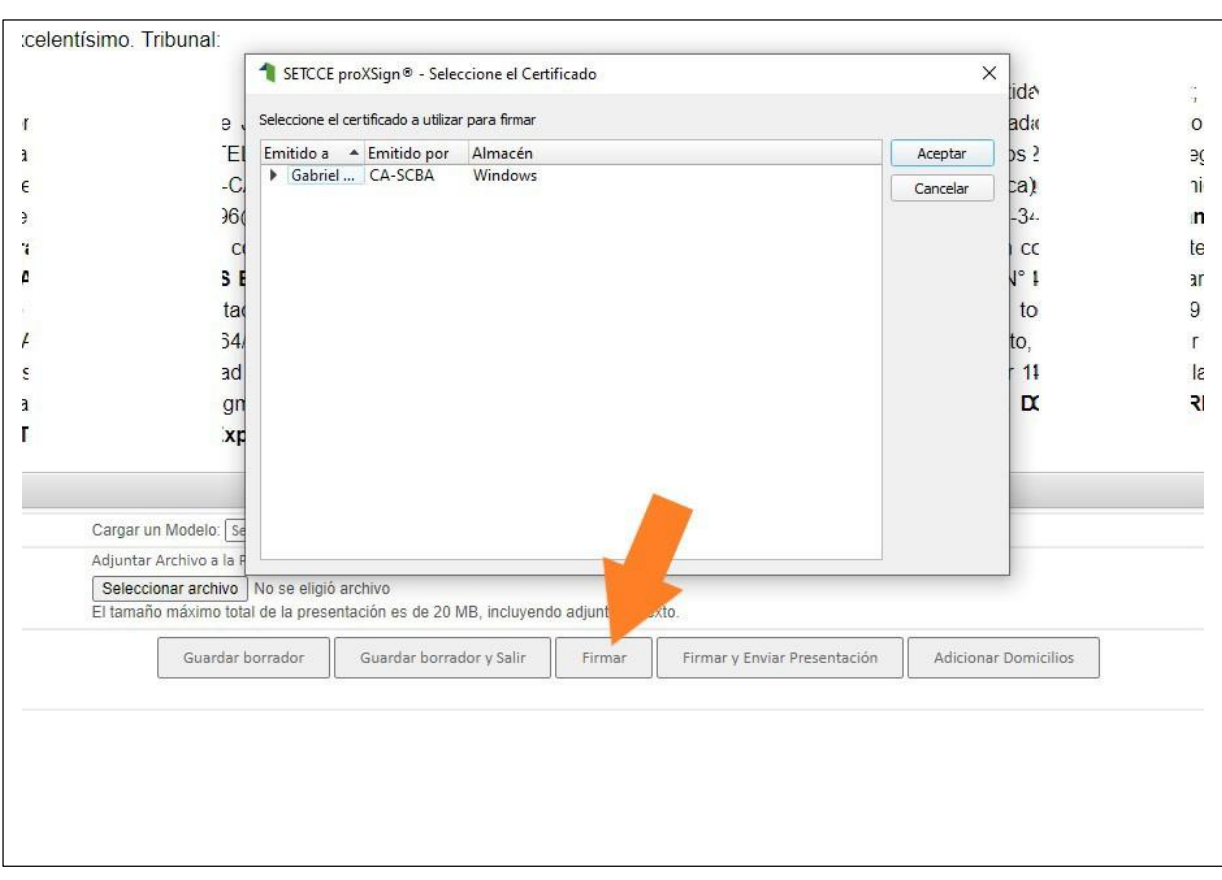

#### **PASO 6:**

Vemos que, la presentación ha quedado disponible para que sea firmada por nuestro colega.

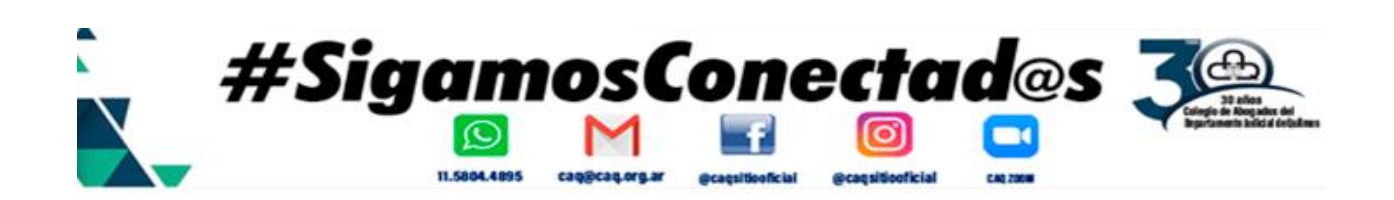

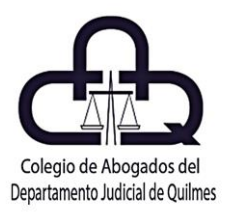

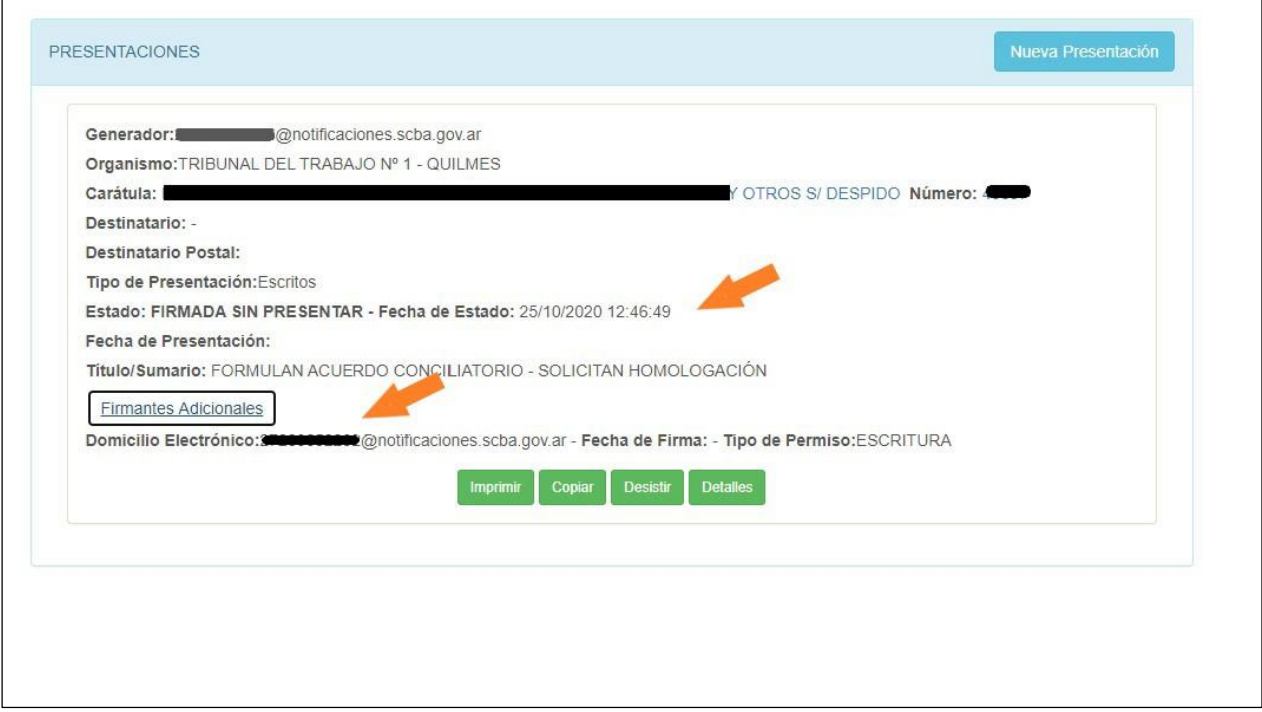

#### **PASO 7:**

Seguidamente, nuestro colega ingresará con su TOKEN al Portal de la SCBA, verá en su bandeja de novedades la presentación disponible para la firma, haciendo clic en detalles podrá firmarla, como se muestra en las imágenes.

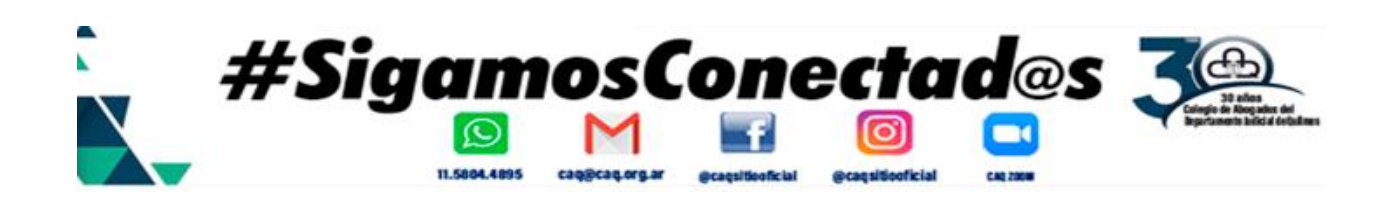

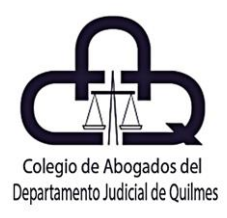

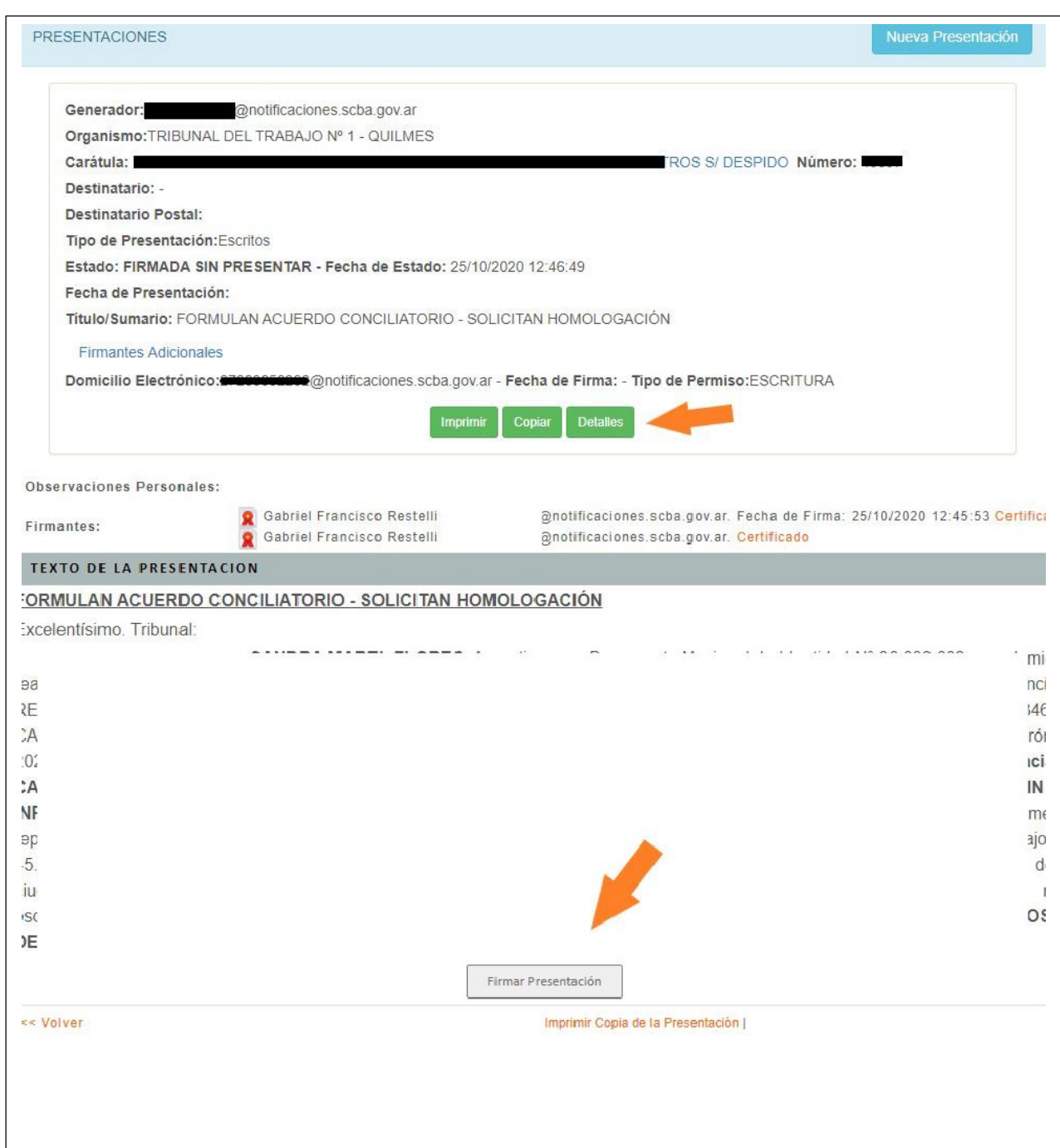

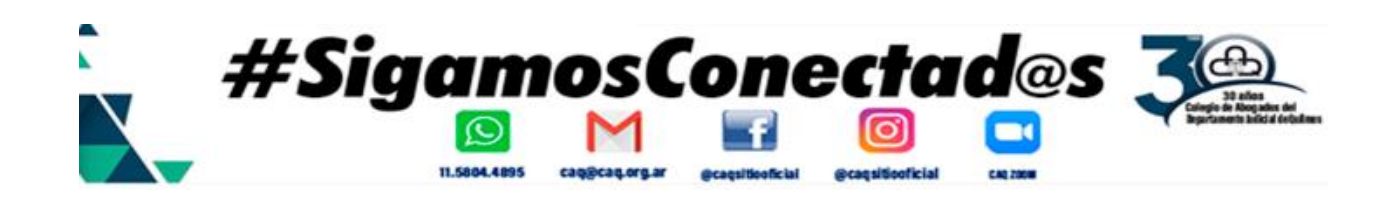

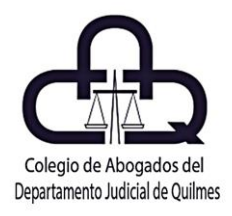

#### **PASO 8:**

Firmada que sea la presentación por el colega, ingresamos al portal SCBA, con nuestro TOKEN conectado, y tendremos en la bandeja de novedades la Presentación disponible, para su envío, en haciendo clic en DETALLES podremos enviarla, como se muestra en las imágenes

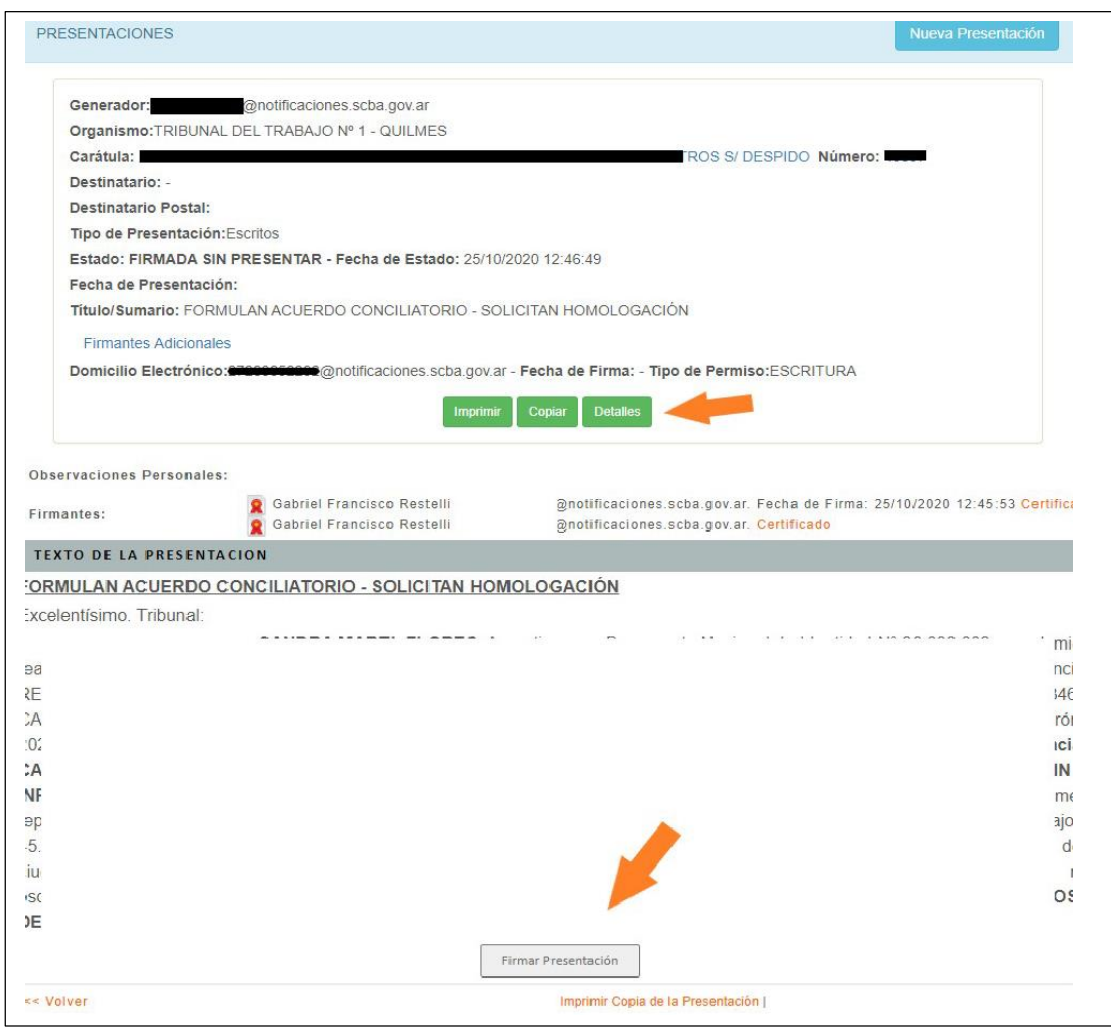

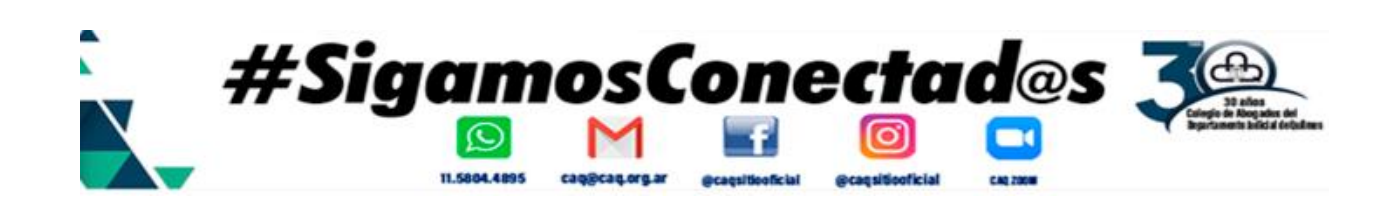

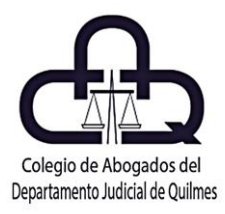

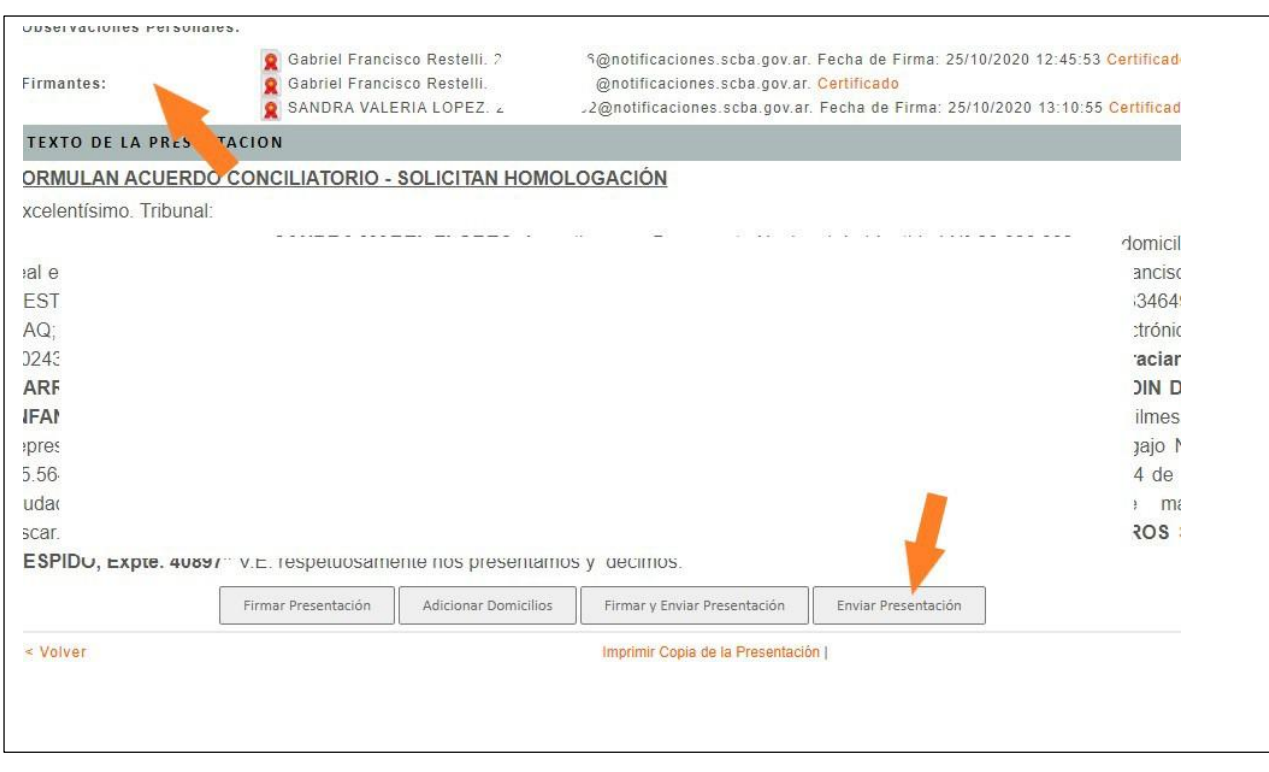

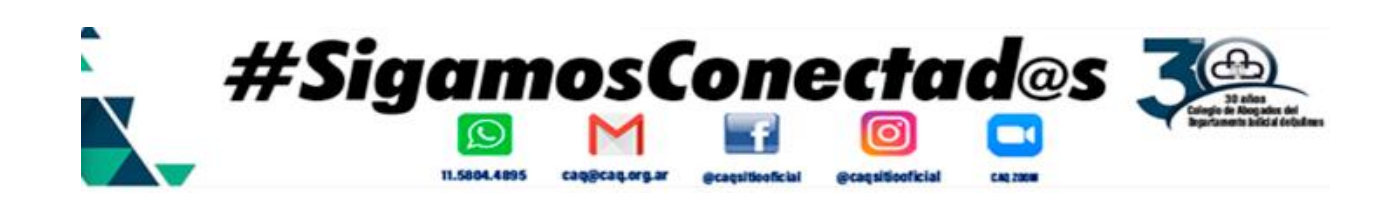

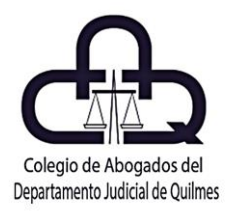

#### **INSCRIPCION DE LA SENTENCIA DE DIVORCIO EN FORMA ELECTRÓNICA Resolución SCBA 856/19.**

En virtud del convenio Marco celebrado entre el máximo Tribunal y el Ministerio de Gobierno provincial, luego de los desarrollos informáticos necesarios para que las comunicaciones electrónicas en la tramitación y contestación de los requerimientos dirigidos por los órganos jurisdiccionales de la provincia de Buenos Aires, puedan generarse a través del Portal de Presentaciones y Notificaciones Electrónicas, la Suprema Corte de Justicia estableció que, a partir del 6 de Mayo de 2019, todos los órganos judiciales deberán confeccionar indefectiblemente los documentos judiciales dirigidos al Registro de las Personas de la provincia de Buenos Aires, utilizando los modelos estandarizados que se incorporan al sistema. (Resolución SCBA 856/19 arts. 1 y 2).

En consecuencia, una vez ordenada la inscripción de la sentencia de divorcio el letrado deberá (vía token) acreditar el pago de la tasa registral correspondiente y solicitar que se libre el oficio de estilo conforme la Res. 856/19 art.1

Veamos los pasos a seguir:

#### **PASO 1:**

Ingresar a https://portal.gba.gob.ar/web/portal/, allí dentro del campo ¿Qué trámite querés hacer? escribir "DIVORCIO", al desplegarse la opción, hacer clic, tal como lo

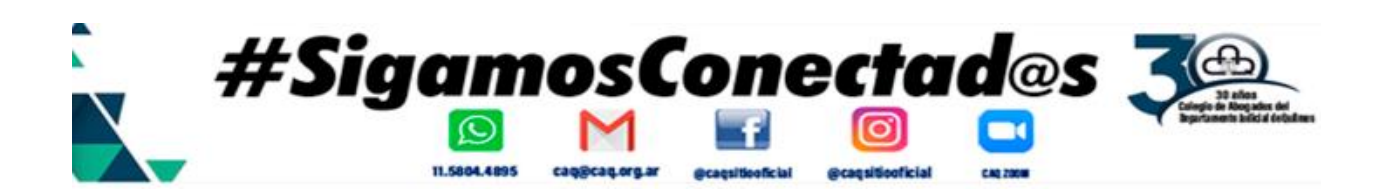

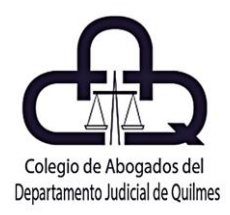

muestra la imagen a continuación:

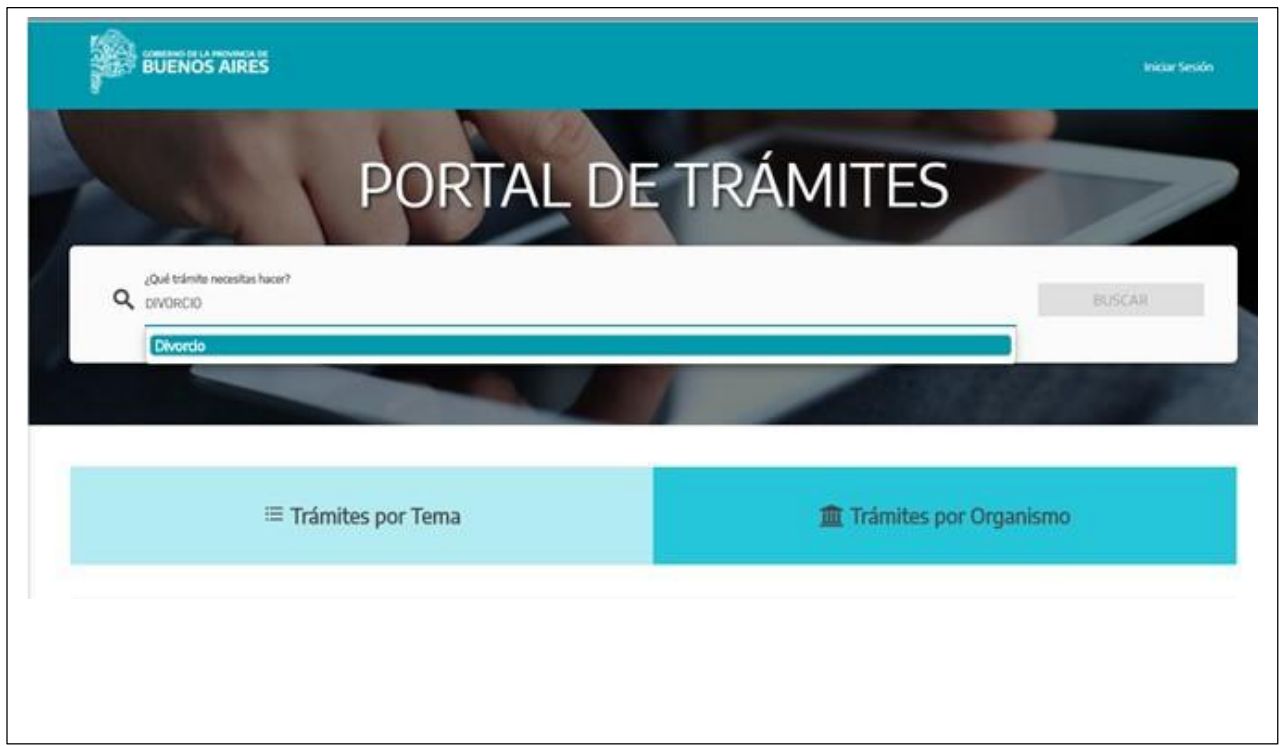

#### **PASO 2:**

Luego, seleccioná el concepto de pago conforme el tipo de trámite, seguidamente se abrirá una nueva pestaña que permitirá elegir el medio de pago entre los habilitados.

Importa destacar que para el caso de divorcio con beneficio de litigar sin gastos – trámite normal, no es necesario acreditar el pago en el expediente.

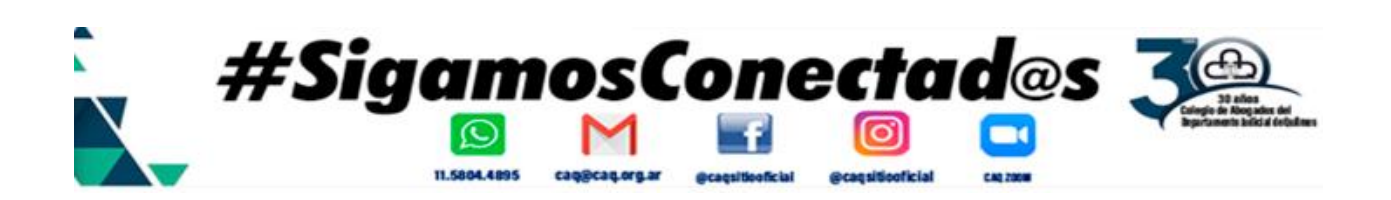

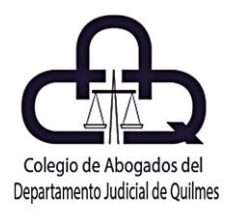

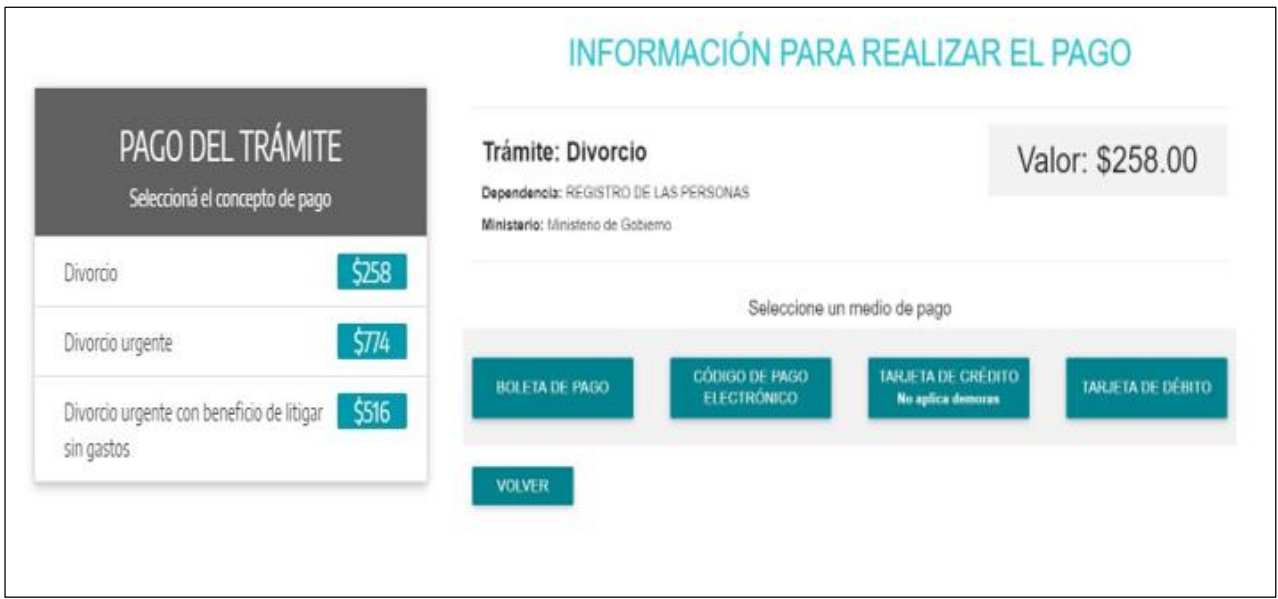

#### **PASO 3:**

Posteriormente, ingresar al Portal de Presentaciones Electrónicas con nuestro token y confeccionar un escrito electrónico solicitando que se libre el oficio de estilo conforme la Res. 856/19 art.1, al que deberá acompañar como archivo PDF adjunto la

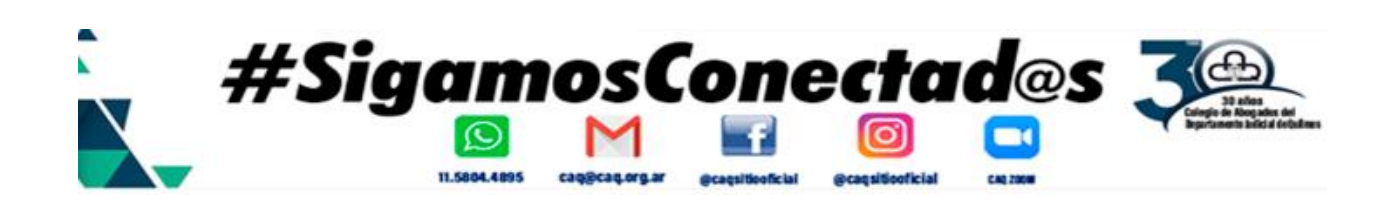

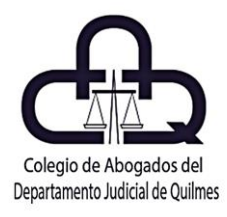

constancia de pago de la tasa registral correspondiente, a los fines de su acreditación. Por último, firmar y enviar la presentación.

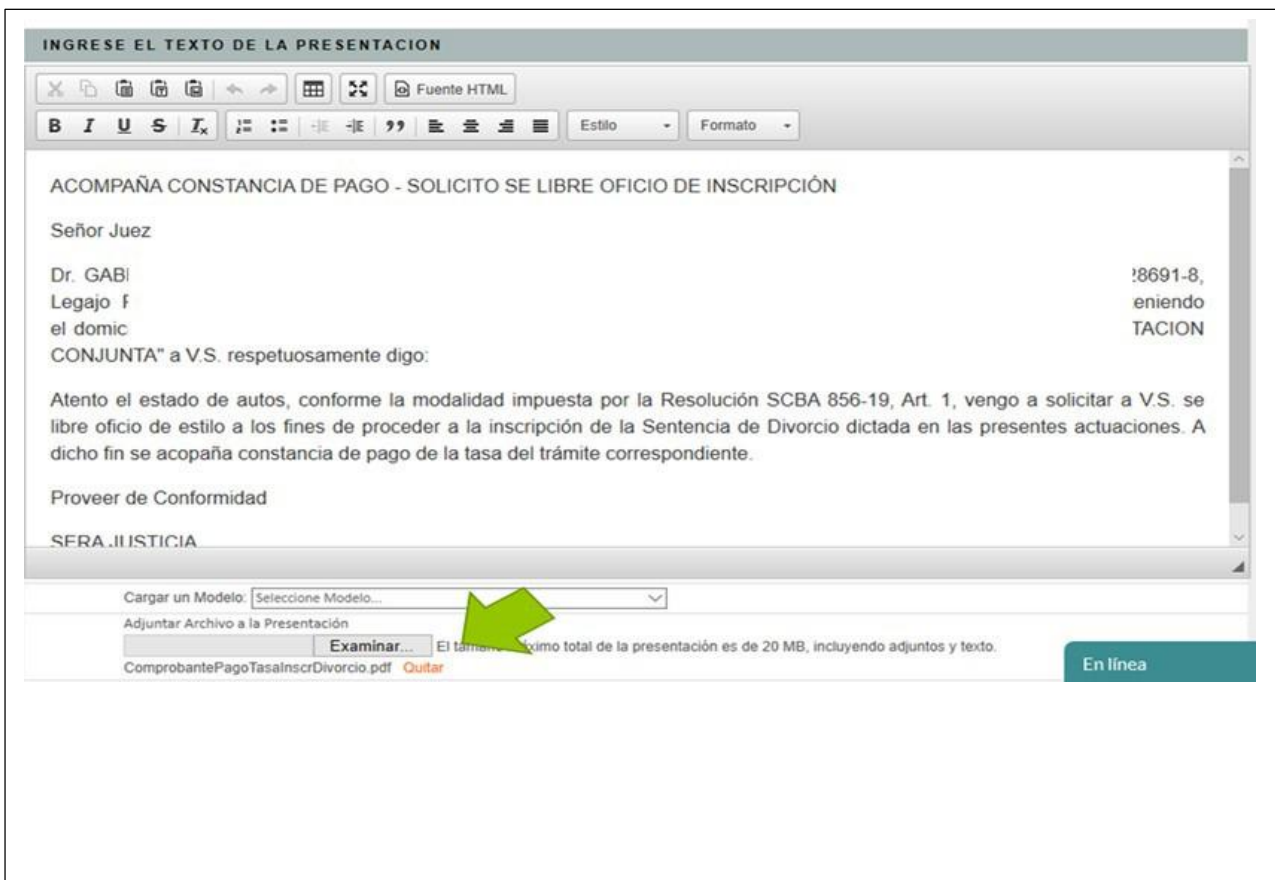

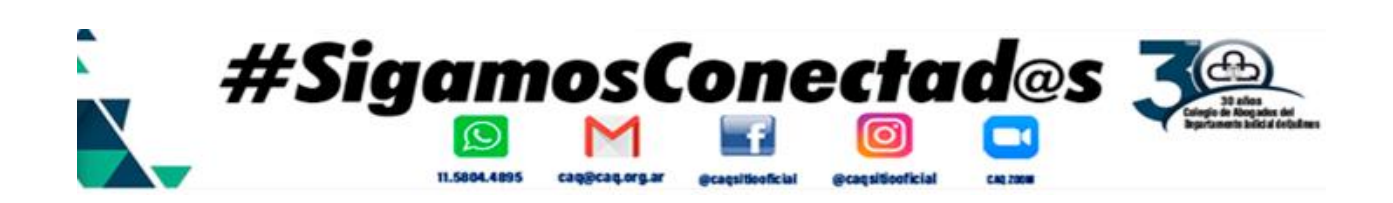

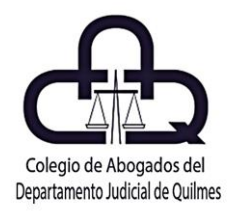

#### **PASO 3:**

Recibida que sea la presentación, el Juzgado procede a comunicar mediante oficio de estilo la inscripción de la sentencia de divorcio al Registro Provincial de las Personas.

Dentro del Portal, opción "MIS CAUSAS", podremos acceder al expediente y verificar el diligenciamiento de la comunicación de inscripción, conforme se muestra en la imagen que sigue.

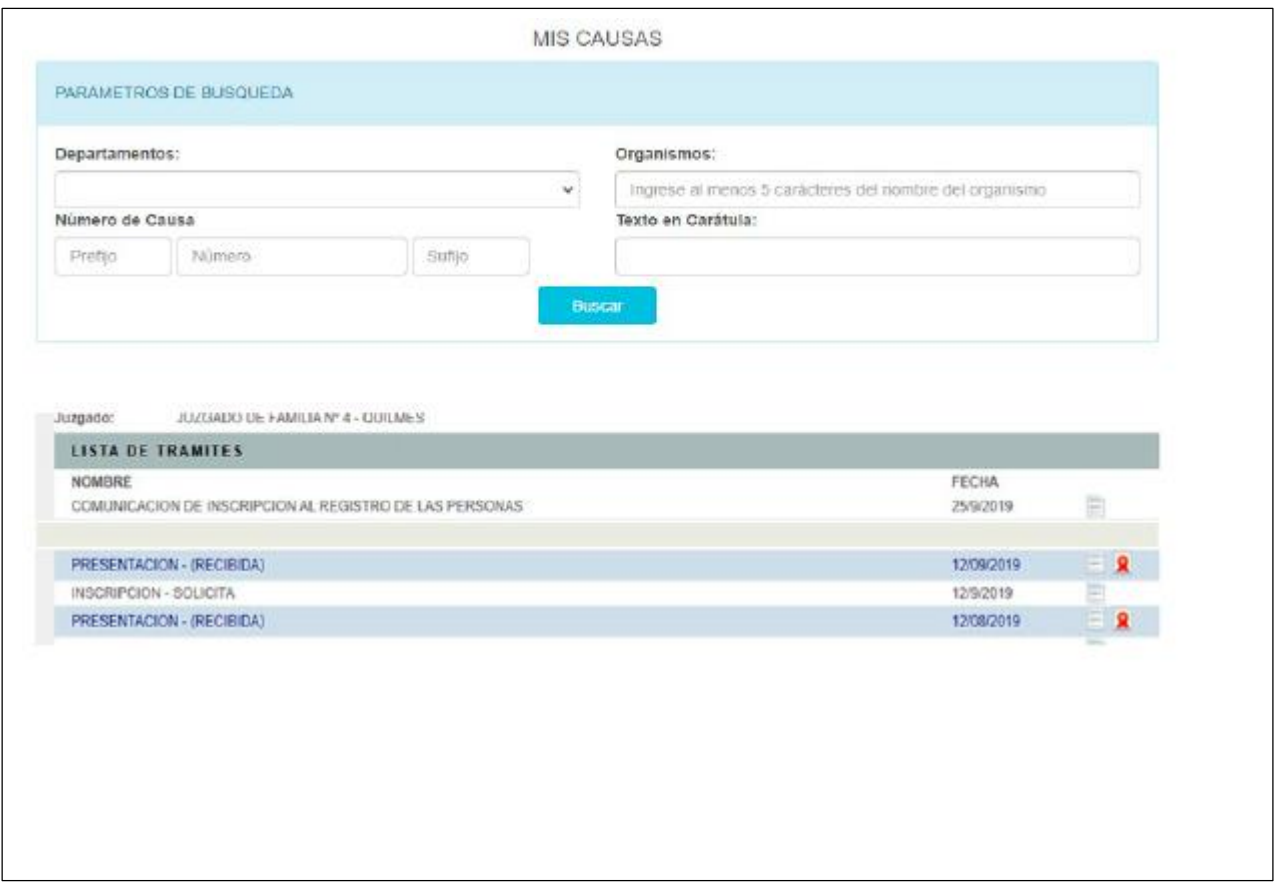

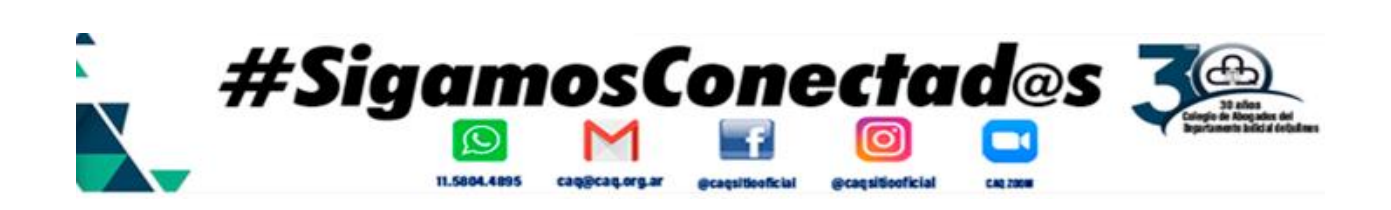

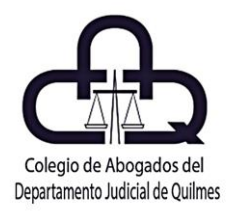

#### **INSCRIPCIÓN DE MEDIDAS CAUTELARES EN FORMA ELECTRÓNICA Resoluciones SCBA 2809/18 y 290/19.**

La Suprema Corte de Justicia, a través de la Resolución 2809/18 (ampliado por Res. 290/19) aprobó un nuevo mecanismo de comunicaciones a realizarse por medios electrónicos entre el RPBA y los órganos judiciales de la SCBA, cuyo ámbito de aplicación se extiende a las comunicaciones electrónicas que tengan por objeto la traba de las medidas cautelares en general; inhibiciones y embargos de inmuebles en particular, sus modificaciones, reinscripciones o levantamientos ordenadas por los organismos jurisdiccionales en el marco de expedientes judiciales que tramiten en sus estrados.

De modo que, en seis simples pasos obtendremos la inscripción de una medida cautelar de éstas características.

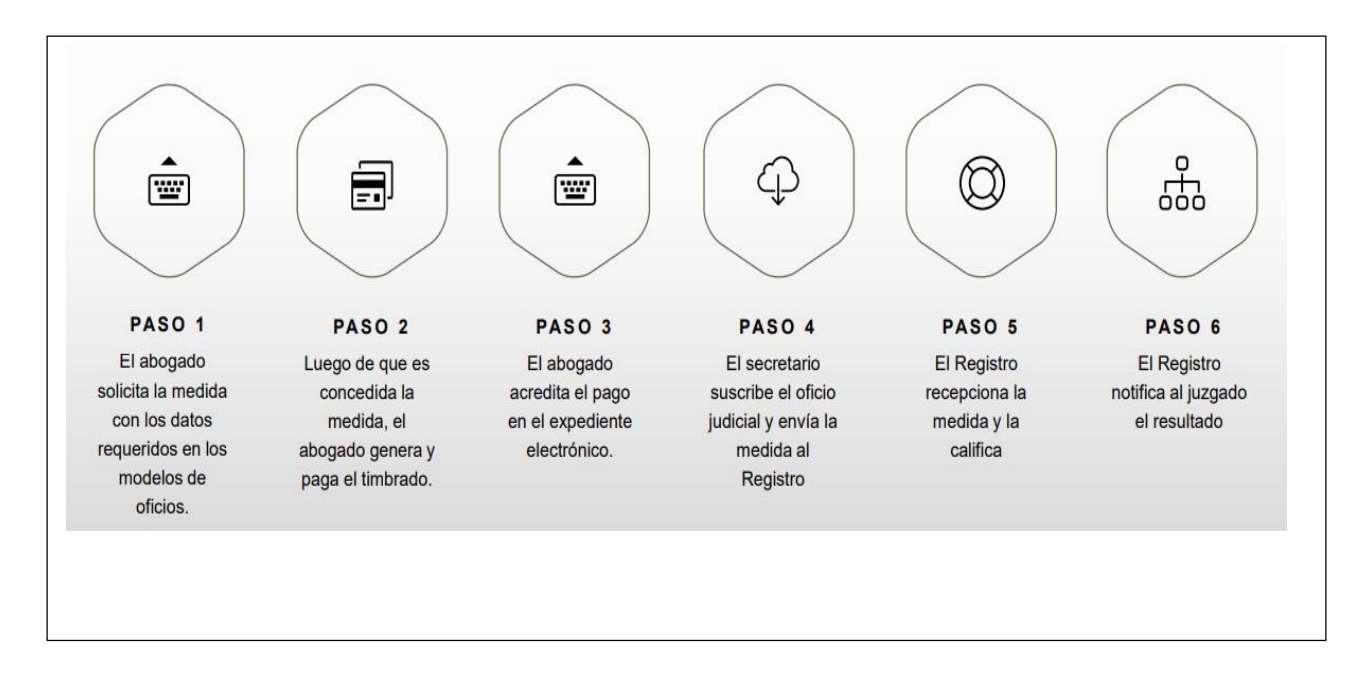

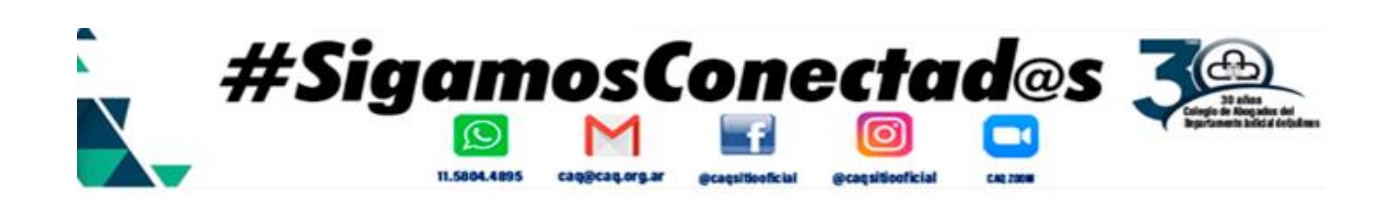

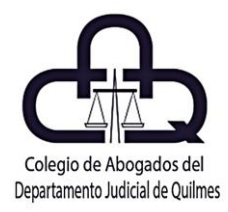

### **PROCEDIMIENTO A SEGUIR PARA INSCRIBIR ANTE EL RPBA UNA MEDIDA CAUTELAR.**

1.- Decretada en un proceso judicial una medida cautelar (cualquiera otra de las medidas incluidas en la resolución), y como paso previo a la remisión al registro de la pieza, se deberá abonar la tasa registral (de corresponder).

a.- Ingresar a www.rpba.gov.ar, allí seleccionar en la solapa "FORMULARIOS DE PAGO"

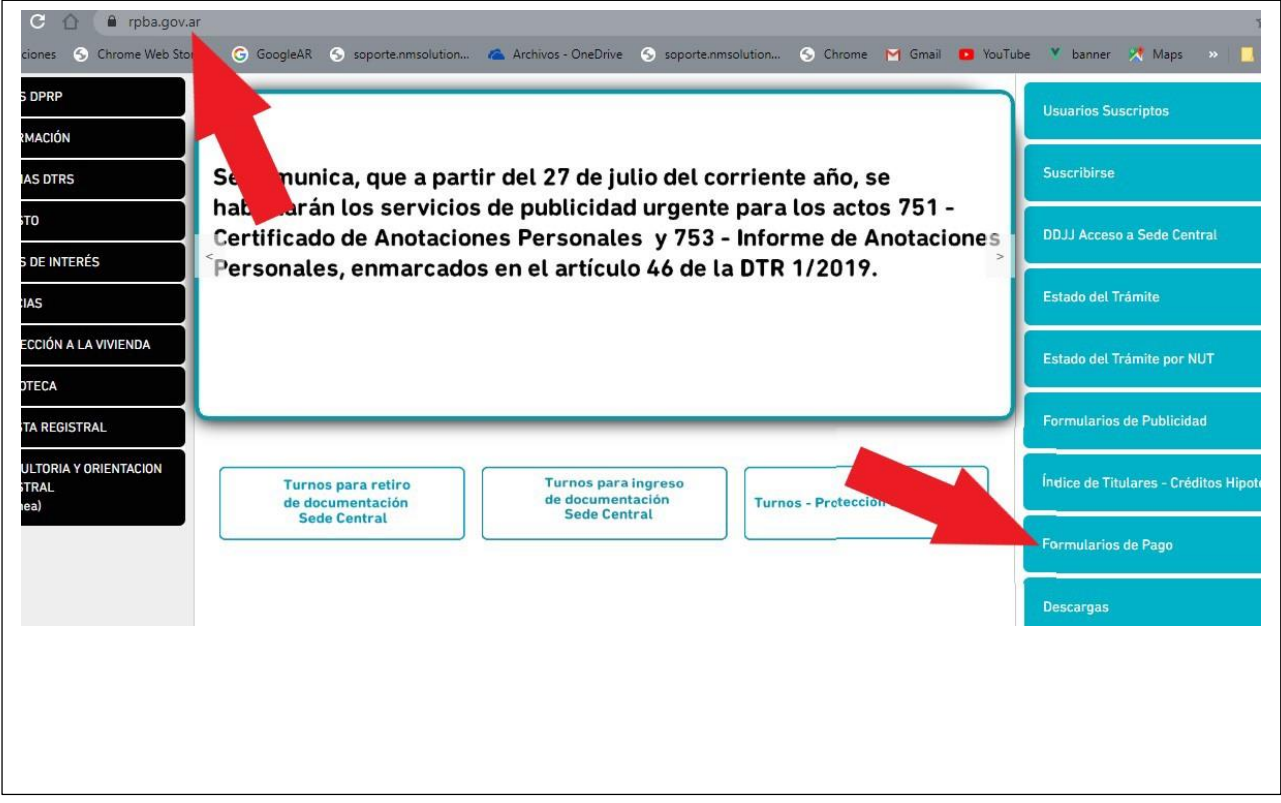

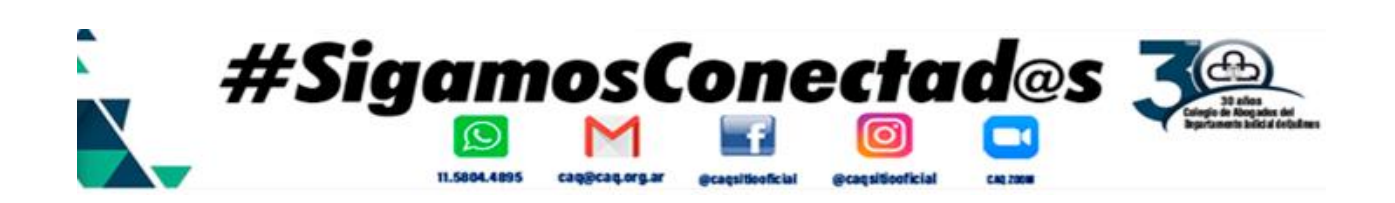

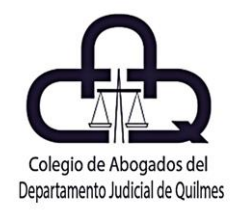

b.- Luego, hacemos clic en "PROFESIONALES Y DEMÁS USUARIOS"

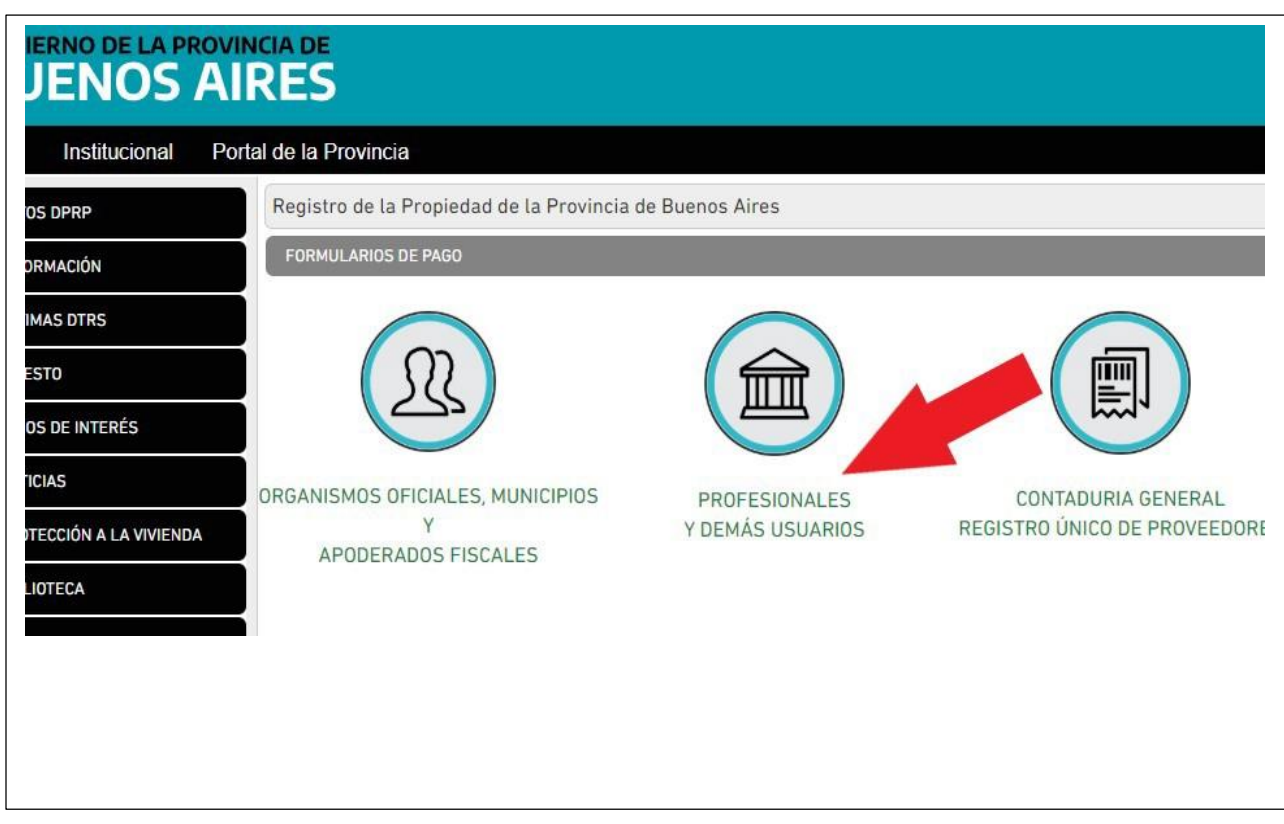

c.- Seguidamente seleccionamos la opción "MEDIDAS CAUTELARES WEB"

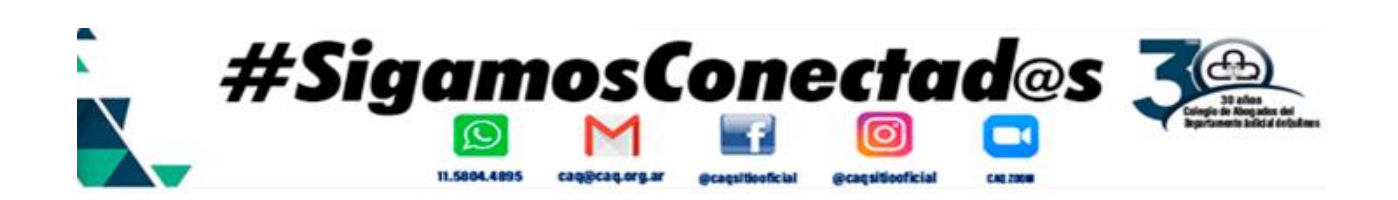

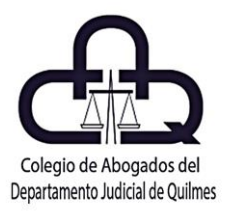

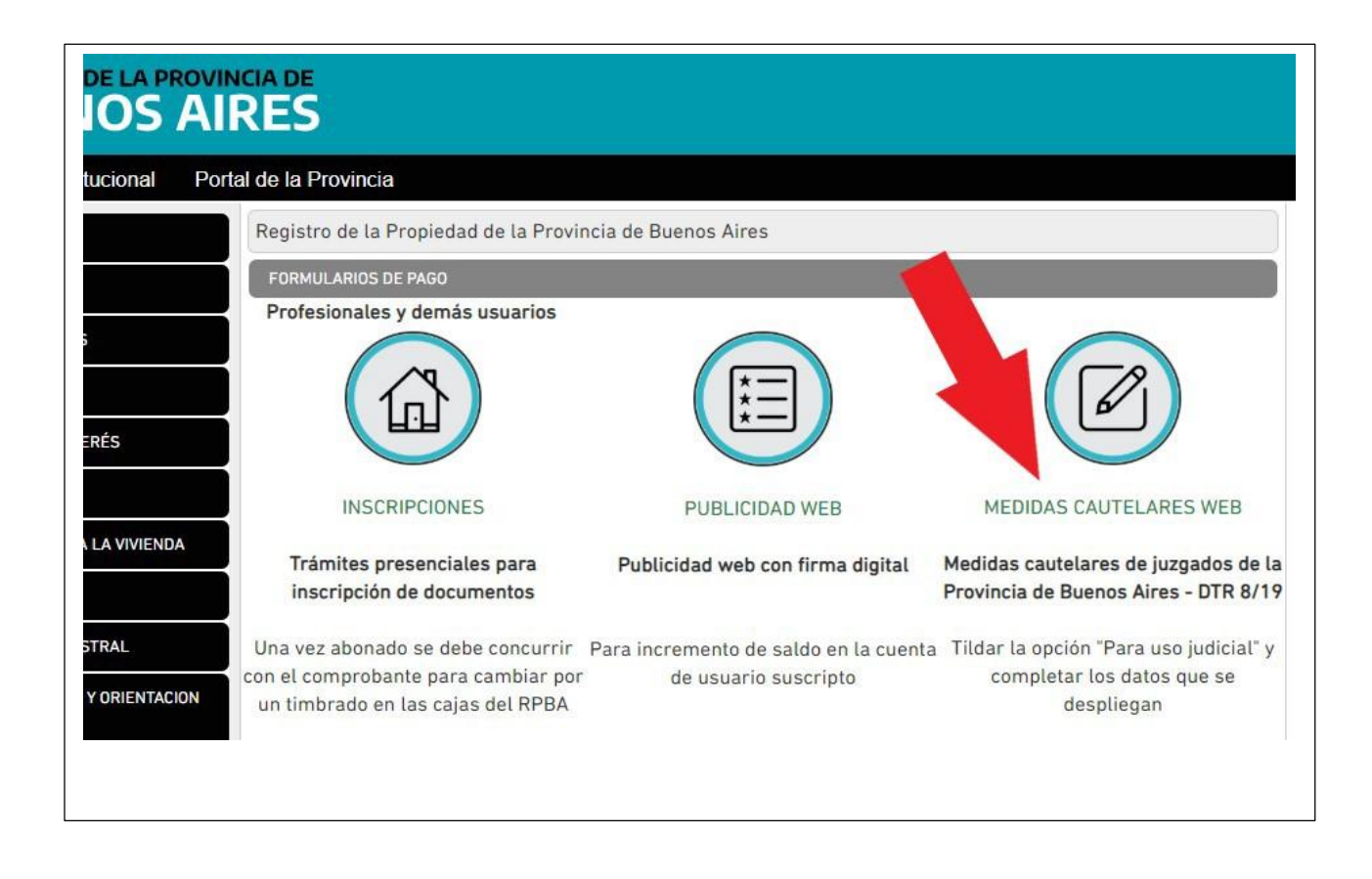

Acto seguido se abrirá una nueva ventana del sitio web del Colegio de Escribanos de la Provincia de Buenos Aires para confeccionar el denominado "FORMULARIO B", allí completaremos los datos del solicitante, tildamos la opción "PARA USO JUDICIAL", luego completamos los otros datos requeridos sobre la causa y, finalmente seleccionamos el medio de pago: PAGO POR COMPROBANTE/PAGO

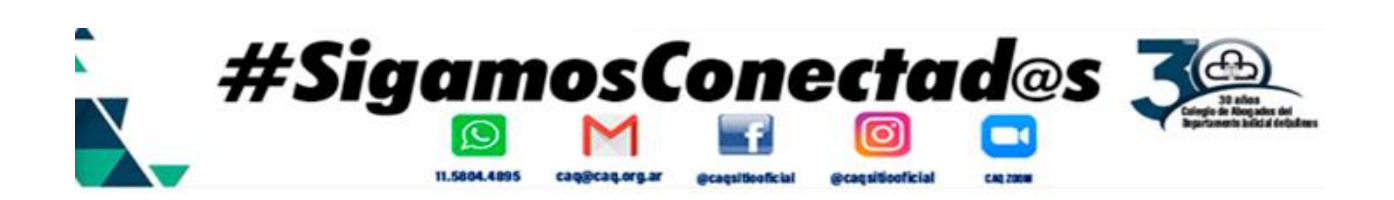

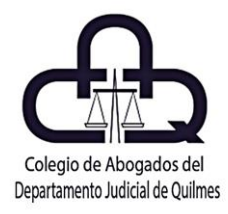

ELECTRÓNICO. Aclaración: Se debe generar UN SOLO COMPROBANTE por cada oficio judicial a ingresar.

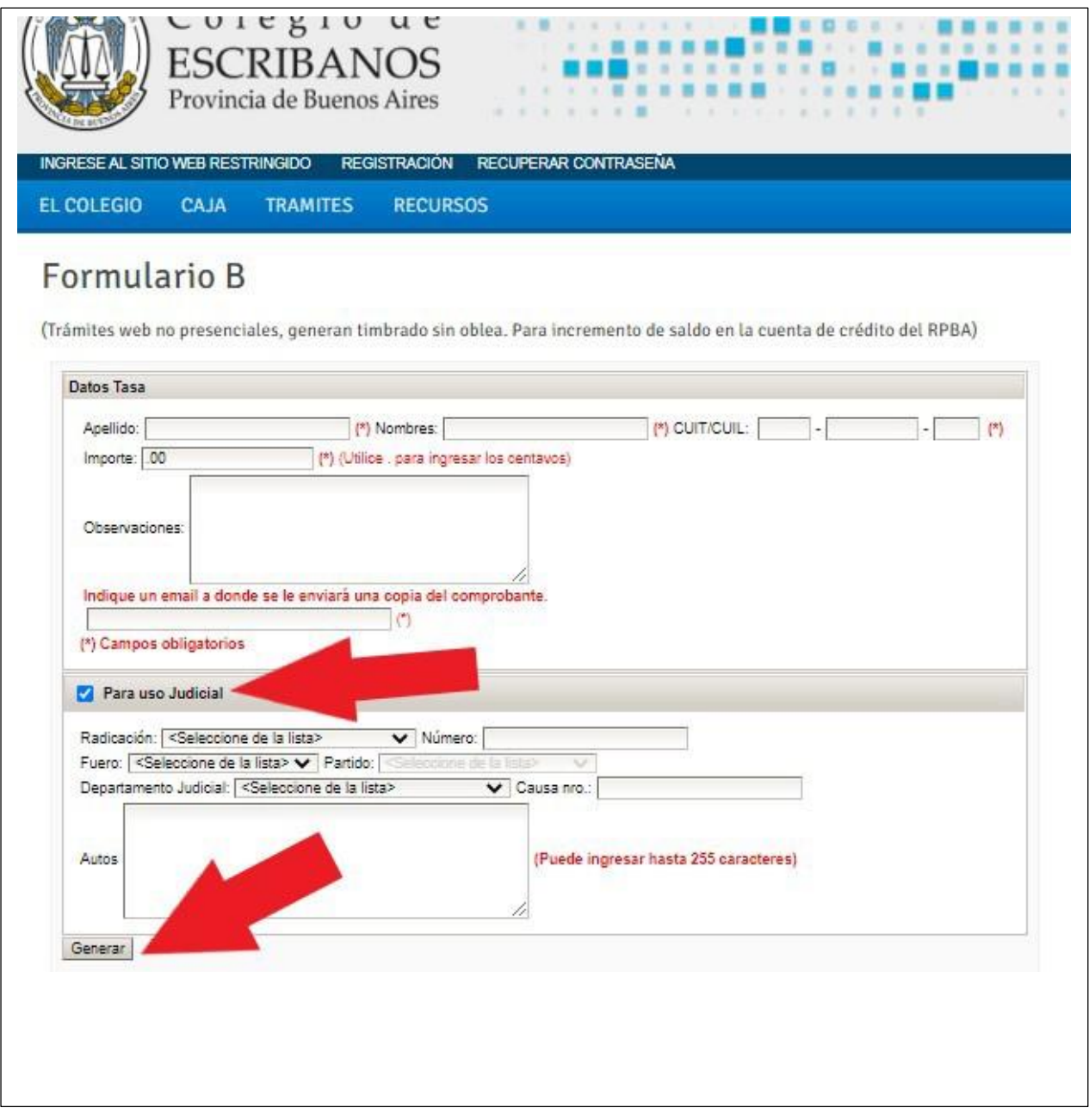

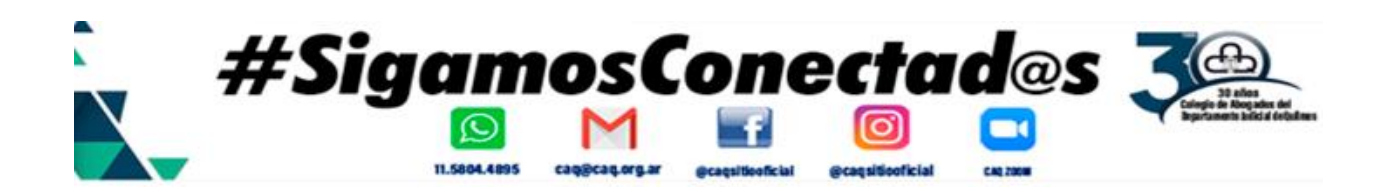

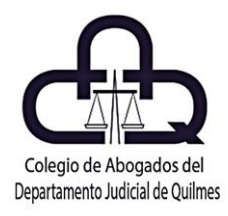

Luego, recibiremos en la casilla de e-mail denunciado en el paso anterior el Formulario B generado, con el código para el pago electrónico, luego de realizado se acredita en forma automática.

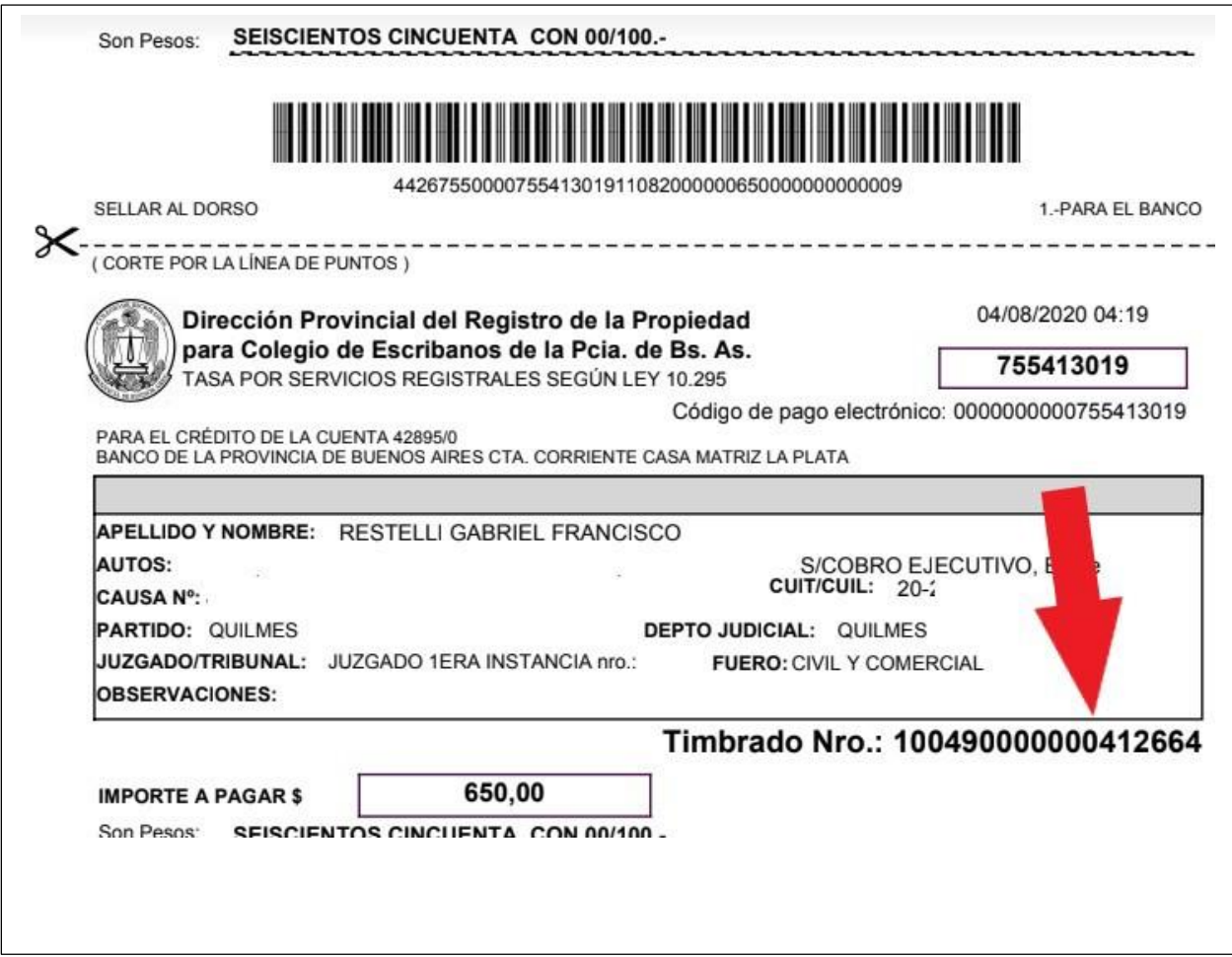

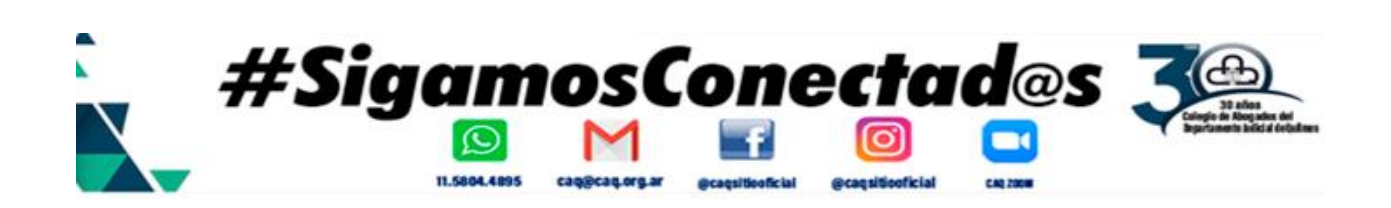

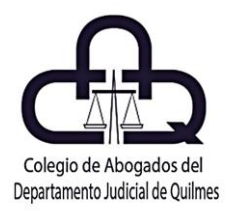

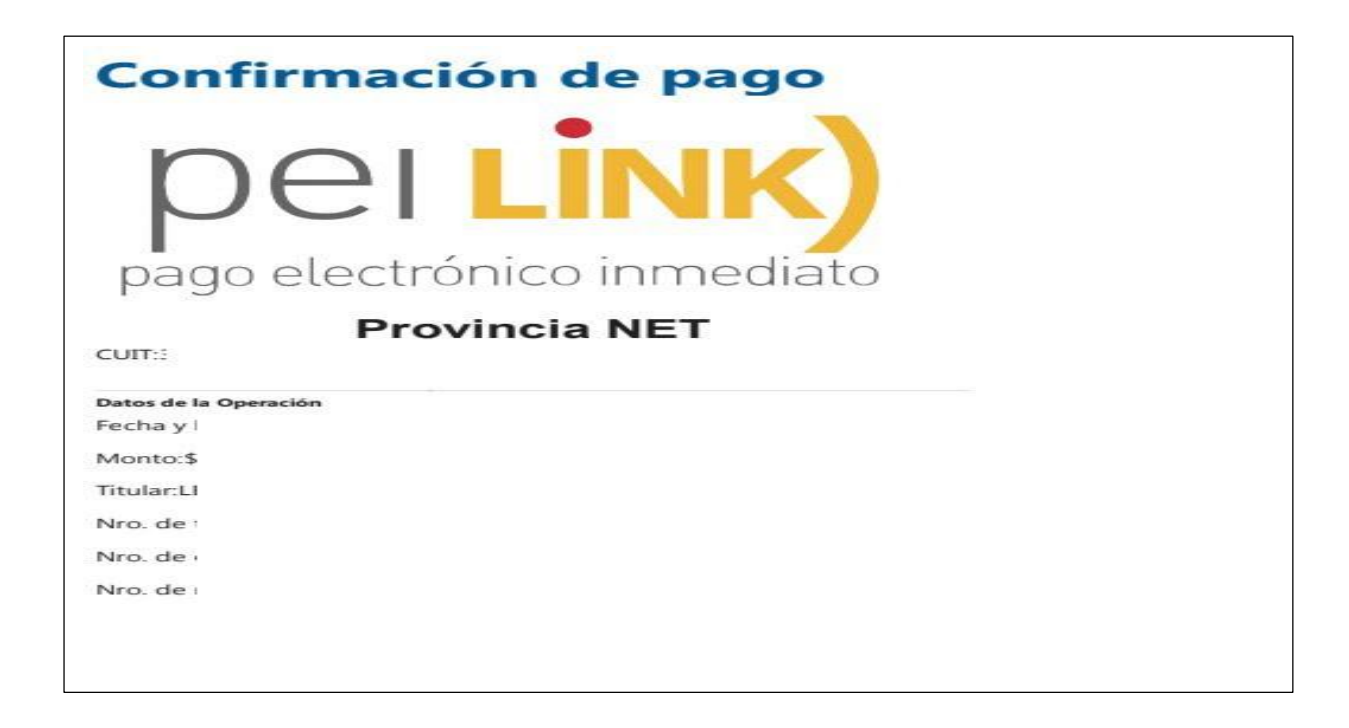

Realizado el procedimiento anterior, remitimos el comprobante de pago de la tasa al Juzgado mediante presentación electrónica cuyo título sumario será:

"ACOMPAÑA COMPROBANTE DE PAGO TASA REGISTRAL", confeccionando el escrito dentro del cuerpo del procesador del portal y adjuntado en formato PDF el correspondiente comprobante de pago.

Importante: en el escrito electrónico se deberá consignar expresamente el número de timbrado que arroja la boleta de pago (de 18 dígitos)

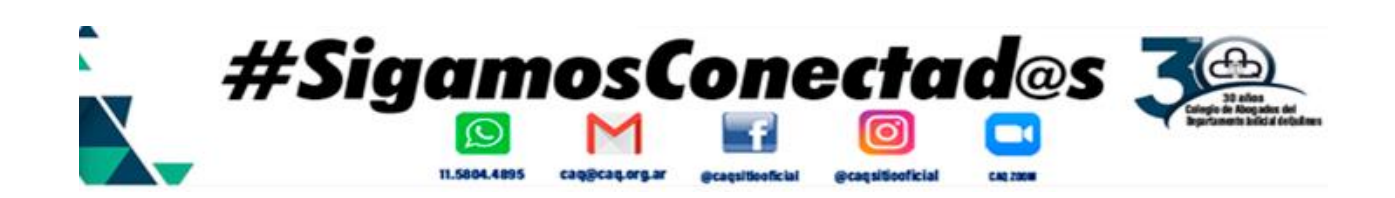

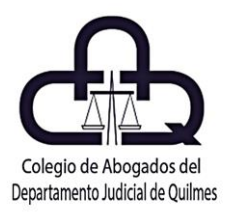

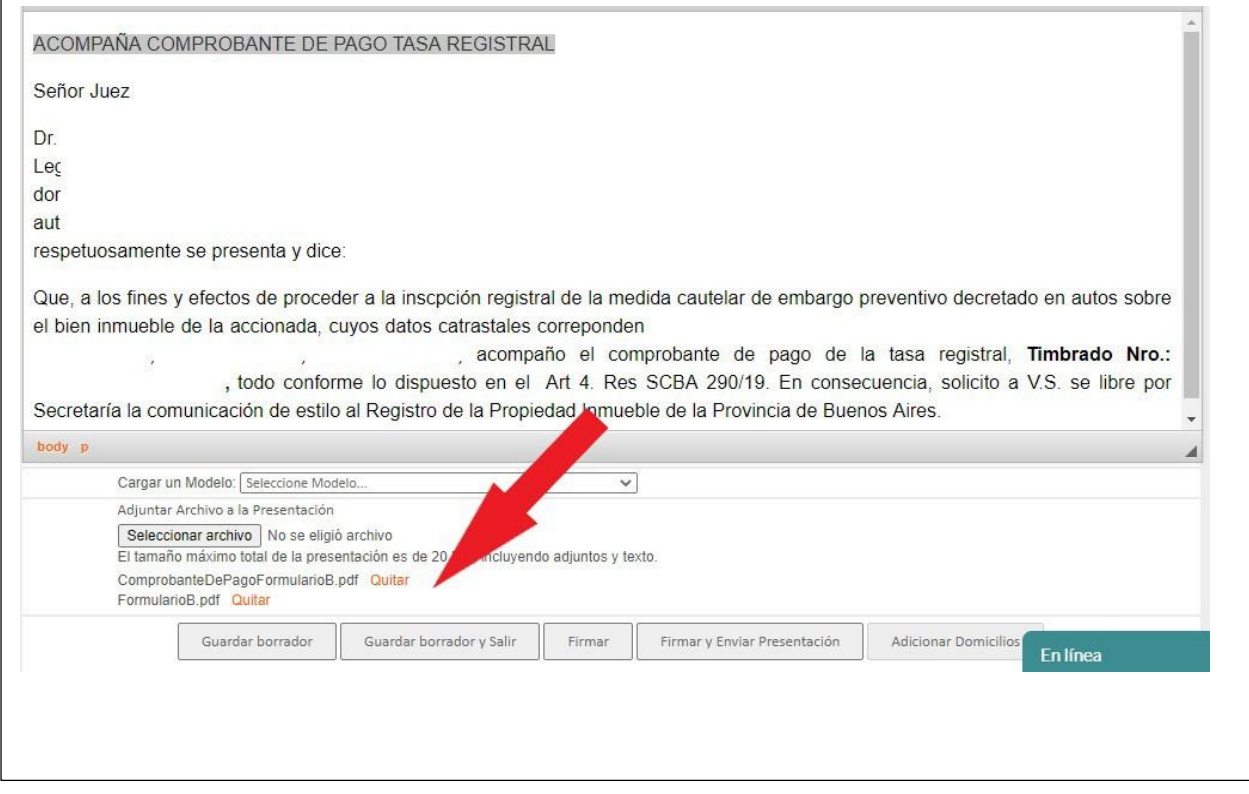

3. Cumplido lo anterior, por Secretaría, se confeccionará la comunicación según el modelo que corresponda. Dicho documento será suscrito y enviado por el titular de la Secretaría del Juzgado con su firma digital, sin intervención del letrado.

4. El plazo para el envío de comunicación por parte del Secretario no podrá exceder de dos días hábiles a contarse desde la acreditación efectiva en el expediente del pago de la tasa (en el caso de corresponder), pudiendo el Juez

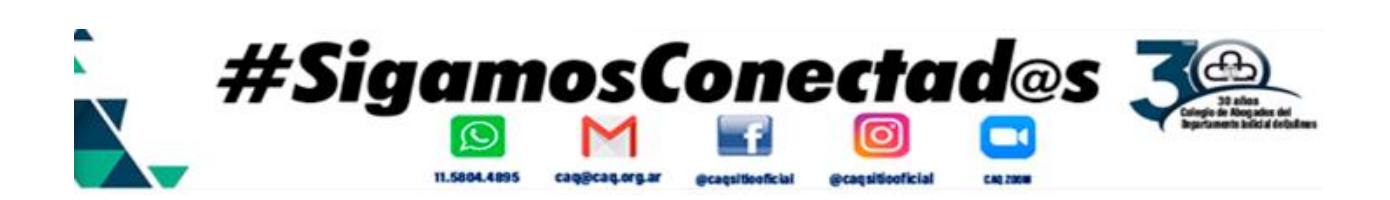

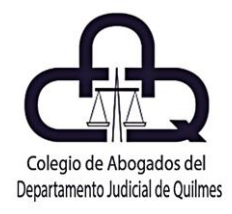

disponer que la remisión se haga de forma inmediata. Conf. Art 4. Res SCBA 290/19.

5. La citada comunicación quedará a disposición de la Dirección Provincial del Registro de la Propiedad en el sitio web seguro de la Suprema Corte de Justicia de la Provincia de Buenos Aires, para su recepción por parte del personal de dicho organismo.

6. Una vez calificada la medida, el RPBA mediante notificación electrónica responderá al Juzgado dentro de los siguientes plazos conforme el tipo de trámite solicitado: a. Trámite urgente: siete (7) días hábiles. b. Trámite simple: doce (12) días hábiles. c. Ello sin perjuicio que el Juez pudiere disponer la efectivización de la medida judicial de forma inmediata (la cual a los demás efectos tendrá el tratamiento de "trámites urgentes").

#### **SEGUIMIENTO DEL TRÁMITE**

Recibida por el RPI una notificación de oficio enviado por el órgano judicial, enviará una respuesta automática a éste.

Dicha comunicación aportará la constancia del trámite NUT ingresado (NUT / SU CONSTANCIA), el que podrá ser visualizado en la Mesa de Entradas Virtual. Dentro del texto se encontrará el N° NUT para hacer el seguimiento del estado del trámite

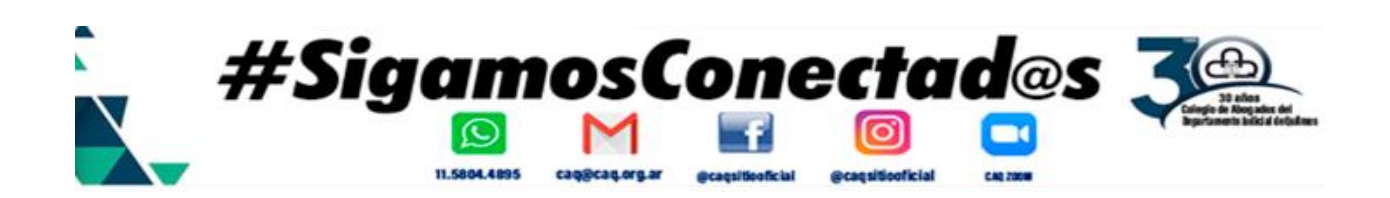

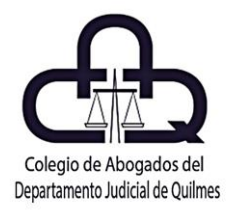

desde el sitio web del registro (h ttps://www.rpba.gov.ar/) opción "Estado del Trámite por NUT"

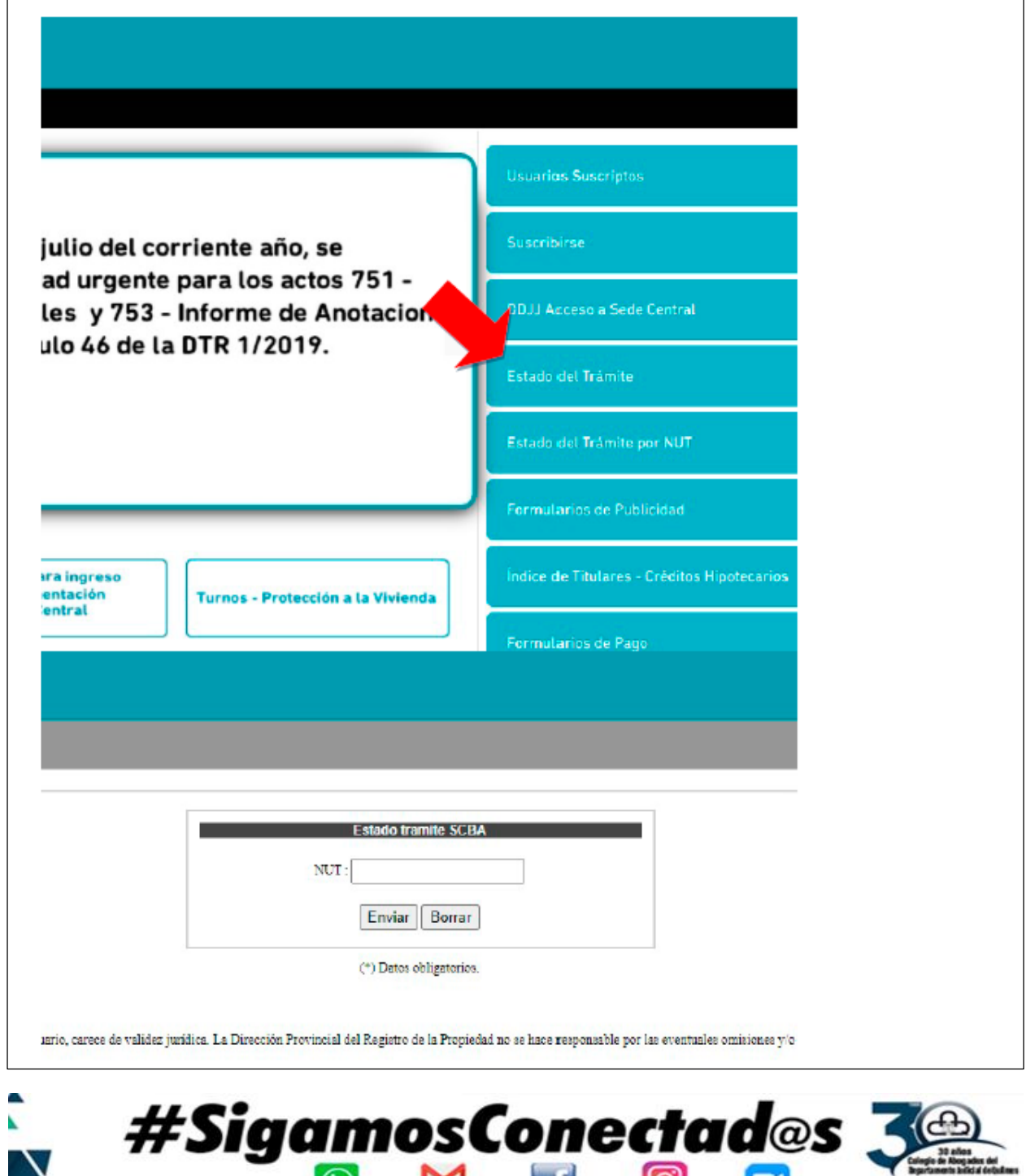

 $\odot$ 

11.5804.4895

 $\blacksquare$ 

emants

ල

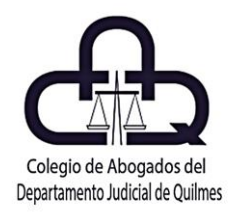

#### **REGISTRO DE DOMICILIOS ELECTRÓNICOS - RDE**

Con el objetivo de favorecer el progreso de los procesos a través de medios tecnológicos y consolidar el expediente digital, a través del Acuerdo Nº 3989 y modificatorios (Ver Texto Ordenado) la Suprema Corte de Justicia dispuso crear el 'Registro de Domicilios Electrónicos del Poder Judicial de la Provincia de Buenos Aires'. Asimismo, mediante la Resolución SC Nº1472/20, aprobó su Reglamento. El RDE, a su vez, fue refrendado por Ley Nº 15.230.

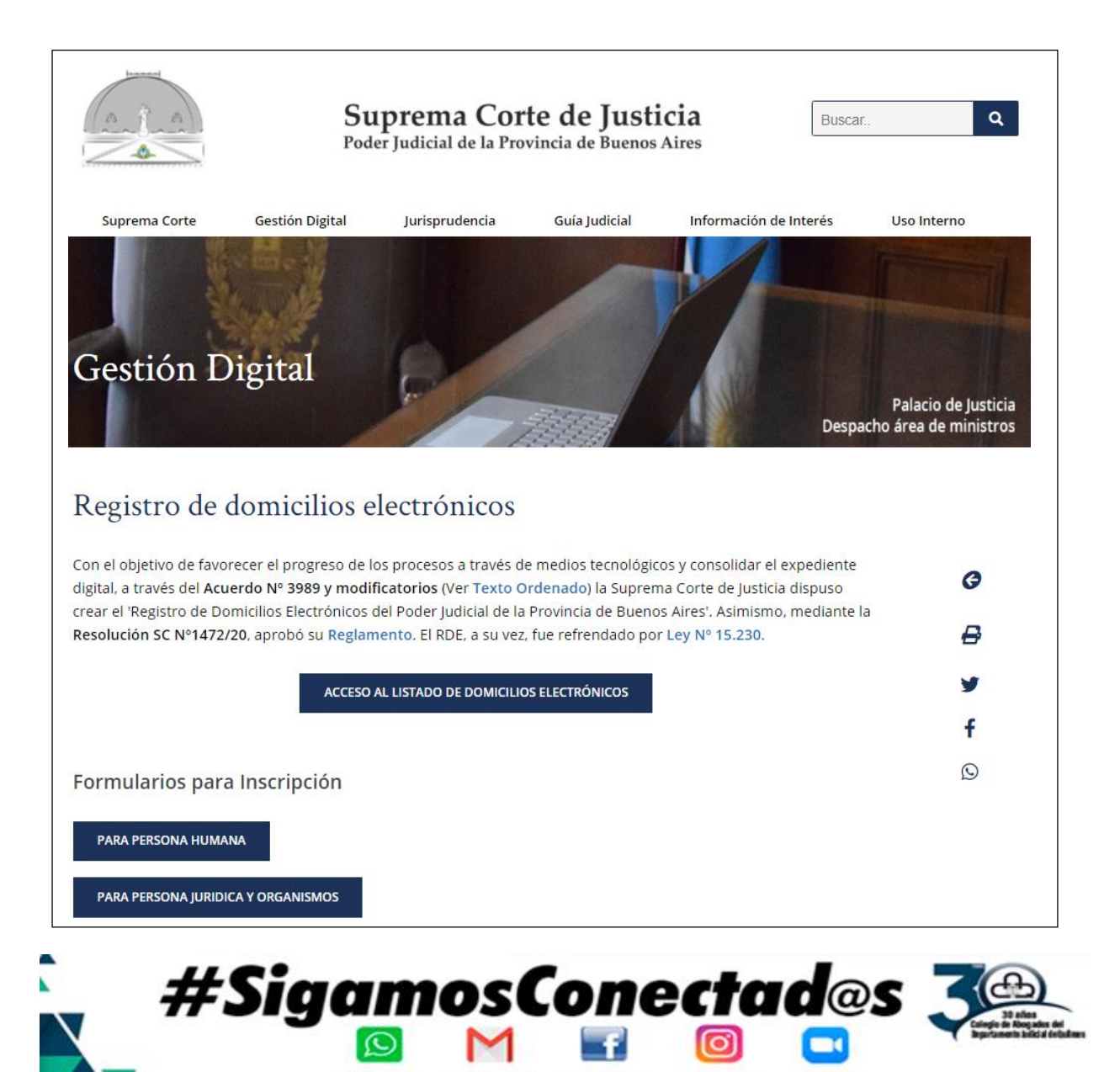

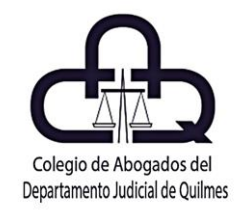

El RDE está integrado por el conjunto de domicilios electrónicos inscriptos en el sistema de la SCBA. Los domicilios registrados, podrán ser utilizados para realizar notificaciones y comunicaciones a través de medios electrónicos, a través del portal token, tales como el traslado de la demanda, la intimación de pago, la citación como tercero, las diligencias preliminares, las cautelares anticipadas y en su caso la sentencia definitiva o equiparable a tal. Dichos domicilios podrán emplearse para el diligenciamiento de oficios. Para Ingresar a la web del RDE dispuesta por la SCBA, debemos ingresar al siguiente link:

<https://www.scba.gov.ar/paginas.asp?id=46690>

O bien, se puede acceder desde la página de [www.expedientedigital.com.ar](http://www.expedientedigital.com.ar/) creada al efecto ingresando al sitio, luego a herramientas y allí a "**organismos útiles**" como se muestra en las imágenes:

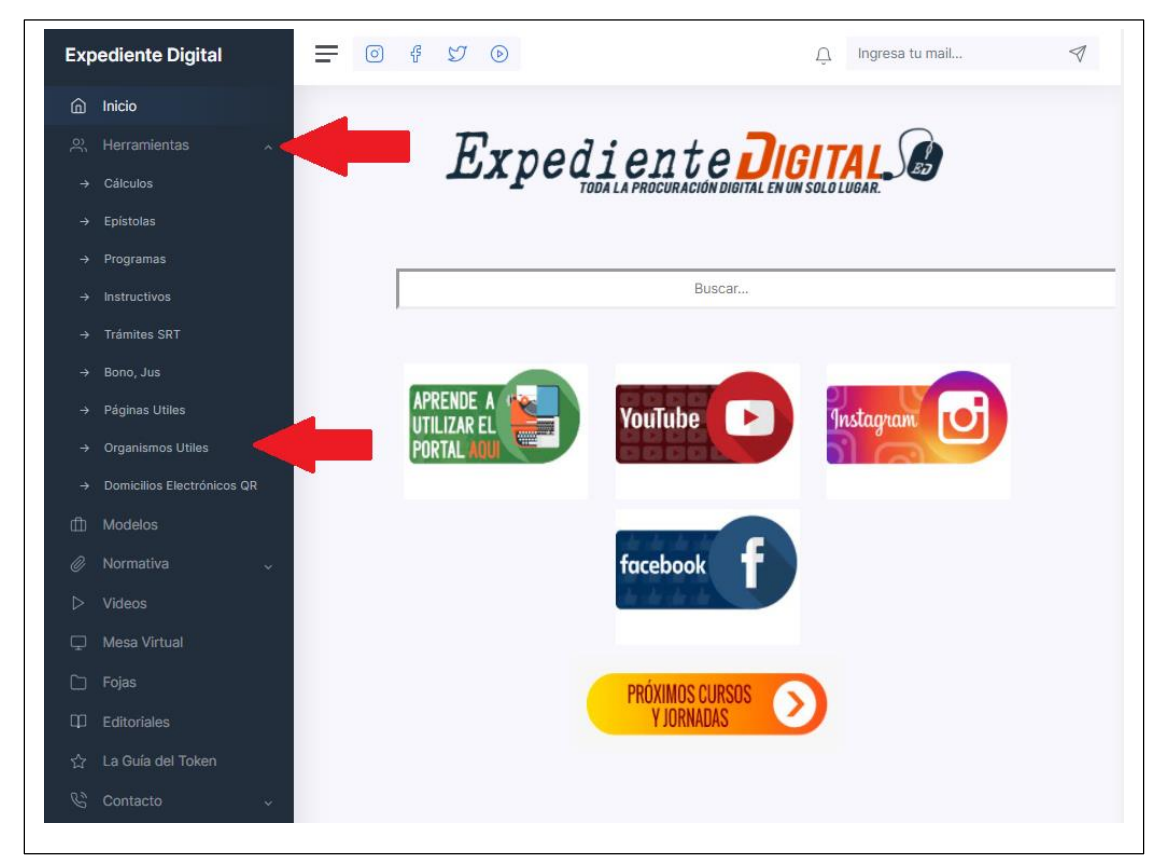

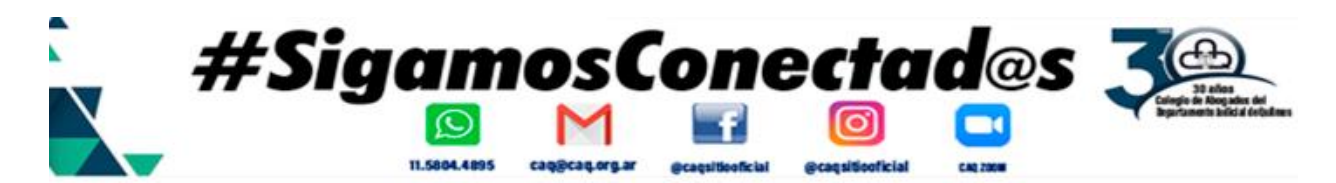

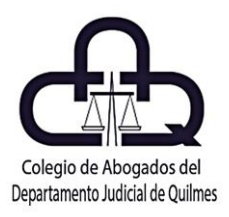

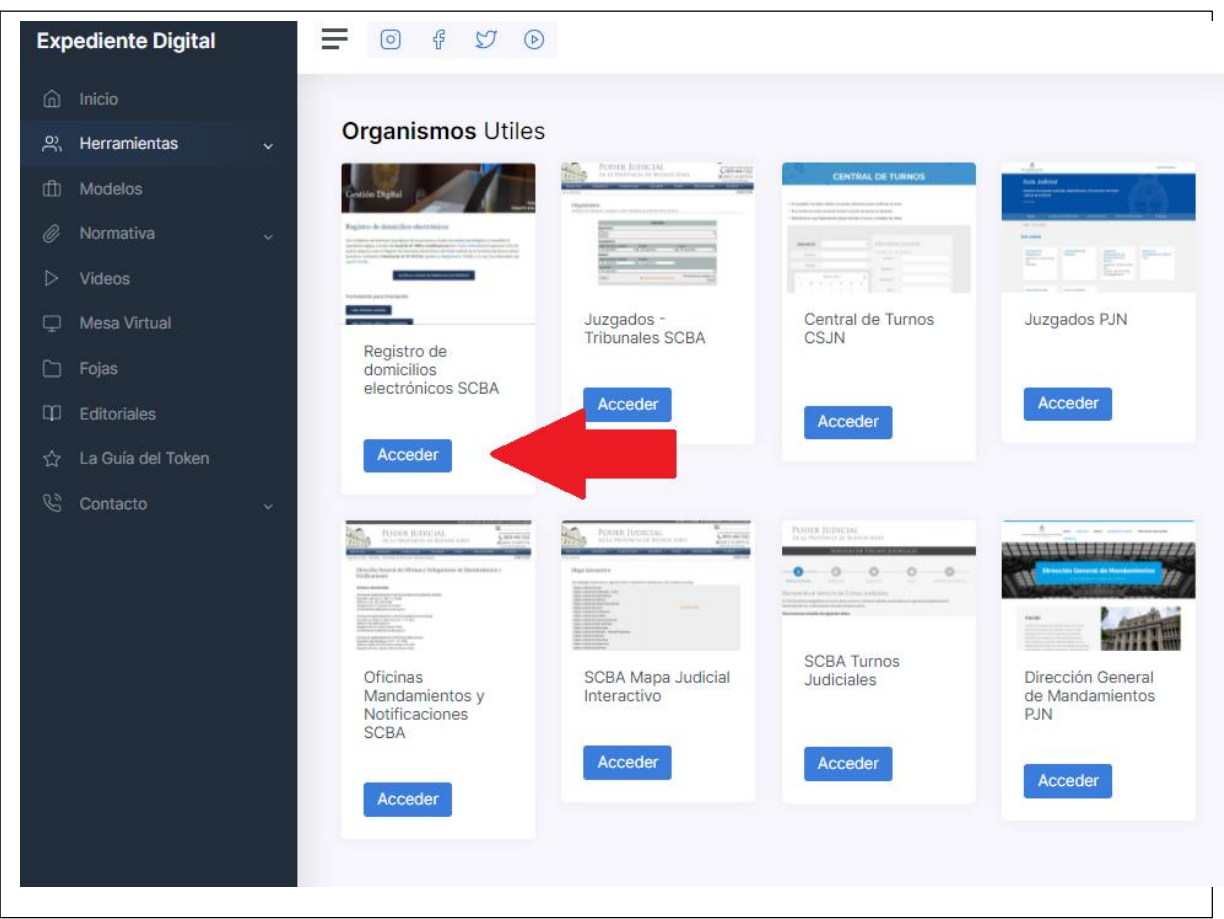

Una vez allí, se podrán realizar varias acciones, entre ellas, registro de personas físicas, registro de organismos, registro de personas jurídicas y la consulta del listado de domicilios electrónicos en forma online.

Para ello, accedemos al botón de "Acceso al listado de domicilios electrónicos" como se muestra en la pantalla:

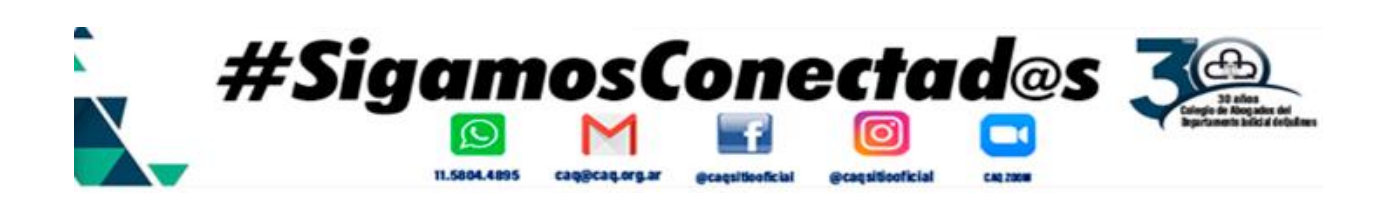

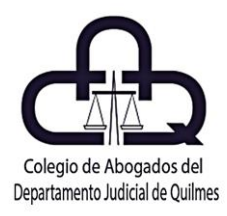

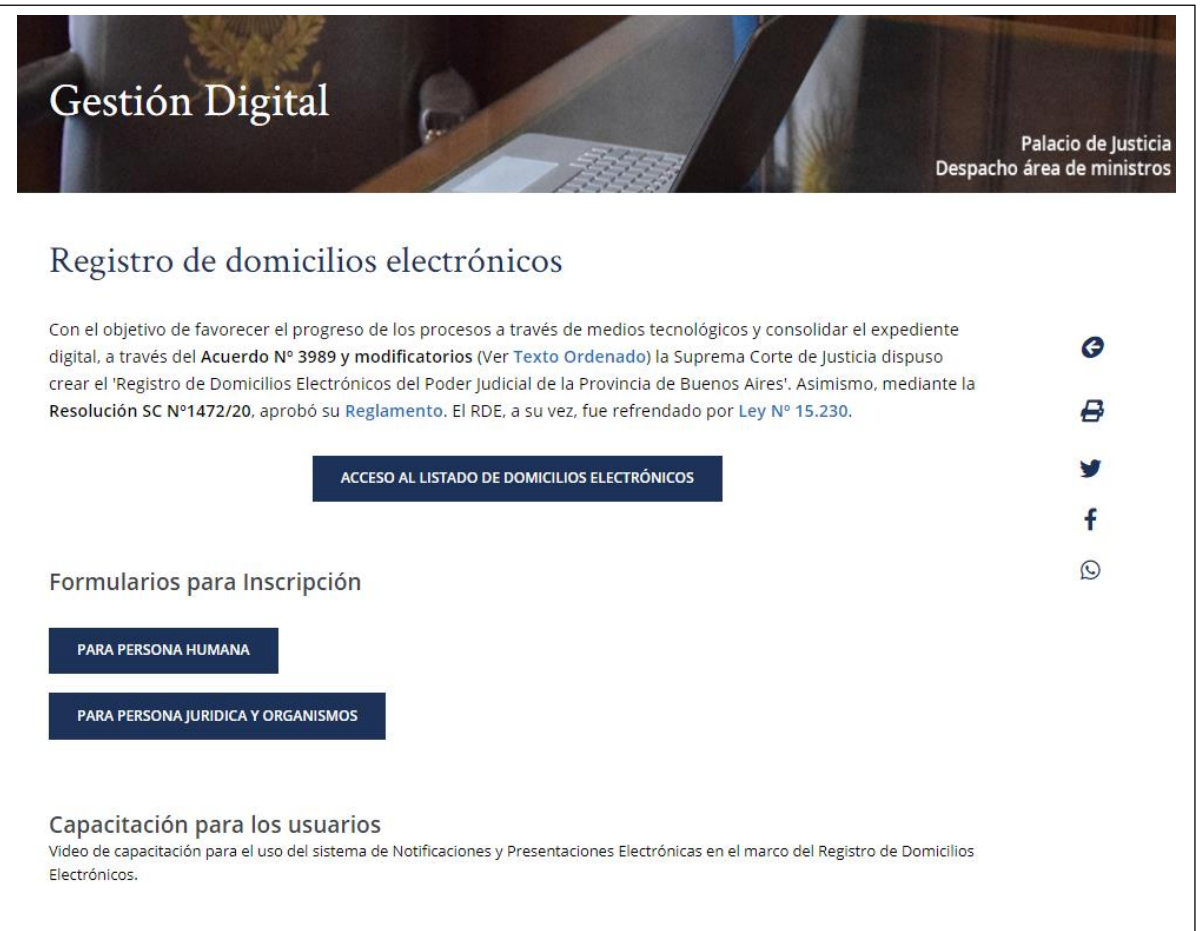

Luego, vamos a seleccionar si queremos consultar por demandas, oficios o todos, para realizar la búsqueda deseada, incluyendo el tipo de persona a buscar. Posteriormente, debemos hacer clic en "buscar"

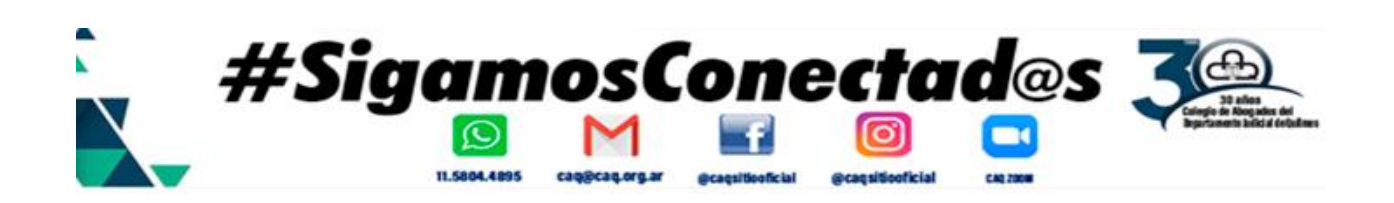

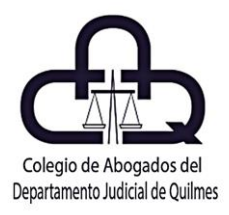

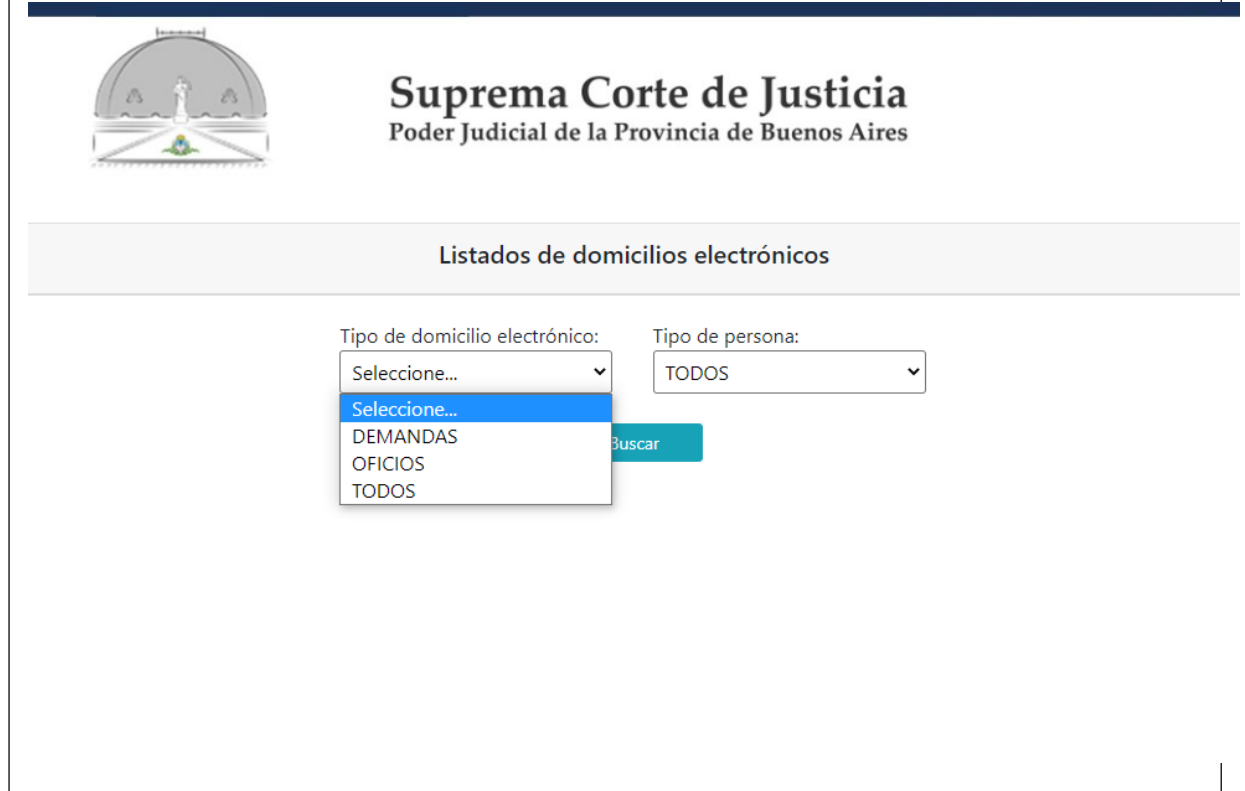

Una vez ingresado, podremos filtrar los campos de búsqueda de acuerdo a nuestras preferencias, debido a la gran cantidad de registros dispuestos, el que va a ir incrementándose cada vez más a manera que se vayan registrando.

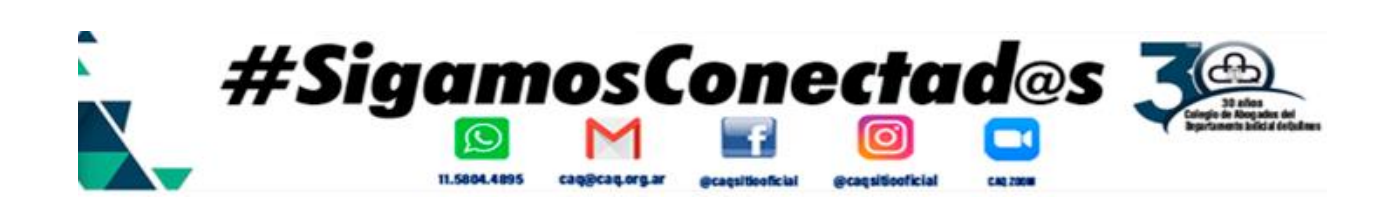

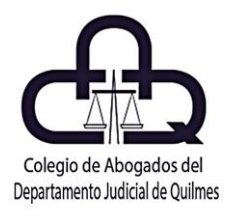

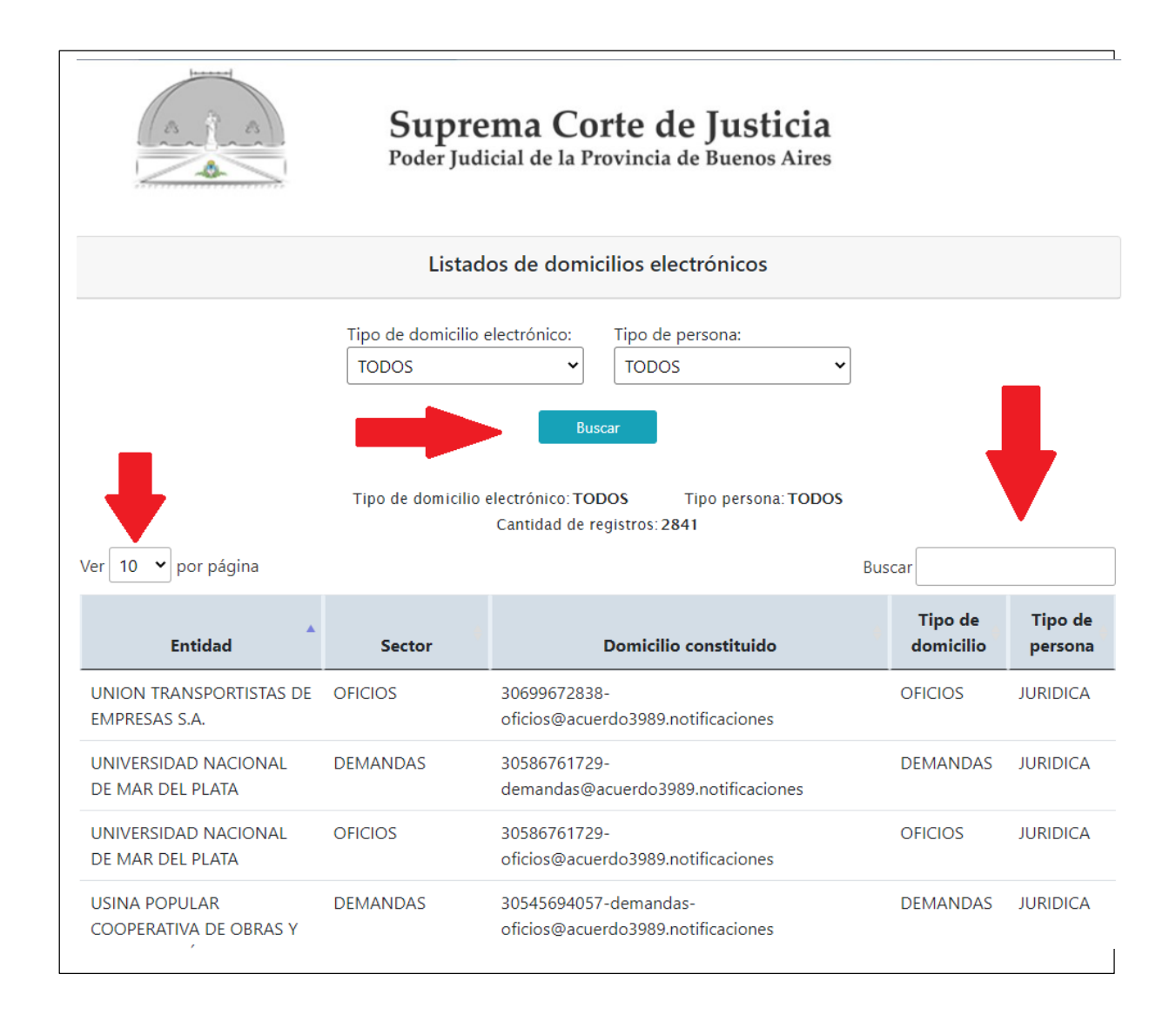

Nótese, que se podrá realizar el filtrado de búsqueda ya sea, por tipo de domicilio, tipo de persona, pudiendo utilizar el buscador consignado al efecto, que va filtrando de manera automática los resultados de búsqueda.

Asimismo, en el lateral izquierdo, podremos seleccionar la cantidad de resultados que nos aparecerán al efectuar la búsqueda.

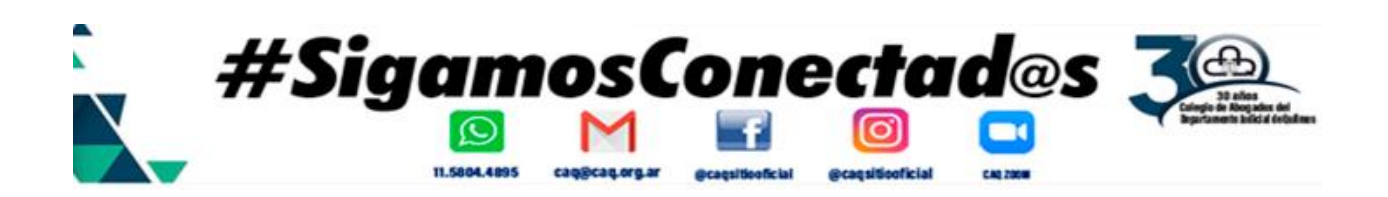

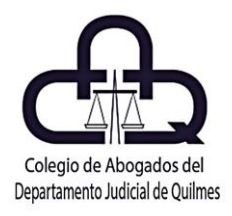

Habiendo encontrado el RDE buscado, podremos utilizarlo para el envío de demandas u oficios, a través del portal SNPE con nuestro token, ingresando al mismo, yendo a nueva presentación, y colocándolo en la pestaña **"Parte involucrada correspondiente al Registro de Domicilios Electrónicos"**

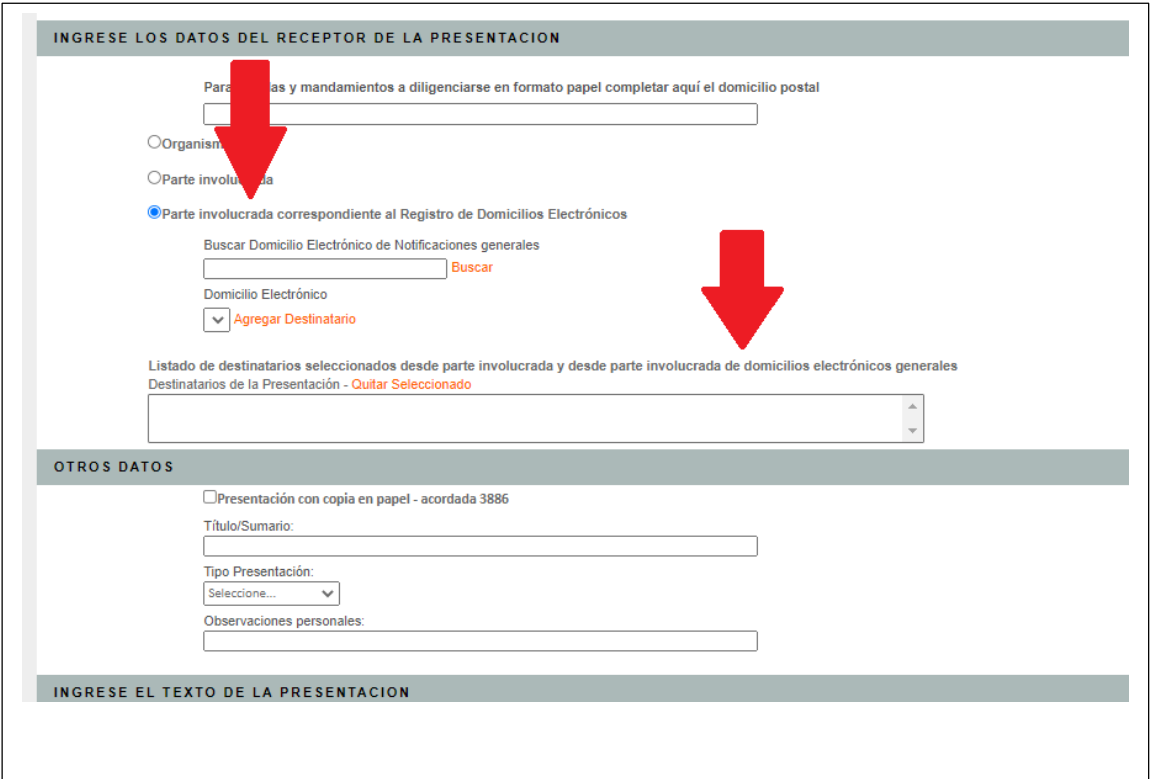

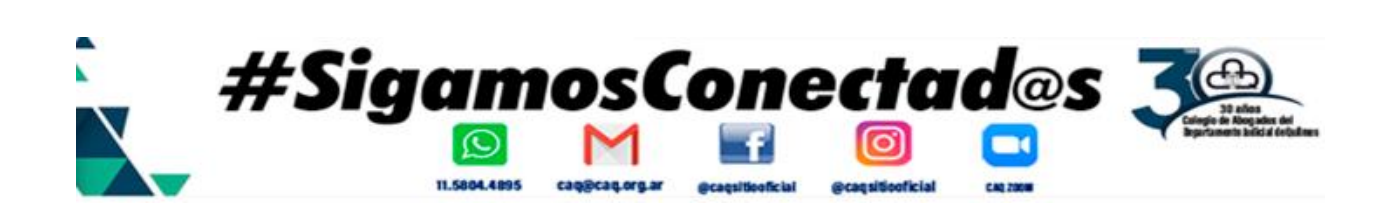

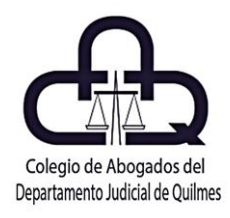

Aquí vemos un ejemplo de búsqueda con el destinatario agregado, procedimiento similar al tratamiento de cédulas como se venía realizando hasta la fecha.

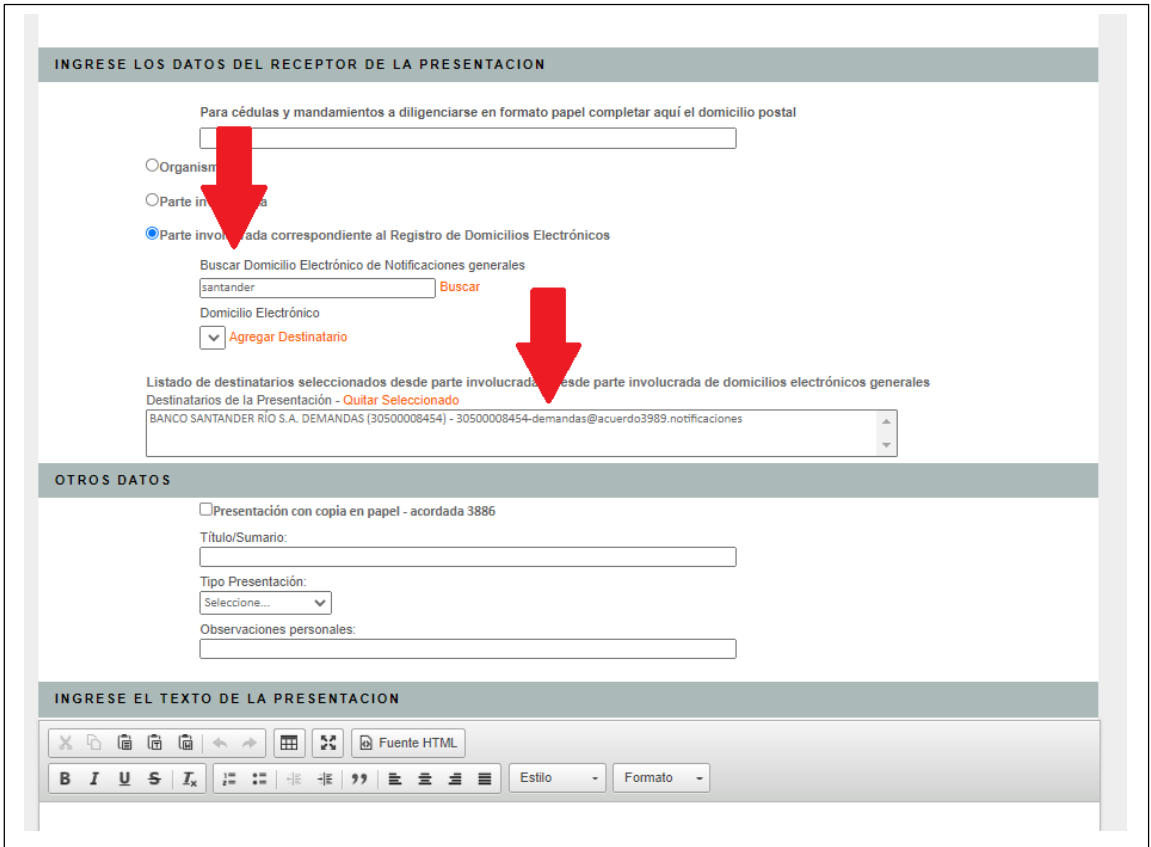

**RECORDAMOS QUE ES VÁLIDO PARA EL ENVÍO DE CÉDULAS Y OFICIOS**

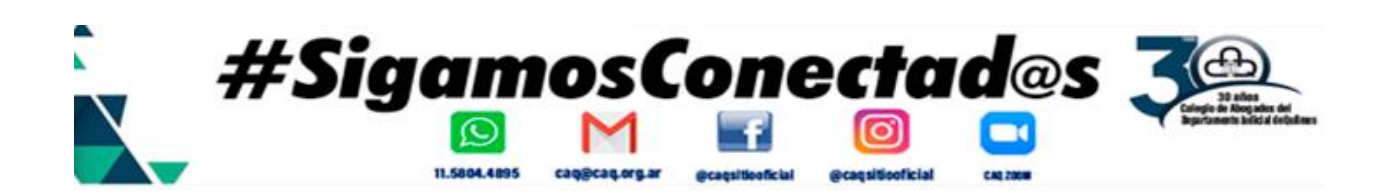

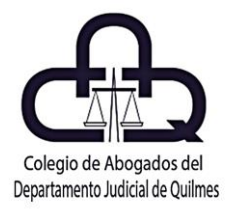

#### ¿QUERES SABER TODOS SOBRE EL EXPEDIENTE DIGITAL? INGRESÁ AHORA A: WWW.EXPEDIENTEDIGITAL.COM.AR

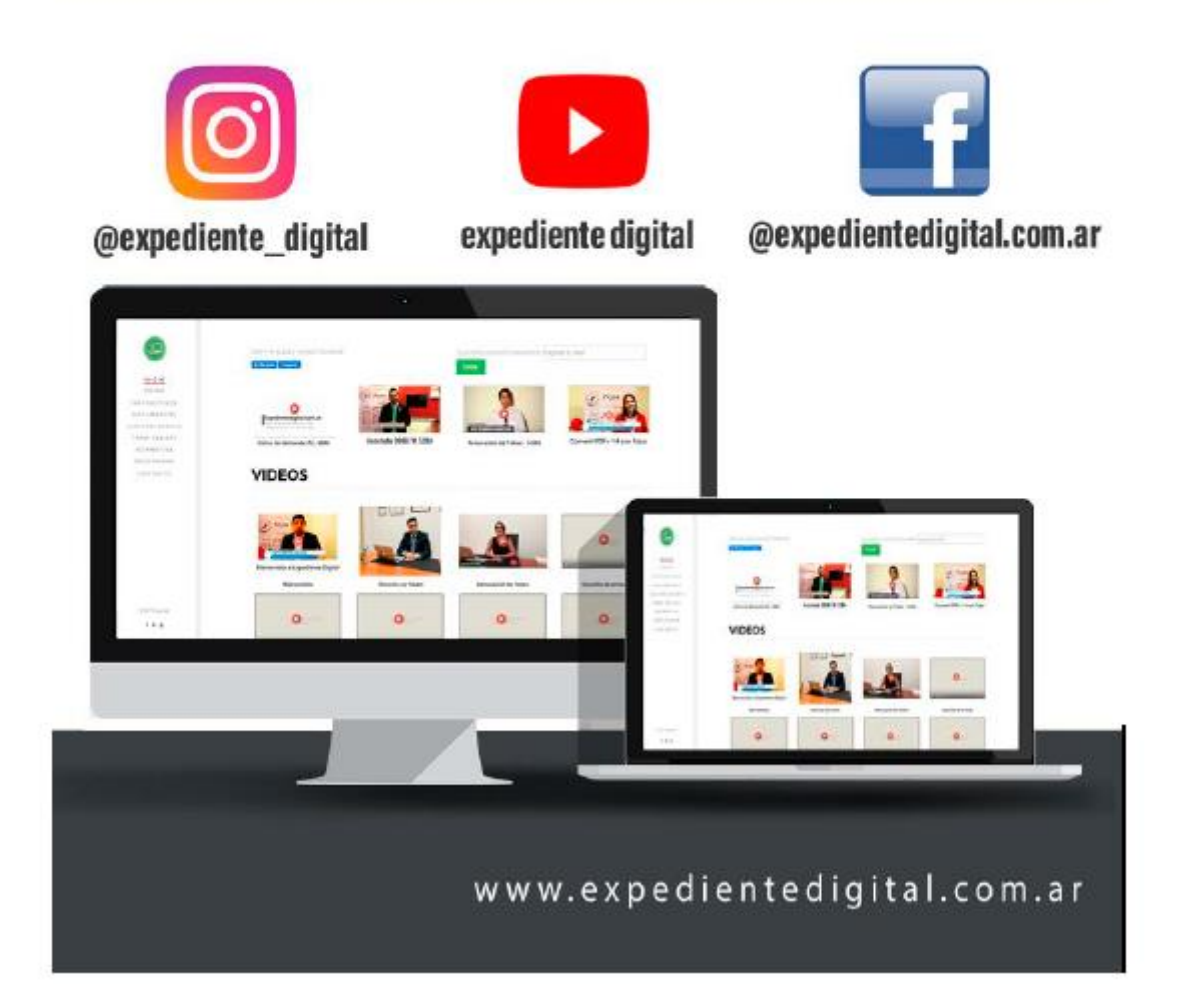

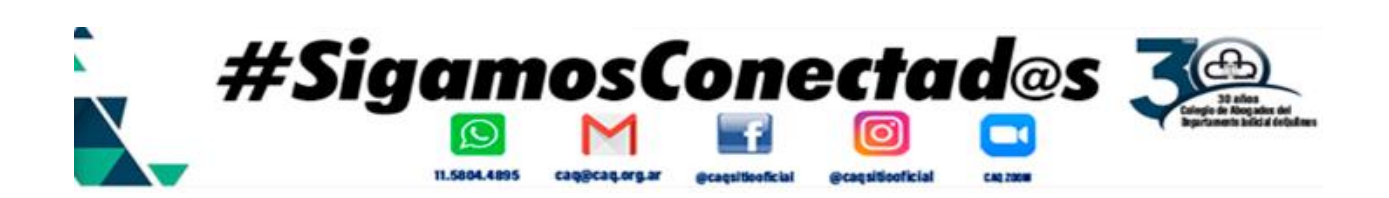

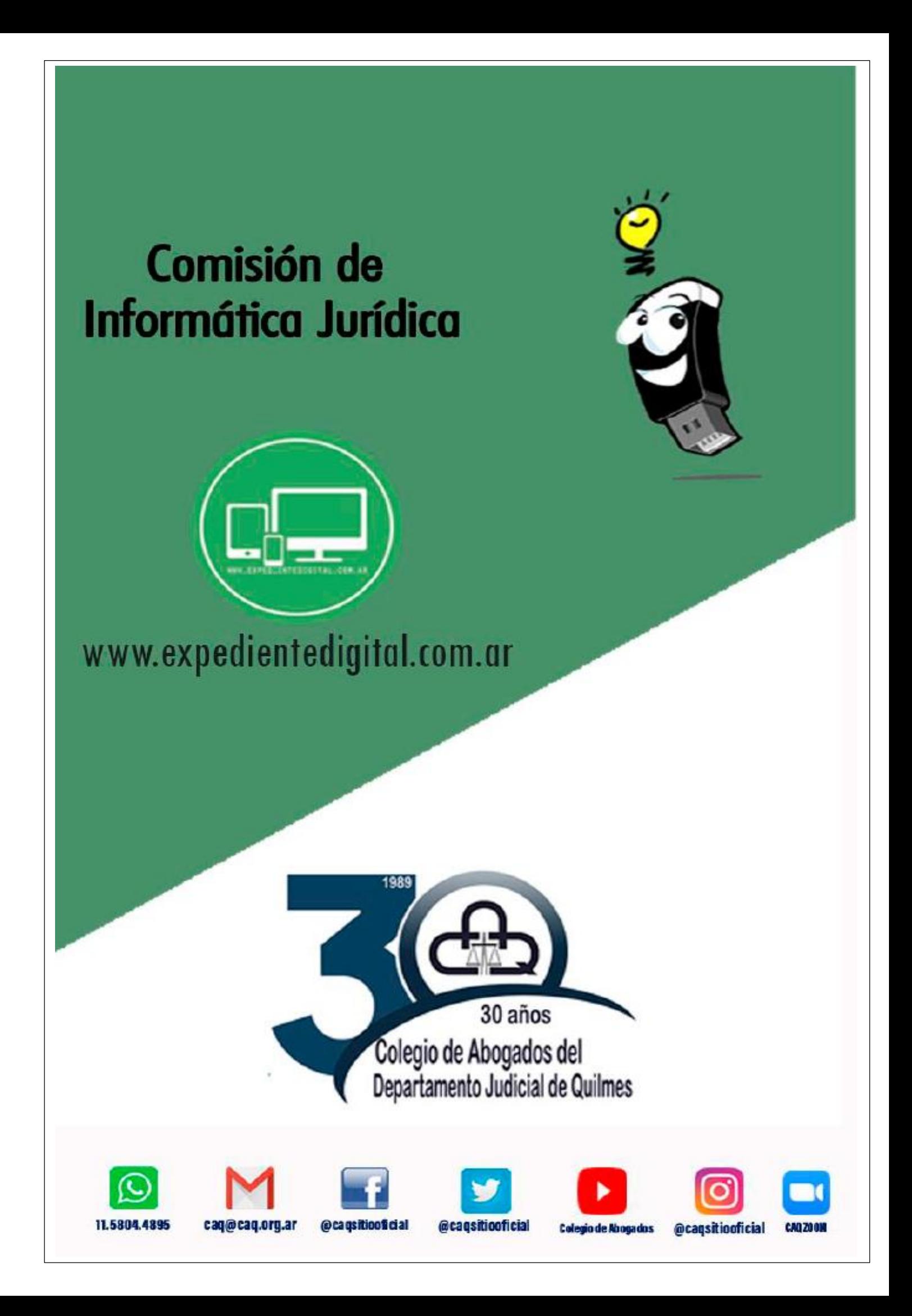